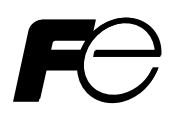

**FIXED TYPE ULTRASONIC FLOWMETER (FSV-2) (Advanced type) COMMUNICATION FUNCTIONS** 

**TYPE: FSV-2**

Note: MODBUS® is the trade mark or registered trade mark of AEG Schneider Automation International.

 $-$  NOTICE  $-$ 

1. Exemption items from responsibility The contents of this document may be changed in the future without prior notice. We paid the utmost care for the accuracy of the contents. However, we are not liable for direct and indirect damages resulting from incorrect descriptions, omission of information, and use of information in this document.

# **CONTENTS**

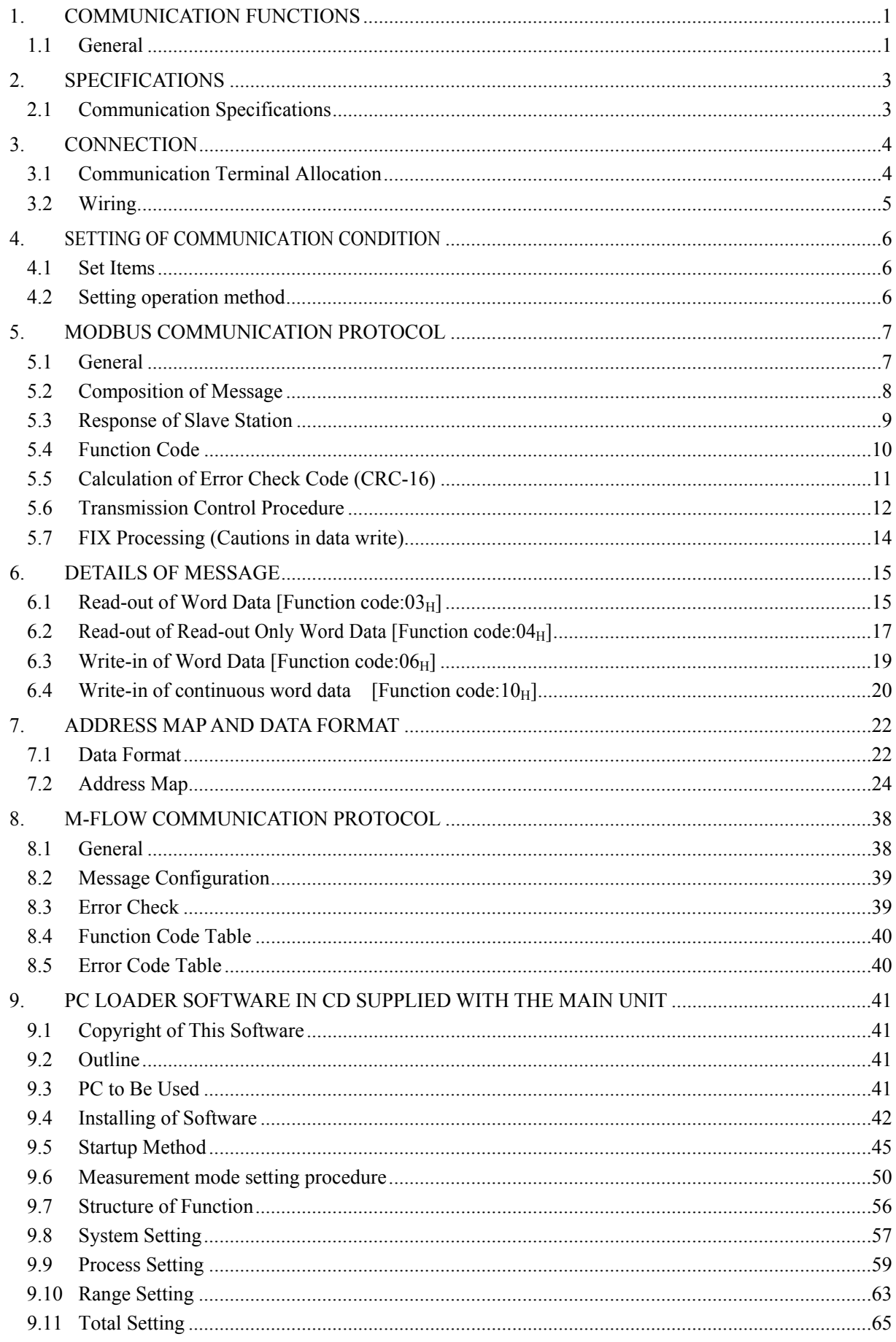

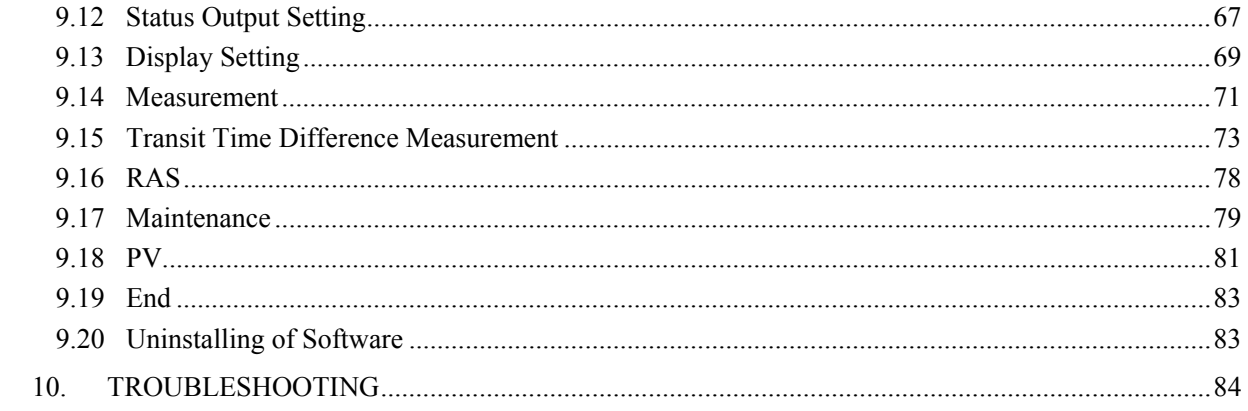

# 1. COMMUNICATION FUNCTIONS

## <span id="page-4-1"></span><span id="page-4-0"></span>1.1 General

- This instrument provides a communication function by RS-485 interface, by which it can transmit and receive data to and from host computer, programmable controller, graphic display panel, etc.
- When using the RS-485 interface, the communication system consists of master station and slave stations. Up to 31 slave stations (this instrument) can be connected per master station. Note that, because the master station can communicate with only one slave station at a time, a party to communicate with must be specified by the "Station No." set at each slave station.
- In order that the master station and slave station can communicate, the format of the transmit/receive data must coincide. With this instrument, communication data format is determined by the MODBUS protocol and M-Flow protocol (our M-flow [Type: FLR]).
- Please use an RS-232C  $\Leftrightarrow$  RS-485 converter in case of designating a personal computer or other devices which have an RS-232C interface as a master station.

 $[RS-232C \Leftrightarrow RS-485$  converter] (recommended article) Type: K3SC-10 (isolated type)/OMRON Corporation

#### System configuration (when using the RS-485 interface)

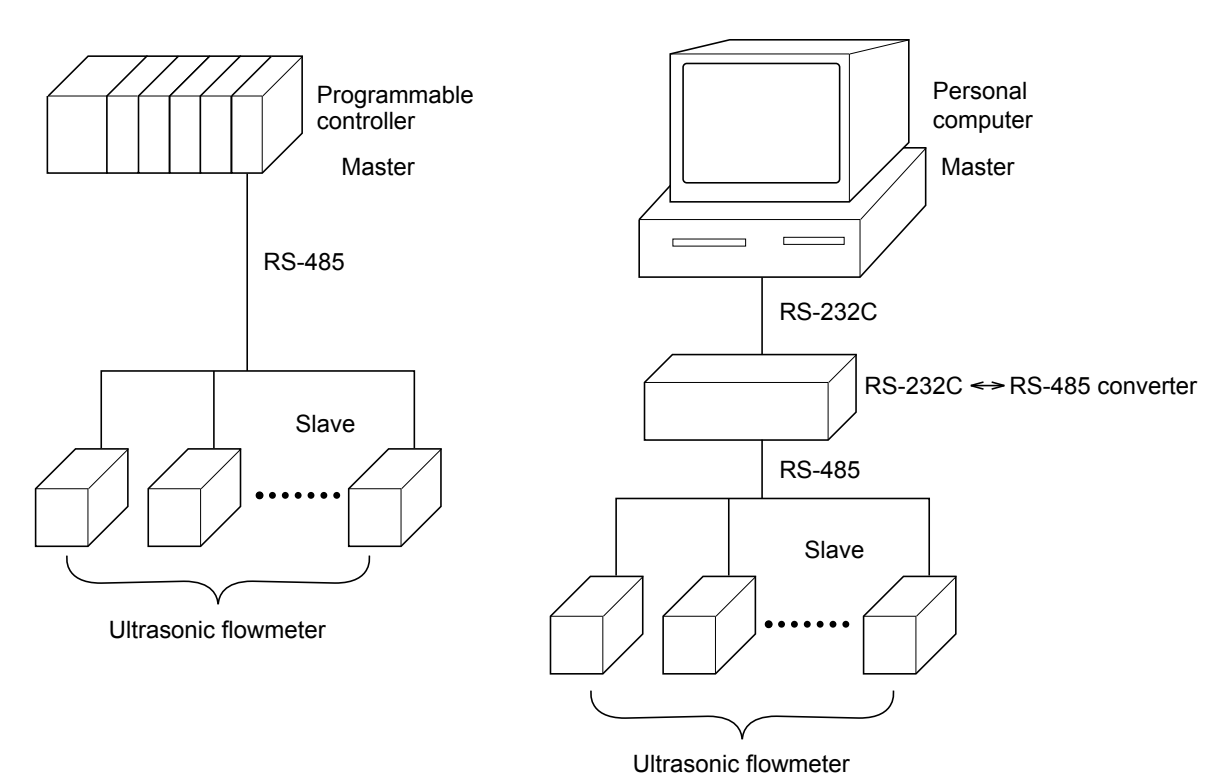

[Note] MODBUS<sup>®</sup> is the registered trademark of Schneider Electric. Caution:

When using the RS-232C  $\Leftrightarrow$  RS-485 converter, pay attention to cable connection between the converter and master station. If the cable is not connected correctly, the master station and slave station cannot communicate. In addition, be careful about communication settings such as baud rate and parity set for the converter.

# 2. SPECIFICATIONS

## <span id="page-6-1"></span><span id="page-6-0"></span>2.1 Communication Specifications

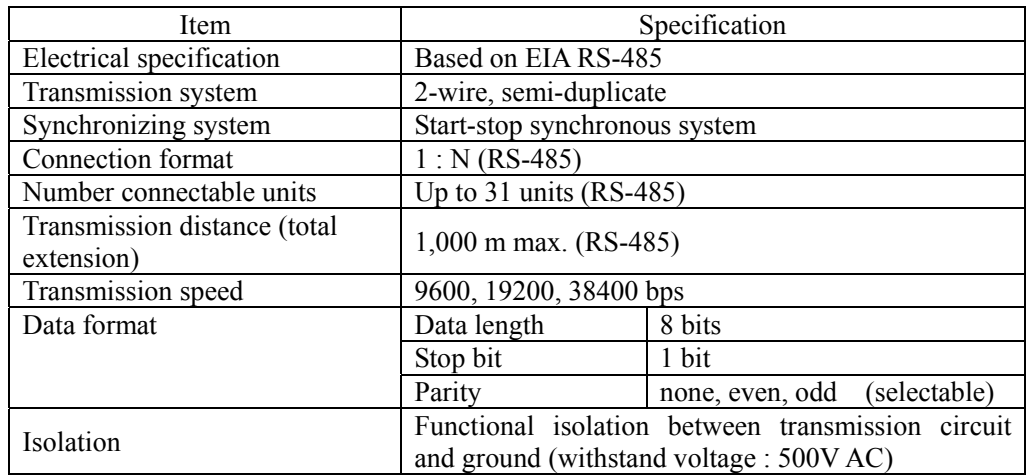

## 2.1.1 Communication protocol

(1) MODBUS protocol

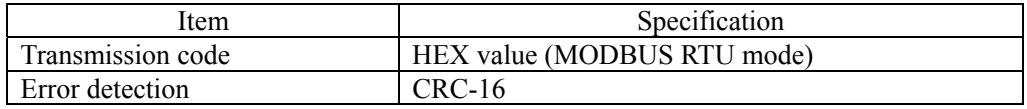

#### (2) M-Flow protocol (our M-Flow [Type: FLR])

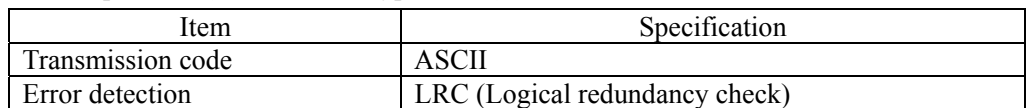

## <span id="page-7-0"></span>A WARNING

For avoiding electric shock and malfunctions, do not turn on the power supply untill all wiring have been completed.

## <span id="page-7-1"></span>3.1 Communication Terminal Allocation

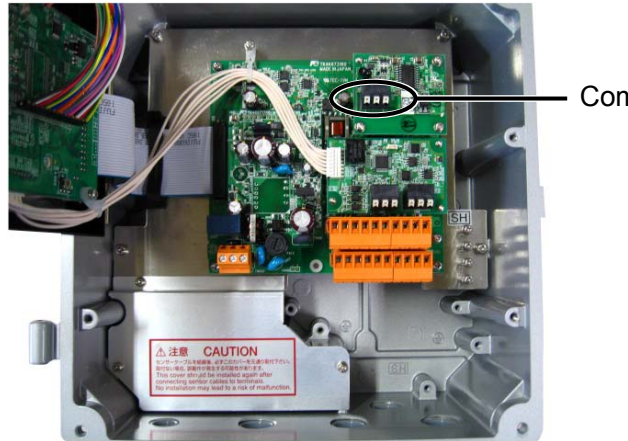

#### Communication terminal

### Communication Terminal

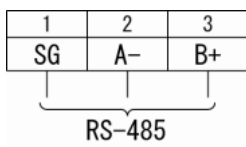

#### ■ Useable wire material

- ・Electric wire Thickness: AWG20  $(0.5 \text{mm}^2)$  to AWG16  $(1.5 \text{mm}^2)$ Strip-off length: 8 to 10mm
- ・ Bar terminal Weidmüller [www.weidmüller.com](http://www.weidmüller.com/)

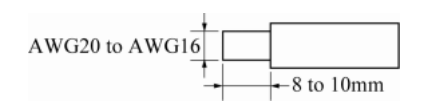

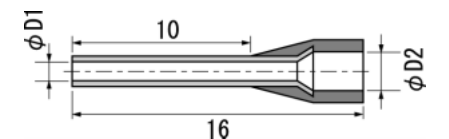

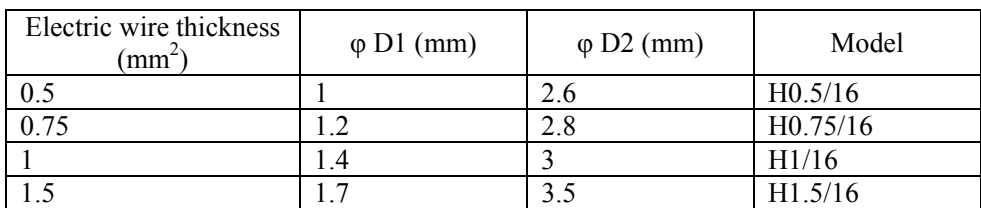

## <span id="page-8-0"></span>3.2 Wiring

## 3.2.1 RS-485 interface

- Use twisted pair cables with shield.
	- Recommended eable: UL2464, UL2448, etc.
- The total extension length of the cable is up to 1000 m. A master station and up to 31 units of this instrument can be connected per line.
- **•** Terminate the both ends of the cable with  $120\Omega$  ( $1/2$  W or higher) terminating resistors.
- Note: See the specifications of the master for the terminating resistors of the master station unit.
- The shield wire of the cable should be grounded at one place on the master station unit side.
- If this instrument is to be installed where the level of noise applied to this instrument may exceed 1000 V, it is recommended to install a noise filter in the master station side as below.

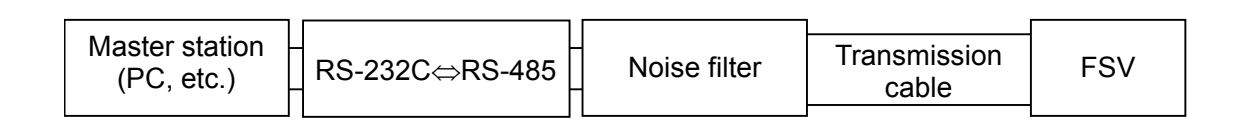

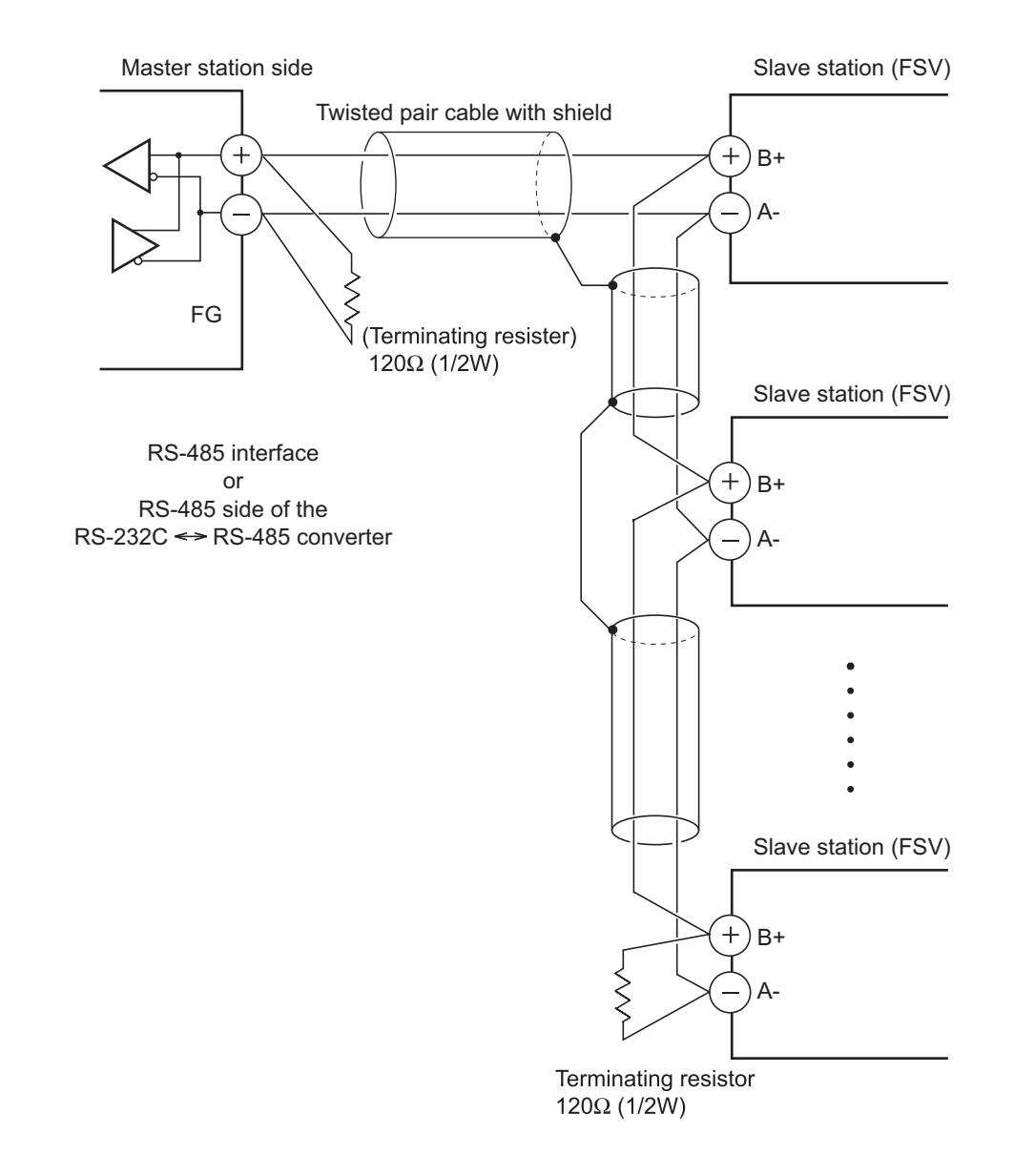

# <span id="page-9-0"></span>4. SETTING OF COMMUNICATION CONDITION

In order that the master station and instrument (this instrument) can correctly communicate, following settings are required.

- All communication condition settings of the master station are the same as those of instruments (this instrument).
- All instruments (this instrument) connected on a line are set to "Station No." which are different from each other. Any "Station No." is not shared by more than one instrument (when using the RS-485 interface).

## <span id="page-9-1"></span>4.1 Set Items

The parameters to be set are shown in the following table. Set them by operating the front panel keys.

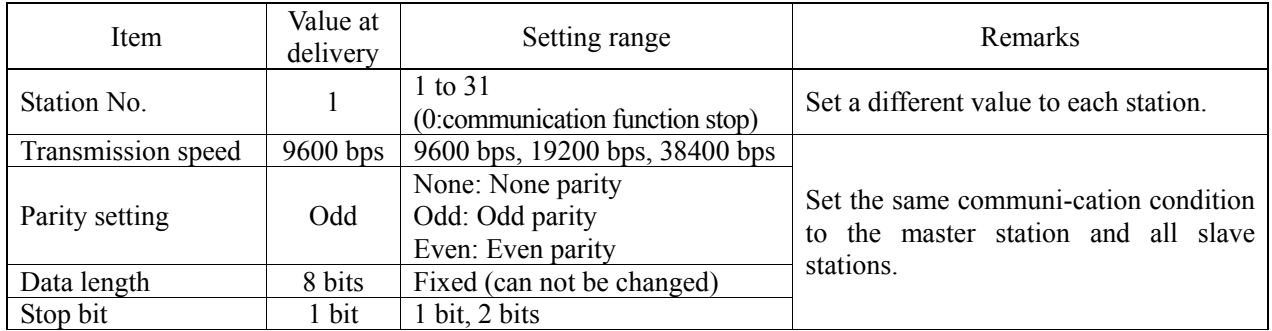

## <span id="page-9-2"></span>4.2 Setting operation method

(1) Make communication settings on the maintenance mode screen of the display setting area of the main unit. Refer to the separate instruction manual for "Fixed Type Ultrasonic Flowmeter," INF-TN2FSVL-E, for the operation method.

# <span id="page-10-0"></span>5. MODBUS COMMUNICATION PROTOCOL

## <span id="page-10-1"></span>5.1 General

The communication system by the MODBUS protocol is that the communication is always started from the master station and a slave station responds to the received message.

Transmission procedures is as shown below.

- 1) The master station sends a command message to a slave station.
- 2) The slave station checks that the station No. in the received message matches with the own station No. or not.
- 3) If matched, the slave station executes the command and sends back the response message.
- 4) If mismatched, the slave station leaves the command message and wait for the next command message.
	- a) In case when the station No. in the received command message matches with the own slave station No.

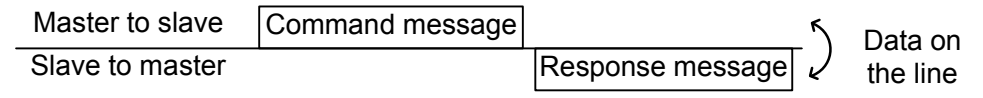

b) In case when the station No. in the received command message mismatches with the own slave station No.

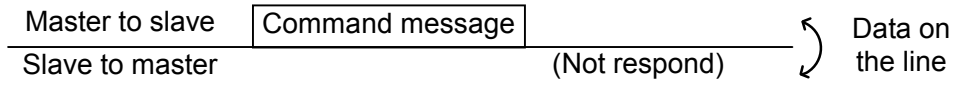

5) To assure safety, provide a structure where the response message is checked and retry is made three (3) times or more if no response is made or an error occurs.

The master station can individually communicate with any one of slave stations connected on the same line upon setting the station No. in the command message.

## <span id="page-11-0"></span>5.2 Composition of Message

Compositions of the command message and response message are as shown in Fig. 5-1. ; And these are sent in this order.

| Station No. (1 byte)                     |
|------------------------------------------|
| Function code (1 byte)                   |
| Data $(2 \text{ to } 133 \text{ bytes})$ |
| Error check code (CRC-16) (2 bytes)      |

Fig. 5-1 Composition of message

In the following, each field is explained.

#### (1) Station No.

Station No. is the number specifiing a slave station. When RS-485 interface is used, the command message is received and operated only by the slave station (FSV) whose station No. matches with the No. set in "Station  $No.$ "

For details of setting the parameter "Station No.," refer to Chapter [4.](#page-9-0)

#### (2) Function code

This is a code to designate the function executed at a slave station. For details, refer to Section [5.4](#page-13-0).

## (3) Data

Data are the data required for executing function codes. The composition of data varies with function codes. For details, refer to Chapter [6.](#page-18-0)

A register number is assigned to each data in the flowmeter. For reading/writing the data by communication, designate the register number.

Note that the register number transmitted on message is expressed as its relative address.

The relative address is calculated by the following expression.

Relative address = The lower 4 digits of the register number -1

For example, when the resister number designated by a function code is 40003,

Relative address = (lower 4 digits of  $40003$ ) – 1

 $= 0002$ 

is used on the message.

#### (4) Error check code

This is the code to detect message errors (change in bit) in the signal transmission. On the MODUBUS protocol (RTU mode), CRC-16 (Cycric Redundancy Check) is applied. For CRC calculation method, refer to Section [5.5](#page-14-0).

## <span id="page-12-0"></span>5.3 Response of Slave Station

## (1) Response for normal command

To a relevant message, the slave station creates and sends back a response message which corresponds to the command message. The composition of message in this case is the same as in Section [5.2.](#page-11-0) Contents of the data field depend on the function code. For details, refer to Chapter [6](#page-18-0).

## (2) Response for abnormal command

If contents of a command message have an abnormality (for example, non-actual function code is designated) other than transmission error, the slave station does not execute that command but creates and sends back a response message at error detection.

The composition of response message at error detection is as shown in [Fig. 5-2](#page-12-1) The value used for function code field is function code of command message plus  $80<sub>H</sub>$ .

[Table 5-1](#page-12-2) gives error codes.

| Station No.            |
|------------------------|
| Function code + $80_H$ |
| Error code             |
| Error check (CRC-16)   |

Fig. 5-2 Response message at error detection

#### Table 5-1 Error Code

<span id="page-12-2"></span><span id="page-12-1"></span>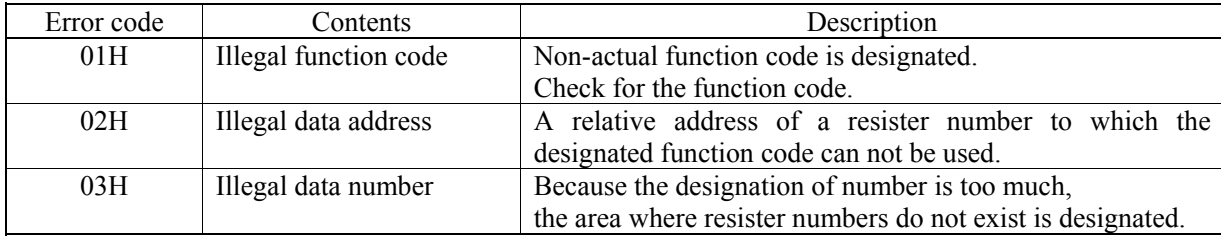

## (3) No response

Under any of the following items, the slave station takes no action of the command message and sends back no response.

- A station number transmitted in the command message differs from the station number specified to the slave station.
- A error check code is not matched, or a transmission error (parity error, etc.) is detected.
- The time interval between the composition data of the message becomes longer than the time corresponding to 24 bits. (Refer to Section [5.6](#page-15-0) [Transmission Control Procedure\)](#page-15-0)
- Station No. of a slave station is set to 0.
- Setting is made on the main unit with the operation keys.
- The main unit displays a write-in command on a screen other than the measurement screen.

## <span id="page-13-0"></span>5.4 Function Code

According to MODBUS protocol, register numbers are assigned by function codes.

Each function code acts on specific register number.

<span id="page-13-1"></span>This correspondence is shown in [Table 5-2,](#page-13-1) and the message length by function is shown in [Table 5-3.](#page-13-2)

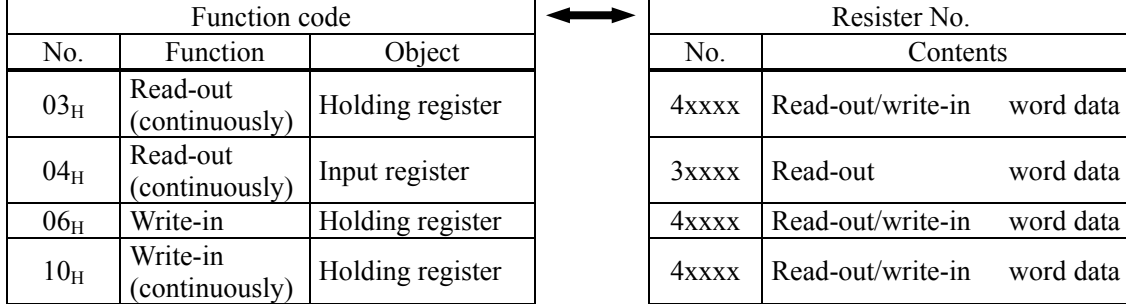

### Table 5-2 Correspondence between function codes and objective address

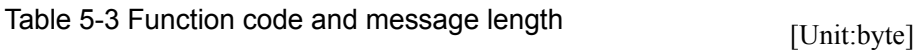

<span id="page-13-2"></span>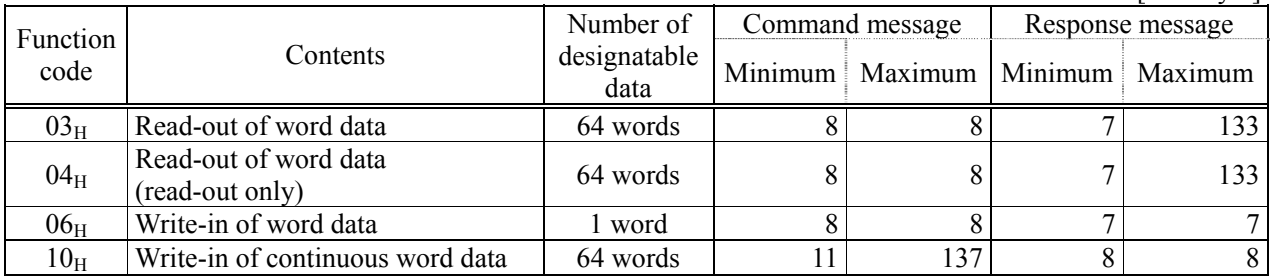

## <span id="page-14-0"></span>5.5 Calculation of Error Check Code (CRC-16)

CRC-16 is the 2-byte (16-bits) error check code. From the top of the message (station No.) to the end of the data field are calculated.

The slave station calculates the CRC of the received message, and does not respond if the calculated CRC is different from the contents of the received CRC code.

[Fig. 5-3](#page-14-1) shows the flow of the CRC-16 calculation system.

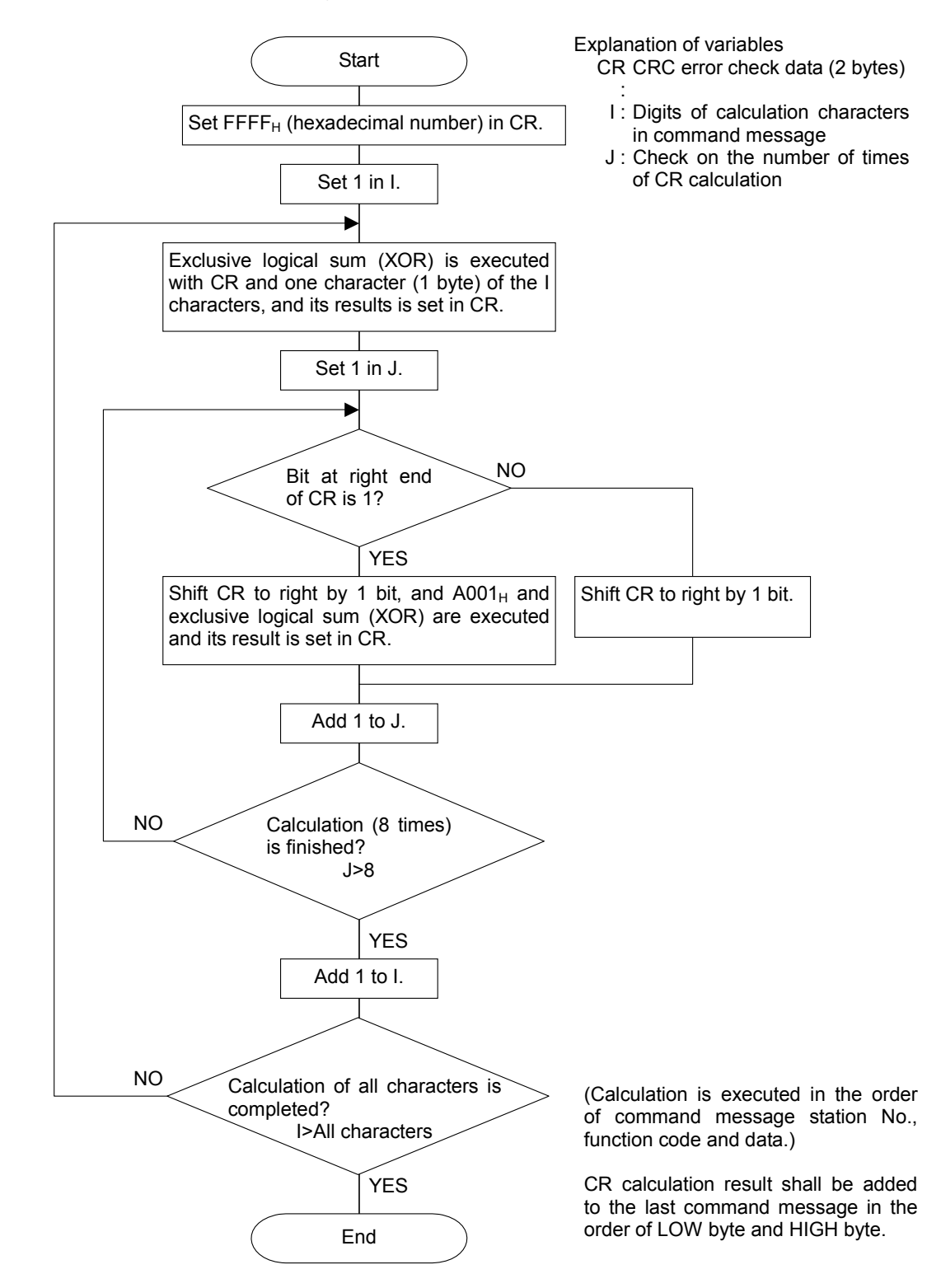

<span id="page-14-1"></span>Fig. 5-3 Flow of CRC-16 calculation

## <span id="page-15-0"></span>5.6 Transmission Control Procedure

## (1) Transmission procedure of master station

The master station must proceed to a communication upon conforming to the following items.

- (1-1) Before sending a command message, provide 48 bits time or more vacant status.
- (1-2) For sending, the interval between bytes of a command message is below 24 bits time.
- (1-3) Within 24 bits time after sending a command message, the receiving status is posted.
- (1-4) Provide 48 bits time or more vacant status between the end of response message reception and beginning of next command message sending [same as in (1-1)].
- (1-5) For ensuring the safety, make a confirmation of the response message and make an arrangement so as to provide 3 or more retries in case of no response, error occurrence, etc.
- Note) The above definition is for most unfavorable value. For ensuring the safety, it's recommended the program of the master to work with safety factors of 2 to 3. Concretely, it is advised to arrange the program for 9600 bps with 10 ms or more for vacant status (1-1), and within 1 ms for byte interval (1-2) and changeover from sending to receiving (1-3).

## (2) Description

1) Detection of the message frame

This communication system may be 2 statuses on a line below.

- (a) Vacant status (no data on line)
- (b) Communication status (data is existing)

Instruments connected on the line are initially at a receiving status and monitoring the line. When 24 bits time or more vacant status has appeared on the line, the end of preceding frame is assumed and, within following 24 bits time, a receiving status is posted. When data appears on the line, instruments receive it while 24 bits time or more vacant status is detected again, and the end of that frame is assumed. I.e., data which appeared on the line from the first 24 bits time or more vacant status to the next 24 bits time or more vacant status is fetched as one frame.

Therefore, one frame (command message) must be sent upon confirming the following.

- (1-1) 48 bits time or more vacant status precedes the command message sending.
- (1-2) Interval between bytes of 1 command message is smaller than 24 bits time.
- 2) Response of this instrument (FSV)

After a frame detection (24 bits time or more vacant status), this instrument carries out processing with that frame as a command message. If the command message is destined to the own station, a response message is returned. Its processing time is 5 to 60 ms (depends on contents of command message). After sending a command message, therefore, the master station must observe the following

(1-3) Receiving status is posted within 24 bits time after sending a command message.

Space time of longer than 25 ms is needed.

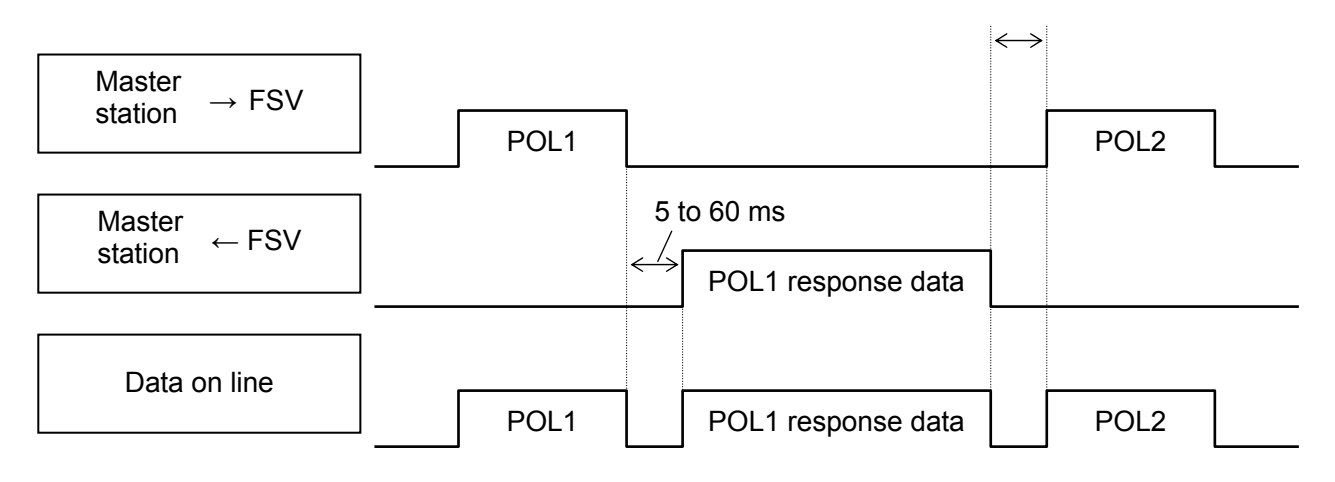

## <span id="page-17-0"></span>5.7 FIX Processing (Cautions in data write)

The instrument is provided inside with a non-volatile memory (FRAM) for holding the setting parameters. Data written in the non-volatile memory is not lost even if turning off the power. To hold parameters that were written in the internal memory via communication after turning off the power, the FIX process is effective. It allows parameters to be written in nonvolatile memory.

[Fig.5-4](#page-17-1) shows the FIX procedure.

#### Cautions:

- Write in the non-volatile memory takes approximately 2 seconds.
- While writing, do not turn off the power of the FSV. Otherwise, the data in the non-volatile memory will be destroyed, whereby the FSV could not be used any longer.
- Don't change parameters on the front panel when performing the FIX procedure, or memory error may result.
- Therefore, limit the times of change of parameter setting to absolute minimum. Refrain from carrying out the FIX processing periodically for example or while such is not absolutely required.

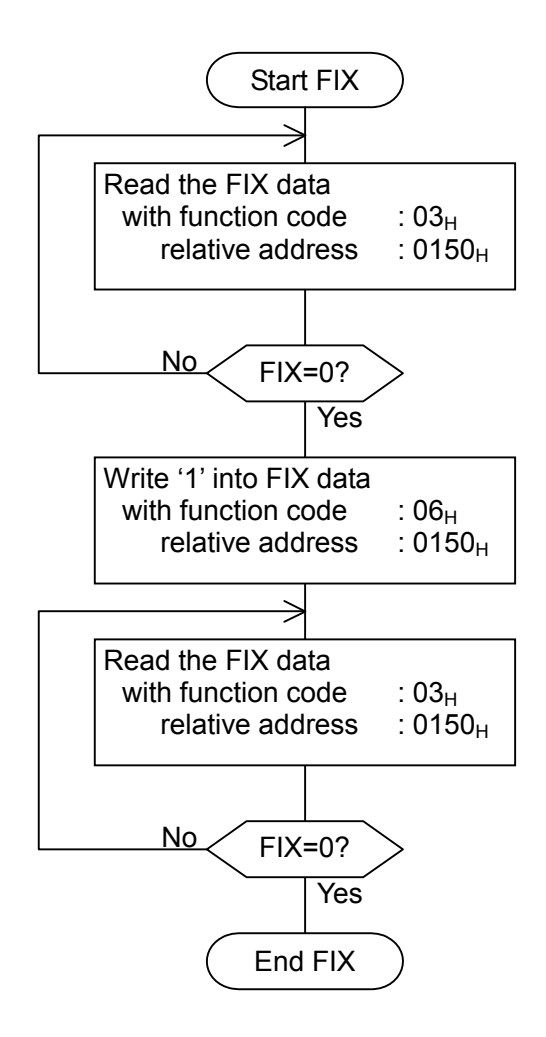

<span id="page-17-1"></span>Fig.5-4 FIX procedure

# 6. DETAILS OF MESSAGE

## <span id="page-18-1"></span><span id="page-18-0"></span>6.1 Read-out of Word Data [Function code:  $03_H$ ]

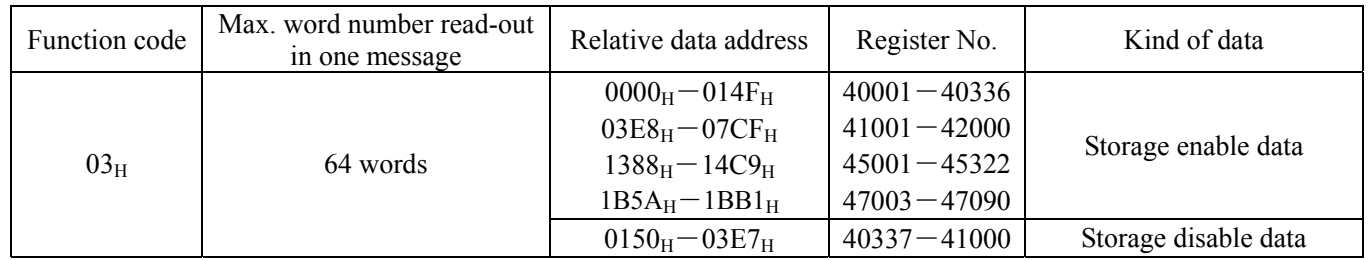

## (1) Message composition

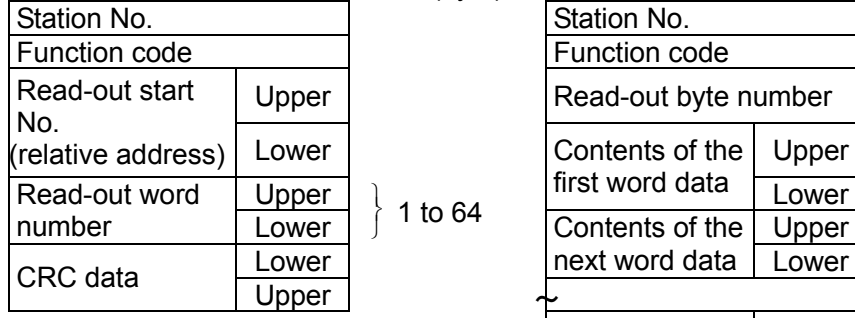

Command message composition (byte) Response message composition (byte)

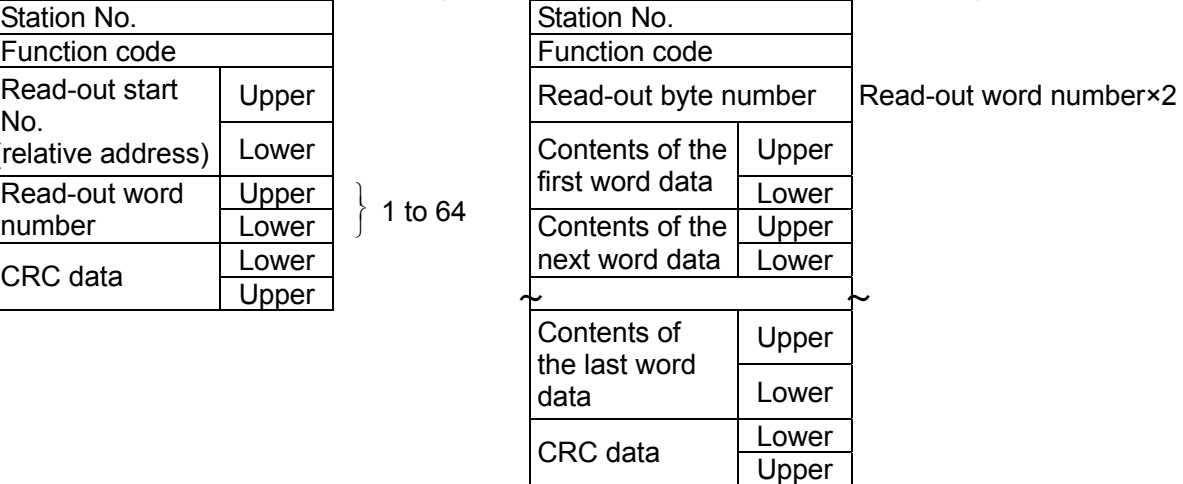

\* Arrangement of read-out word data

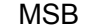

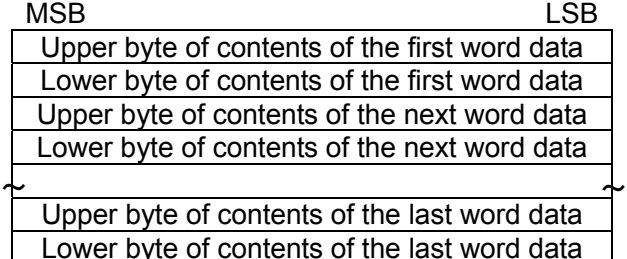

## (2) Function explanations

Word data of continuous word numbers from the read-out start No. can be read. Read-out word data are transmitted from the slave station in the order of upper and lower bytes.

#### (3) Message transmission (example)

Reading "Damping" from No. 2 station is shown below. Relative address of damping:  $0000<sub>H</sub>$  (Register No.40001), Data number:  $01<sub>H</sub>$ 

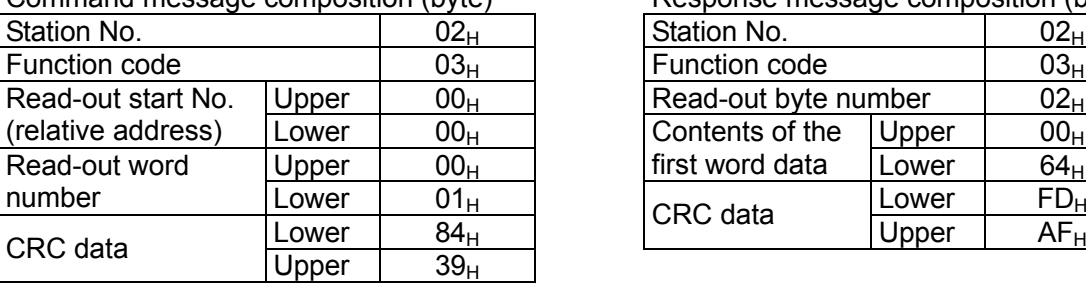

Command message composition (byte) Response message composition (byte)

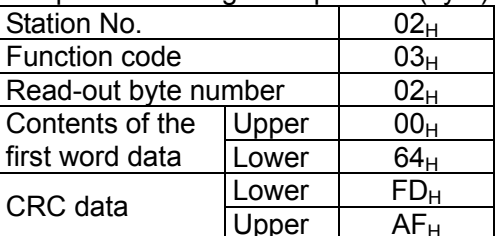

\* Meaning of data to be read Damping 00  $64_H = 100$ (contents of the first word data)

Where the unit is sec with decimal point position set at 1,

Damping  $= 10.0$  sec

 $\overline{\text{Point}}$  For "Point" decimal point, refer to Section [7.1.](#page-25-1)

## <span id="page-20-0"></span>6.2 Read-out of Read-out Only Word Data [Function code:04H]

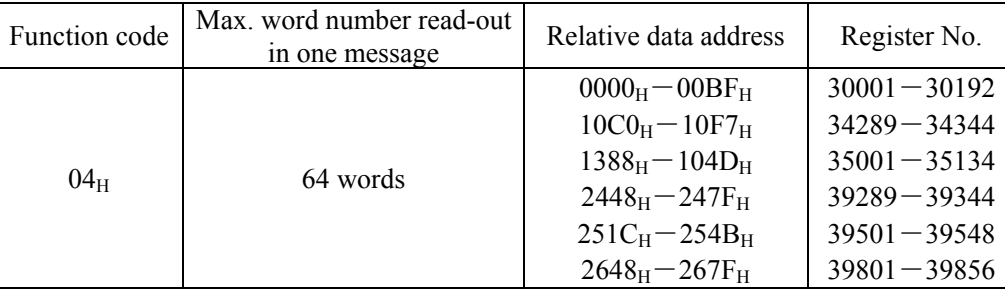

## (1) Message composition

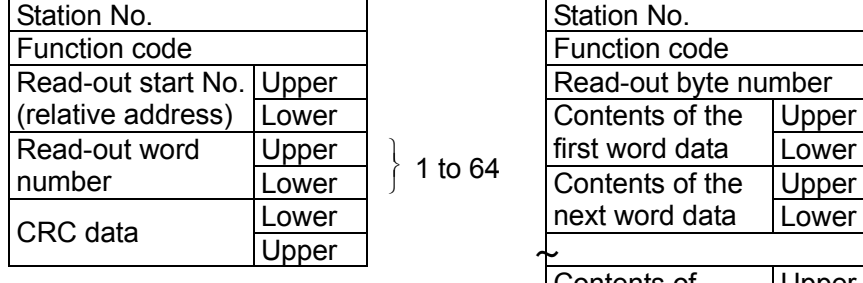

### Command message composition (byte) Response message composition (byte)

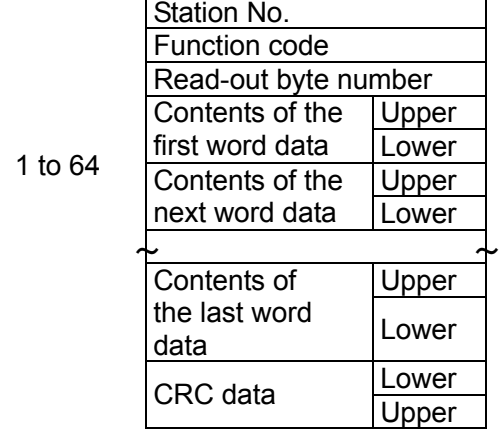

Read-out word number×2

## \* Arrangement of read-out word data

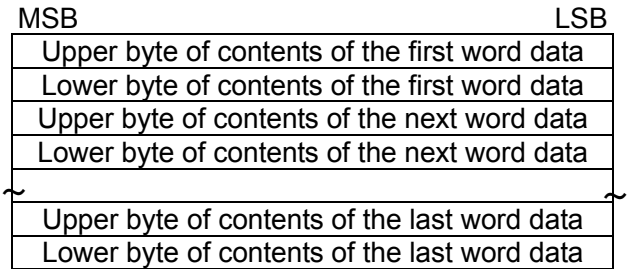

## (2) Function explanations

Word data of continuous word numbers from the read-out start No. can be read. Read-out word data are transmitted from the slave station in the order of upper and lower bytes.

### (3) Message transmission (example)

The following is an example of reading out the flow rate from station No. 1. Relative address of the flow rate:  $0004_H$  (Register No. 30005), Number of data to be read out:  $02_H$ 

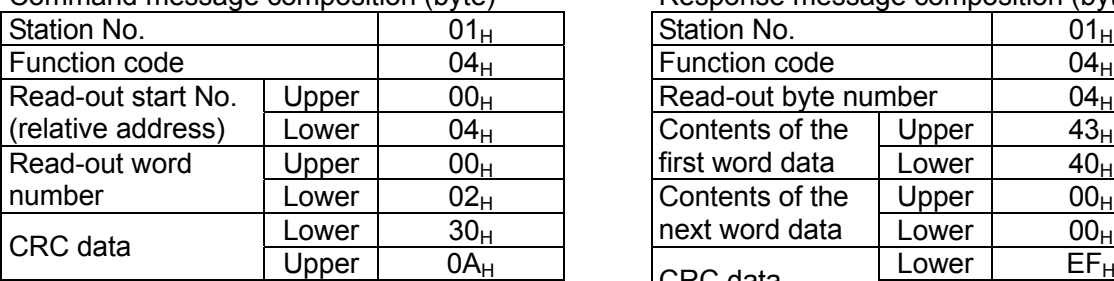

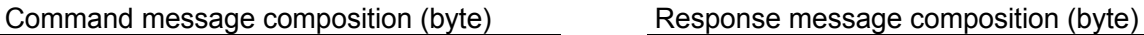

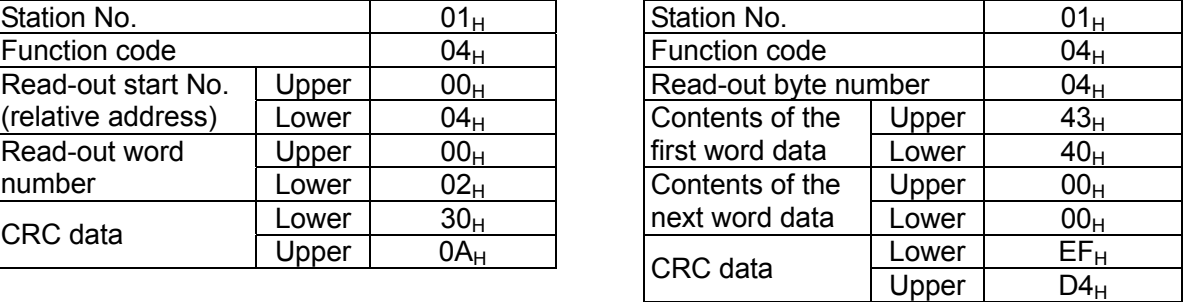

Meaning of read-out data

Data having the unit  $m<sup>3</sup>/h$  and floating decimal point

The read-out data is expressed as a 32-bit single-precision floating value.

Connect the read-out 4-byte data, and convert it into an actual value using an appropriate conversion program. Flow rate,  $192.0 \text{ m}^3/\text{h} = 1.5 \text{x}$  (2 to the 7th power)

 $= 0100$  0011 0100 0000 0000 0000 0000 0000 (binary number) Refer to Section 7.1 for handling of floating data.

 $\overline{\text{Point}}$  For handling of floating data, refer to Section [7.1](#page-25-1).

## <span id="page-22-0"></span>6.3 Write-in of Word Data [Function code: $06_H$ ]

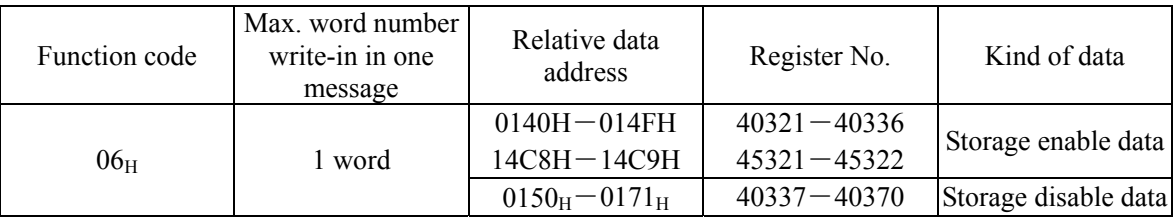

## (1) Message composition

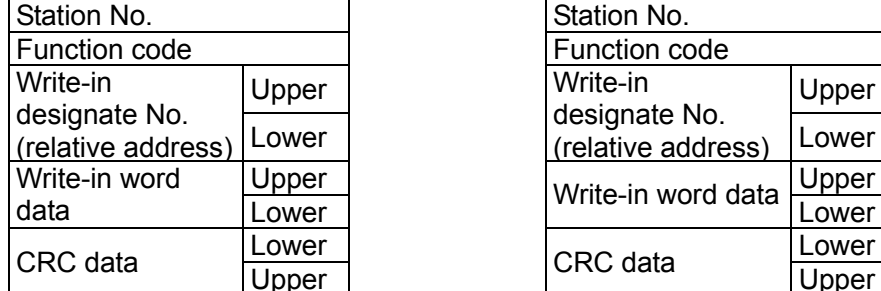

#### Command message composition (byte) Response message composition (byte)

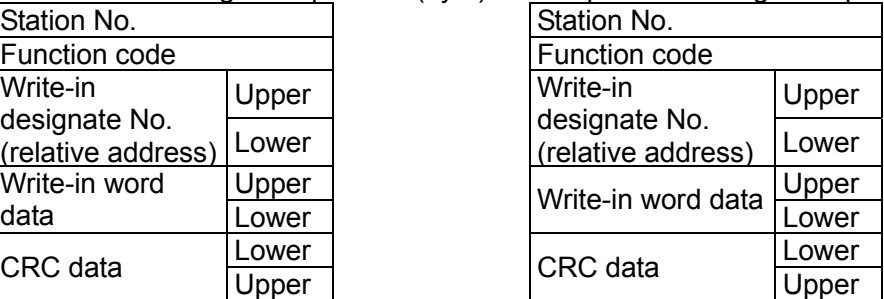

## (2) Function explanation

Designated word data is written in write-in designate No. Write-in data are transmitted from master station in the order of upper and lower bytes.

The current value is returned when the write-in data does not fall within the effective range.

## (3) Message transmission (example)

The following shows an example of transmitting the "Zero adjustment" key command to No.1 station. Key operation command Relative address:  $0140<sub>H</sub>$ 

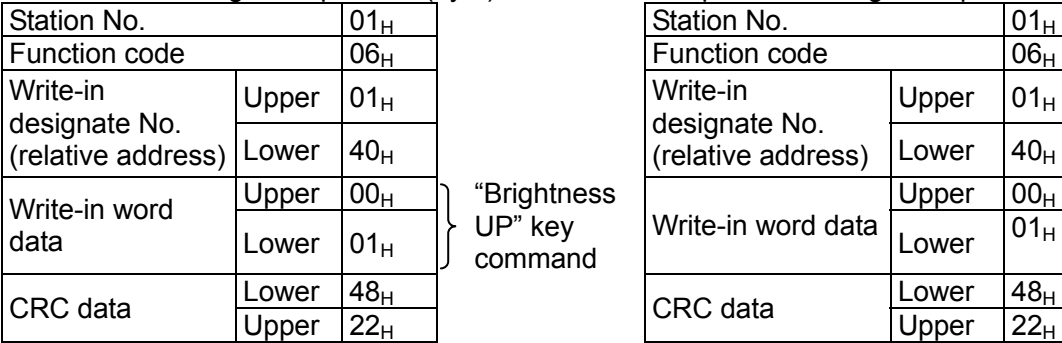

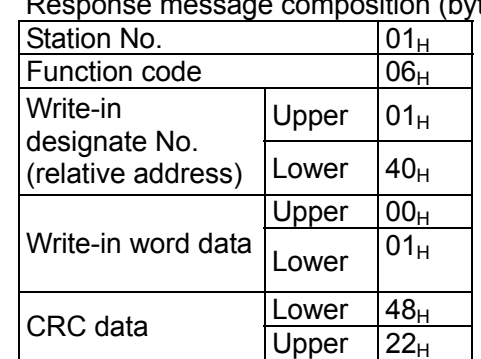

## Command message composition (byte) Response message composition (byte)

## <span id="page-23-0"></span>6.4 Write-in of continuous word data [Function code: $10_H$ ]

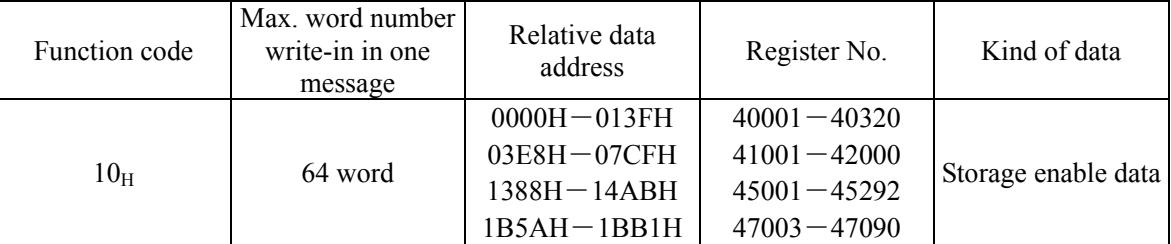

## (1) Message composition

number Lower

First write-in | Upper word data | Lower Next write-in | Upper word data Lower

Last write-in | Upper word data Lower

 $\sim$   $\sim$ 

Write-in byte number

 $\overline{\phantom{a}}$ 

CRC data

### Command message composition (byte) Response message composition (byte) Station No. **Station No.** Station No. Function code Function code Write-in start No. Upper Virite-in start No. U (relative address) Lower Write-in word | Upper  $\mathfrak l$

#### $\left\{ \right\}$ 1 to  $64$  $\left\{ \right\}$  $\mathfrak l$ Write-in word number  $\times$  2

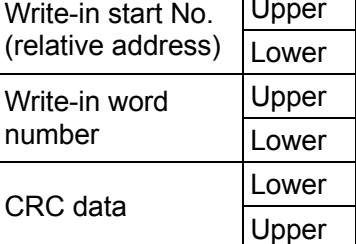

\* Arrangement of write-in word data

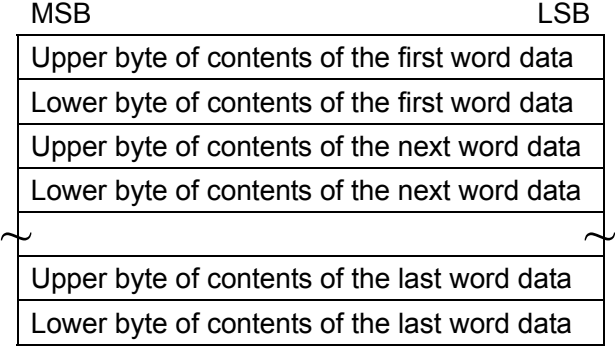

Lower

Upper

## (2) Function explanation

Word data of continuous word number is written from write-in start address. Write-in word data are transmitted from master station in the order of upper and lower bytes.

If write-in data does not fall within the effective range, response is made without counting it as write-in word number. If an attempt is made to write data in an unused address, write-in is not performed, and response is made without counting it as write-in word number.

### (3) Message transmission (example)

Writing Flow unit =  $m^3/h$ , Range type = single range, Full scale  $1 = 300.0$  m<sup>3</sup>/h in No. 1 station is shown below. Flow unit =  $0006_H (= 6D)$ Range type =  $0000_H (= 0_D)$ Full scale  $1 = 4072$  C000 0000 0000 (= 300.0<sub>D</sub>) (64-bit double precision float type)

Relative address of Flow unit:  $0004_H$  (Register No. 40005), Data number:  $06_H$ 

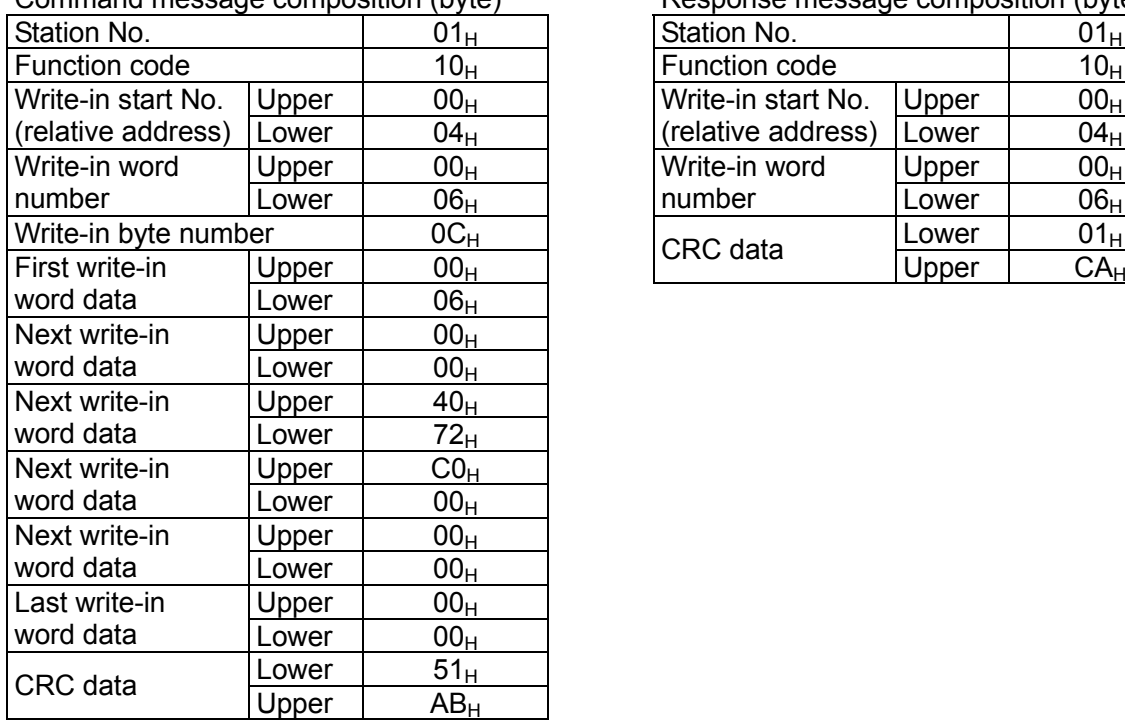

Command message composition (byte) Response message composition (byte)

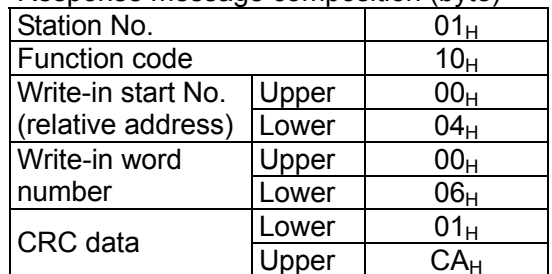

 $\overline{\text{Point}}$  For handling of floating data, refer to Section [7.1.](#page-25-1)

For transmission format of each data, refer to the address map (Chapter [7.](#page-25-0))

[Caution] If the write-in command message is sent to any slave station during the FIX process, response is not returned from it.

# 7. ADDRESS MAP AND DATA FORMAT

## <span id="page-25-1"></span><span id="page-25-0"></span>7.1 Data Format

## 7.1.1 Transmission data format

The MODBUS protocol used in this product is RTU (Remote Terminal Unit) mode. The transmitted data is "numerical value", but ASCII code data is partly included.

## 7.1.2 Handling of decimal point

Numerical value data includes integer data, decimal point position fixed data and floating data. Handling of data containing a decimal point is described below.

(1) Data with determined decimal point position (int type, long type)

No decimal point is added in the transmission data. Execute decimal point position alignment processing (elimination of decimal point at the time of transmission, addition of decimal point at the time of reception) on data with decimal point.

Example: Case of damping data

Read-out data:  $03 E8_H = 1000$ Decimal point position: 1 digit Value: 100.0sec

#### (2) 32-bit floating data (float type)

Instantaneous values or the like are expressed by 32-bit single precision float type. The meaning of each bit is as follows (standard format specified in IEEE).

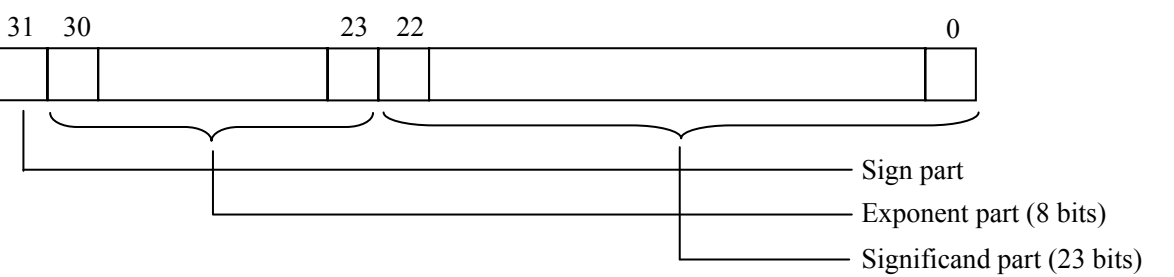

1) Sign part

Indicates the sign of the floating decimal point. "0" represents "positive", and "1" represents "negative". 2) Exponent part

Indicates the exponent of the floating decimal point by a power of 2. The value obtained by subtracting 127 from this value is the actual exponent.

3) Significand part

This is the data that corresponds to the significant figure of the floating decimal point. The actual numerical value is interpreted by adding 1 to the top.

Example: 1 10000000 11000000000000000000000 Sign : Minus Exponent :  $10000000_{(2)} - 127 = 1$ Significand :  $1.11_{(2)} = 1 + 1/2 + 1/4 = 1.75$ Value :  $-1.75 \times (1 \text{st power of 2}) = -3.5$  (3) 64-bit floating data (double type)

Instantaneous values or the like are expressed by 64-bit double precision float type. The meaning of each bit is as follows (standard format specified in IEEE).

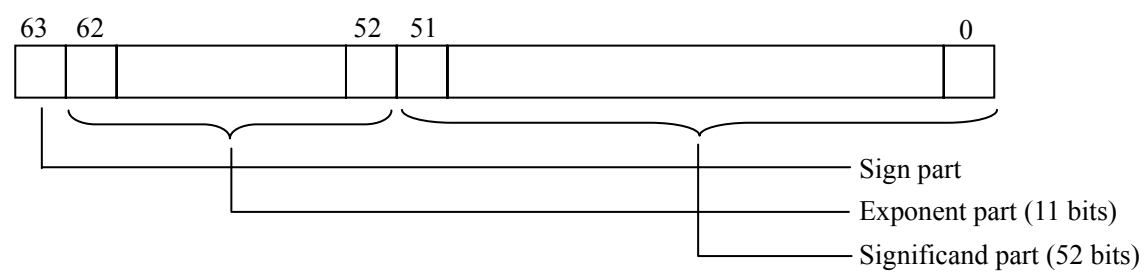

1) Sign part

Indicates the sign of the floating decimal point. "0" represents "positive", and "1" represents "negative". 2) Exponent part

Indicates the exponent of the floating decimal point by a power of 2. The value obtained by subtracting 1023 from this value is the actual exponent.

3) Significand part

This is the data that corresponds to the significant figure of the floating decimal point. The actual numerical value is interpreted by adding 1 to the top.

Example: 0 01111111111 1110000000000000000000000000000000000000000000000000

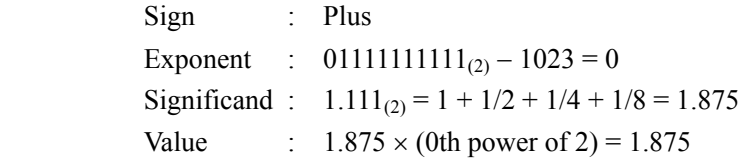

## 7.1.3 Handling of measured data on occurrence of range over

Even if the measured data (instantaneous value) is in excess of the scale range, the measured data (velocity or flow rate) is transmitted as it is as the instantaneous value Read-out data.

## <span id="page-27-0"></span>7.2 Address Map

See the instruction manual attached to the main unit for details of functions and setting ranges of individual parameters.

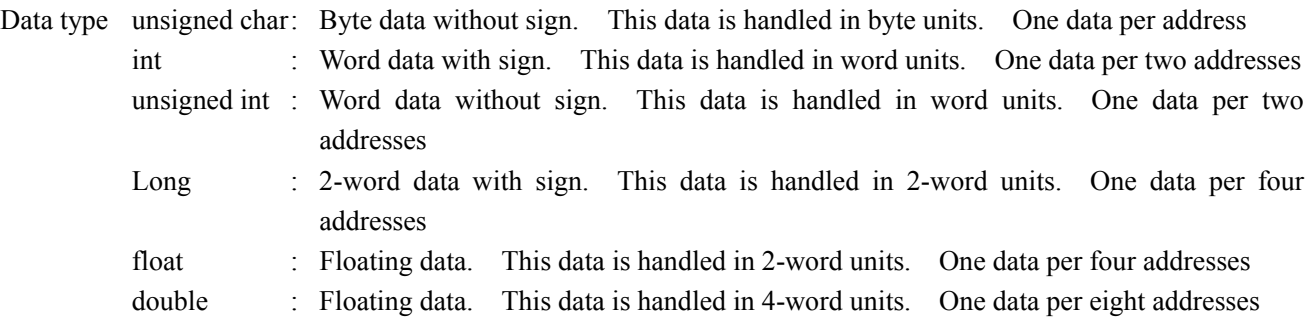

## 7.2.1 Word data [Read-out/Write-in]: Function code [ 03H, 10H ]

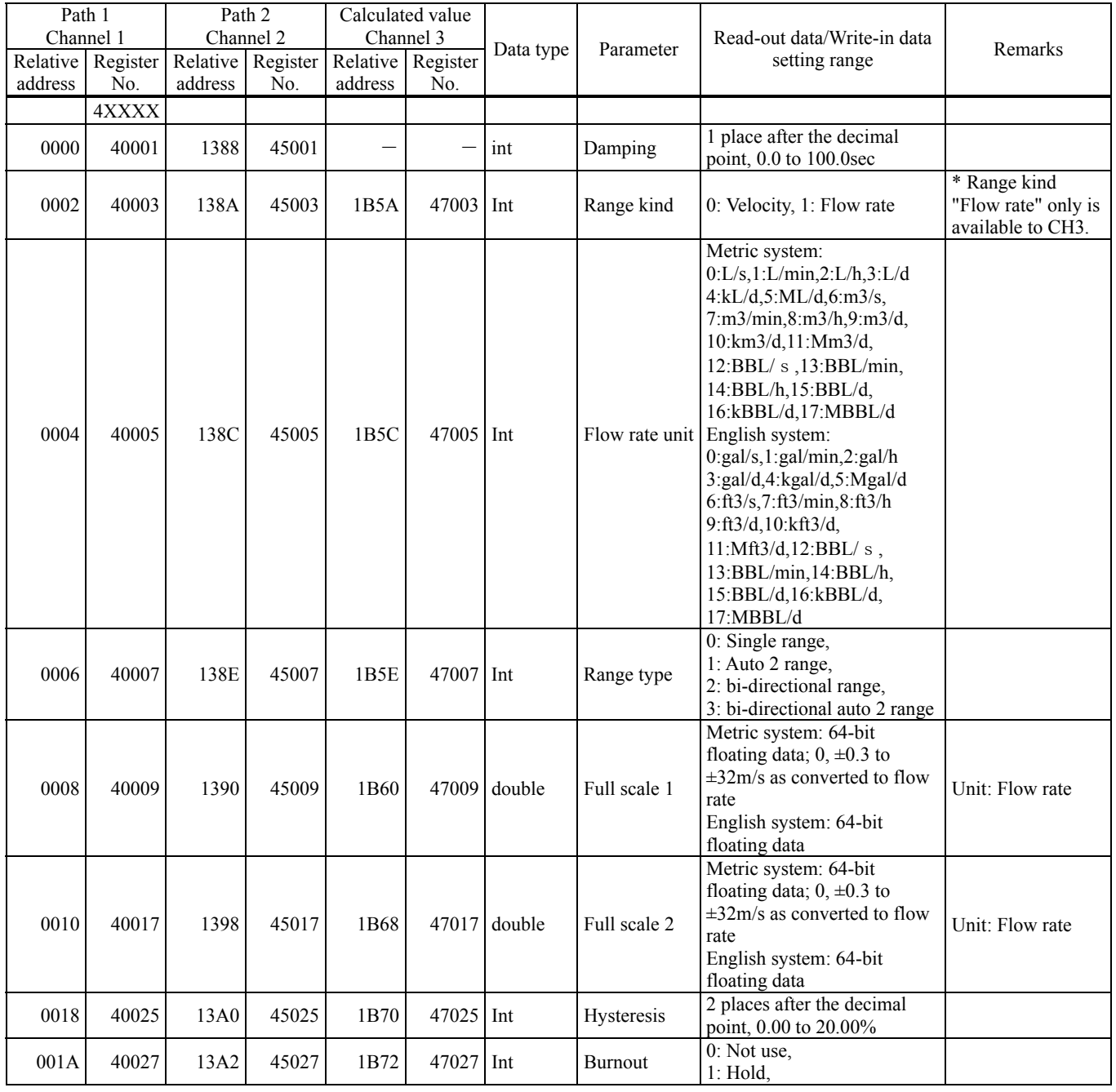

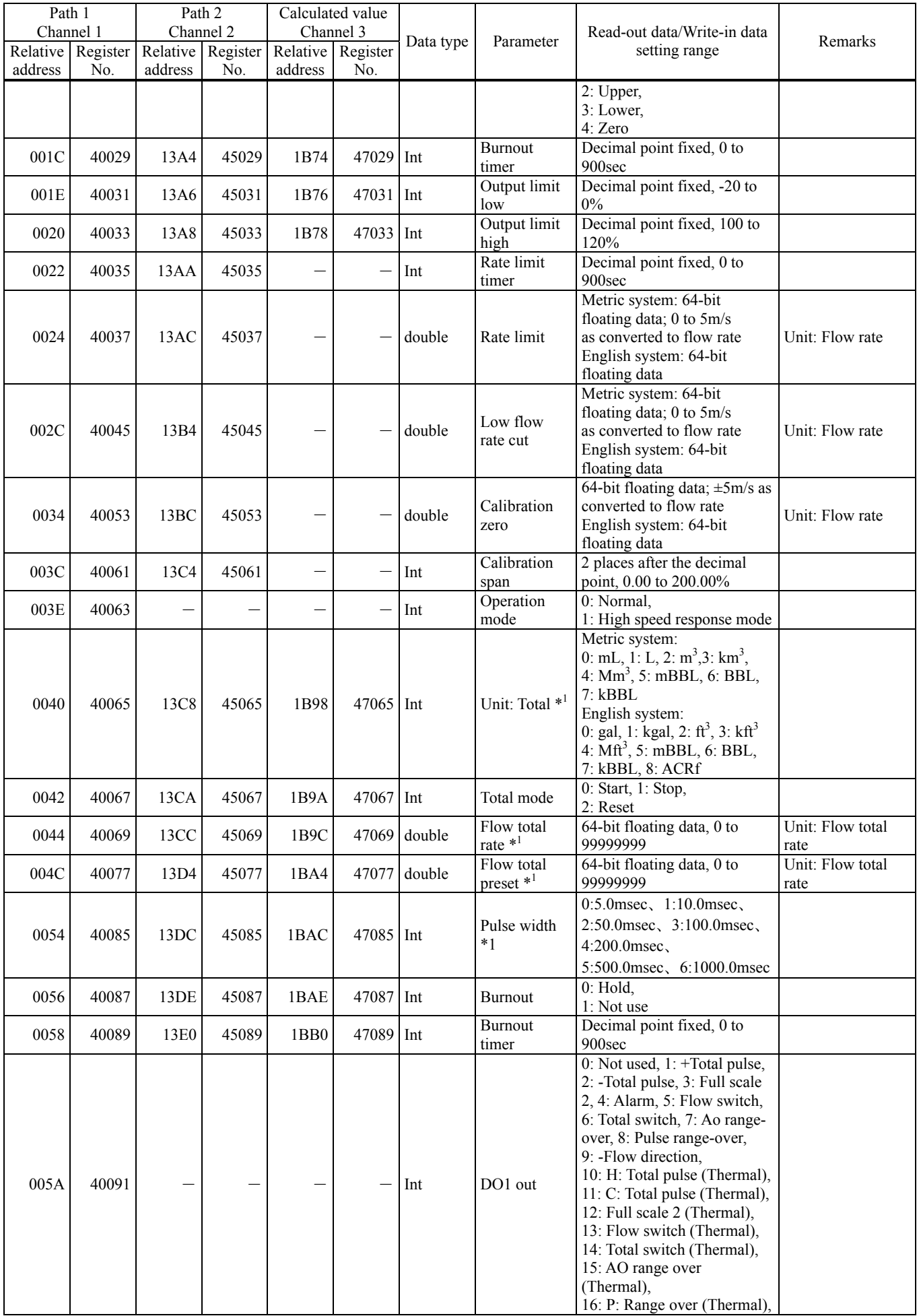

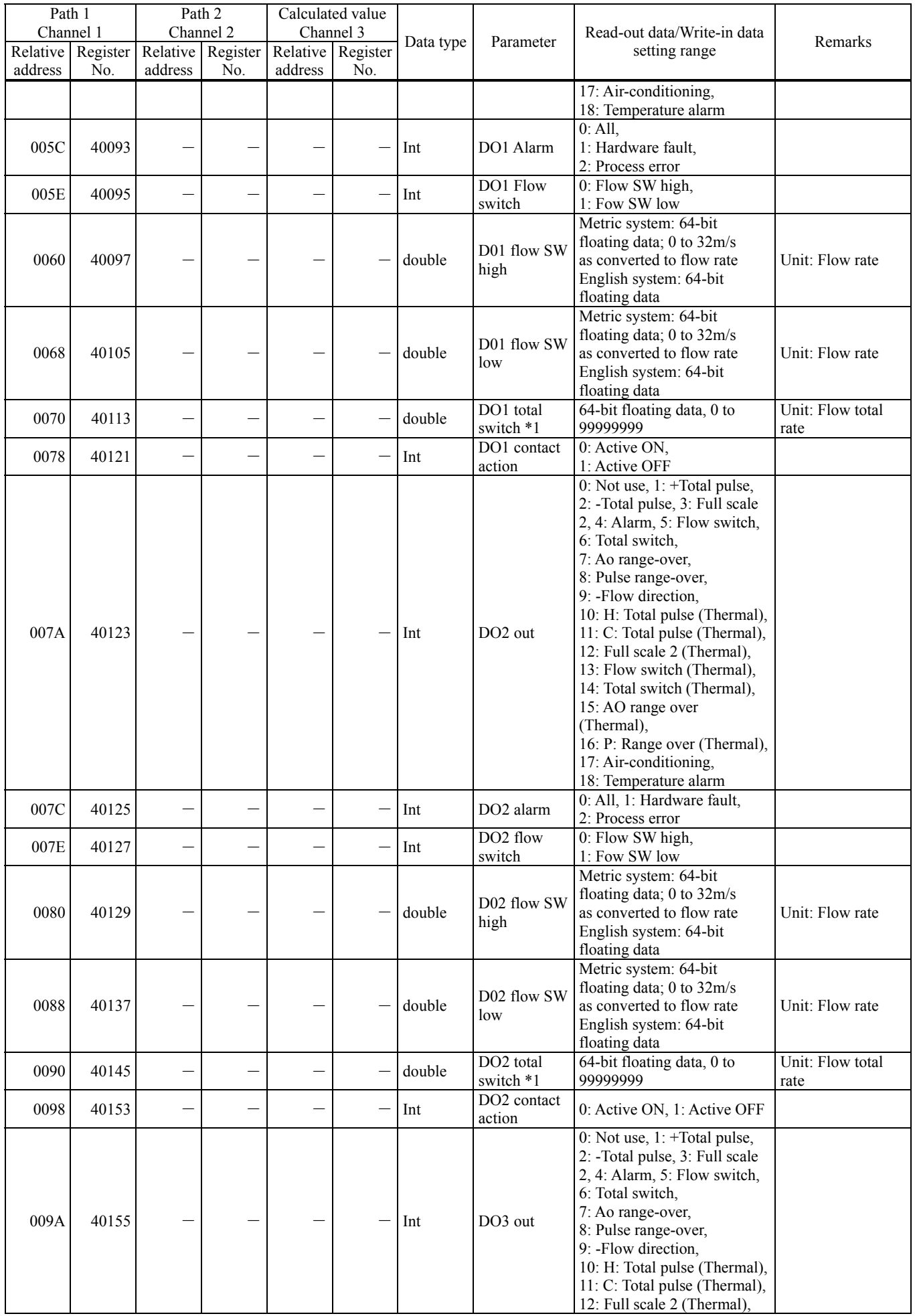

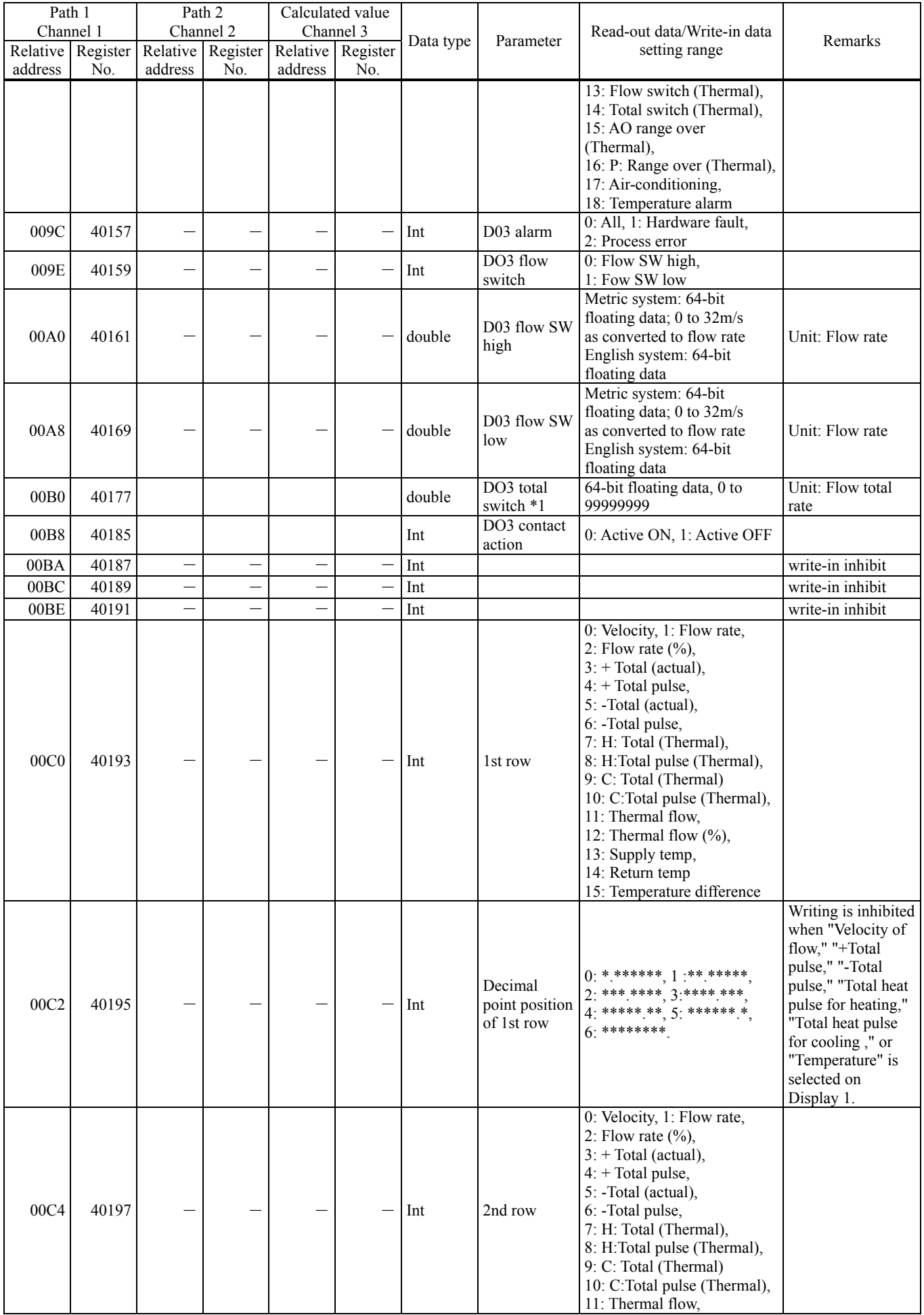

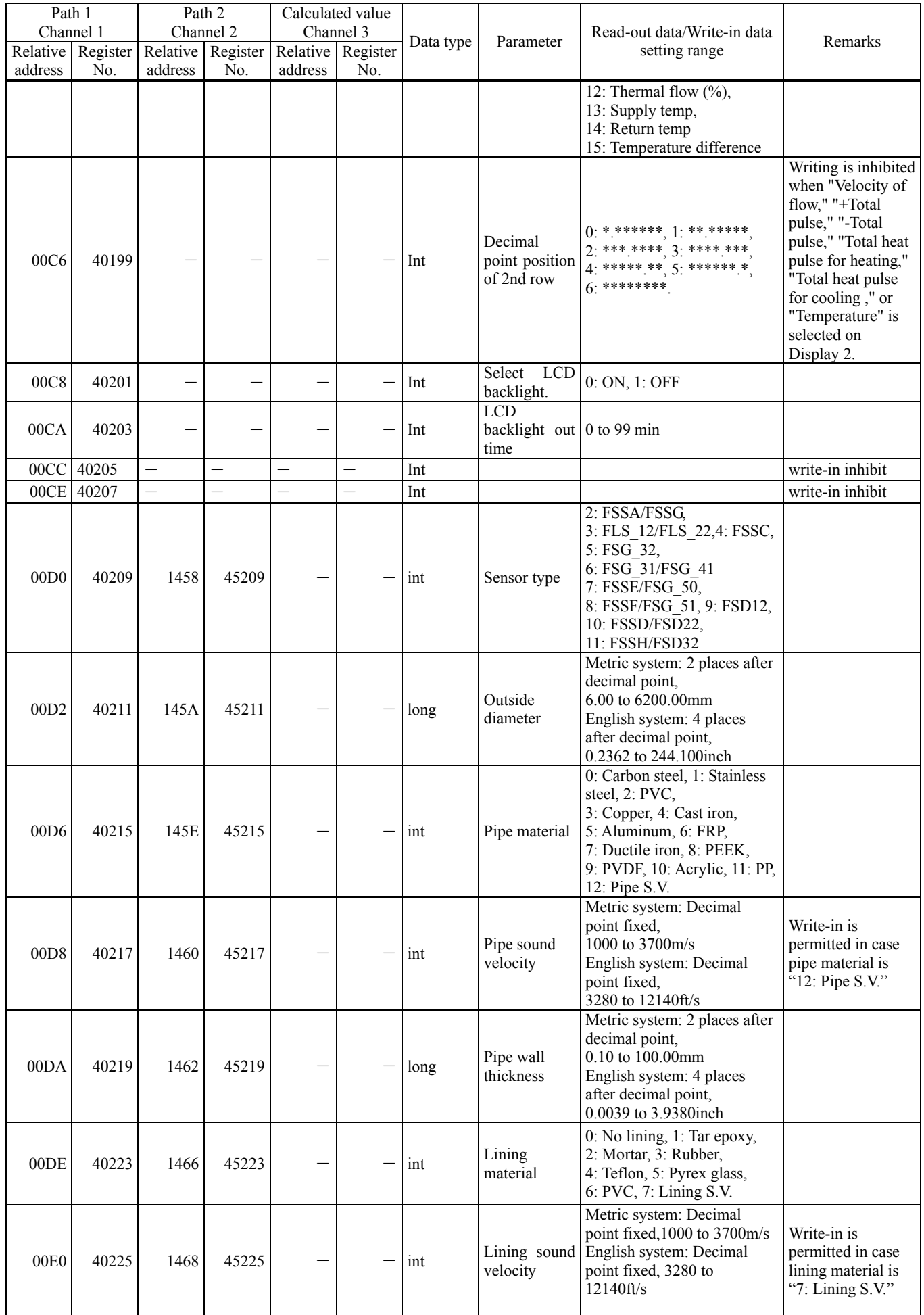

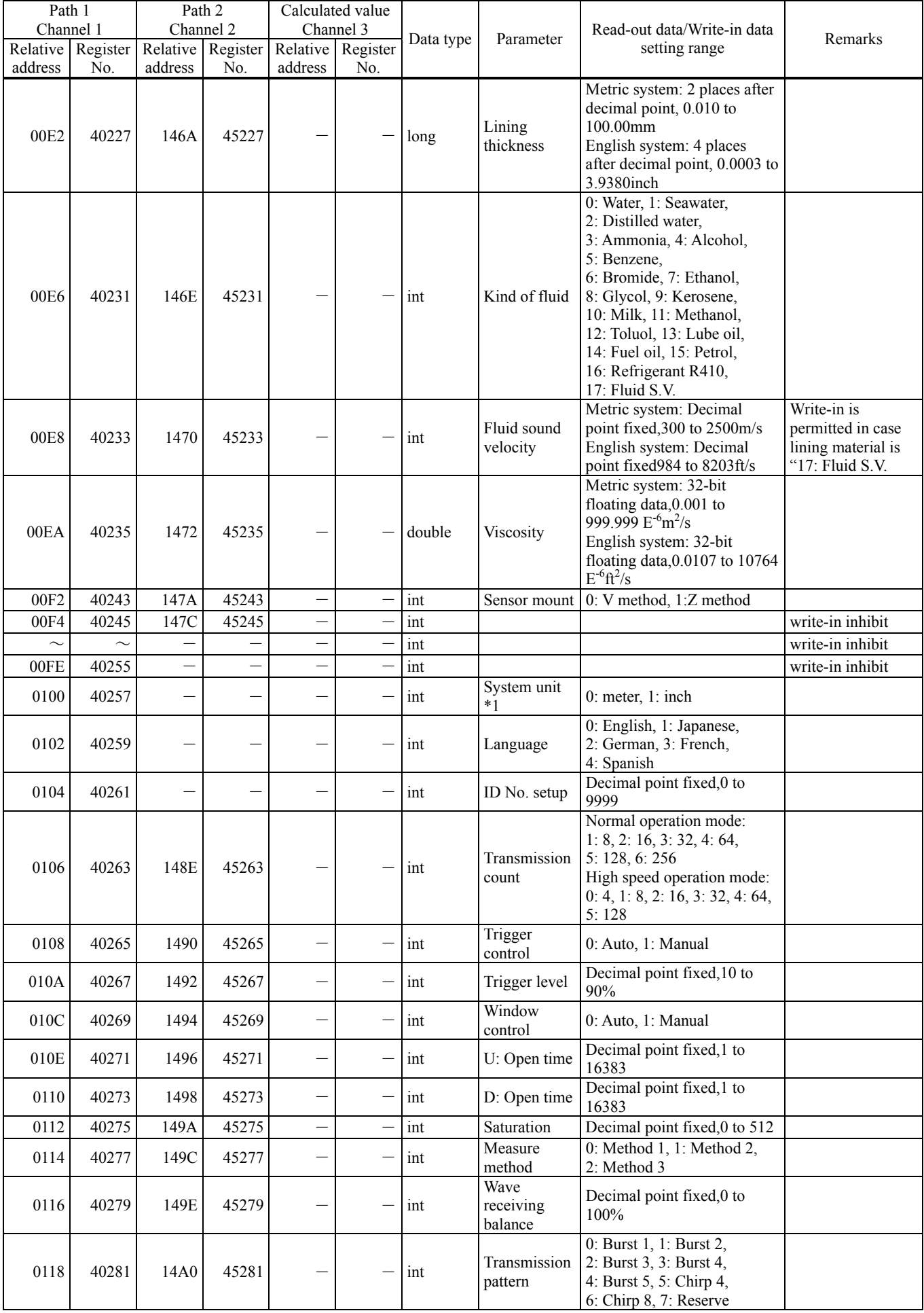

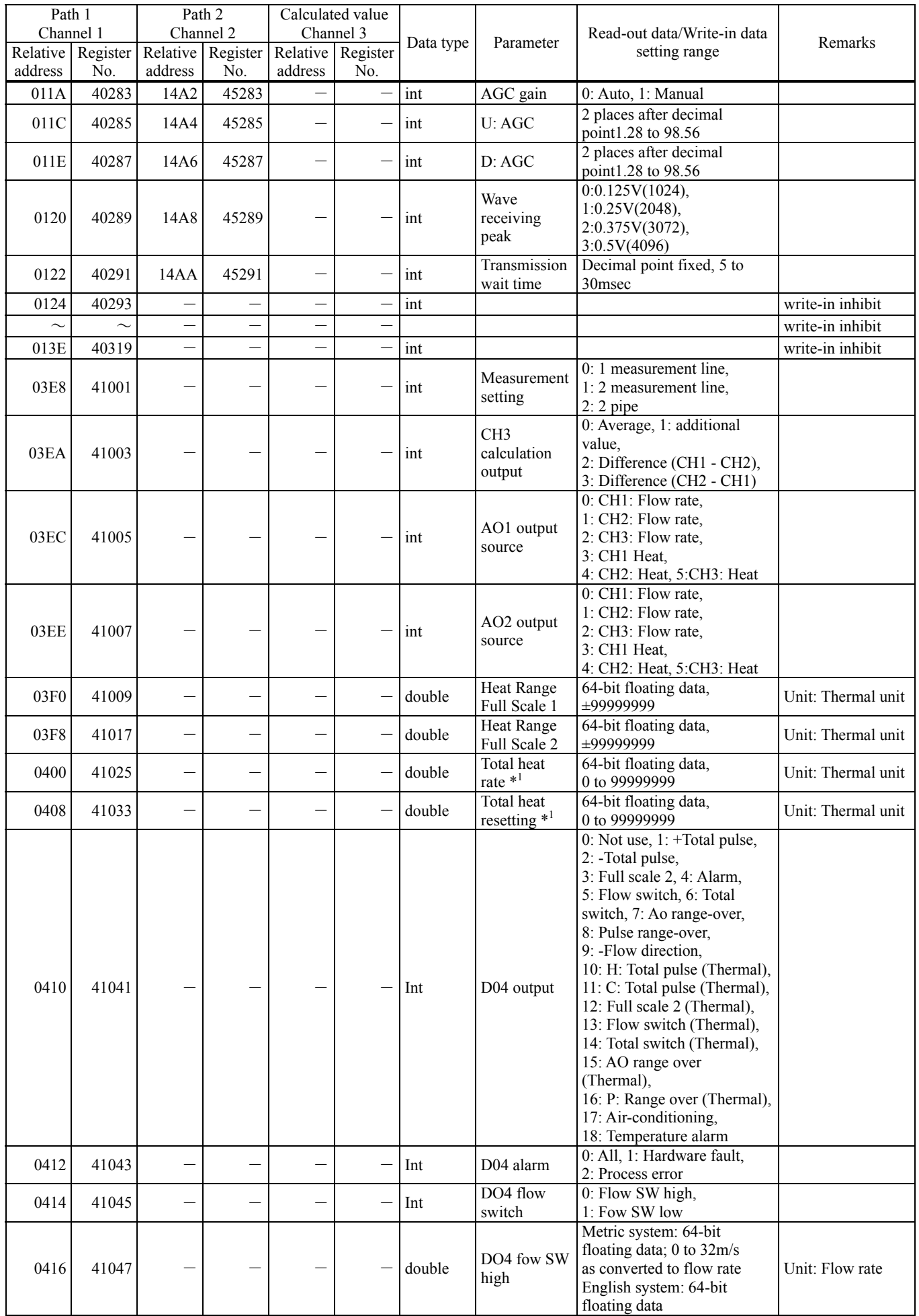

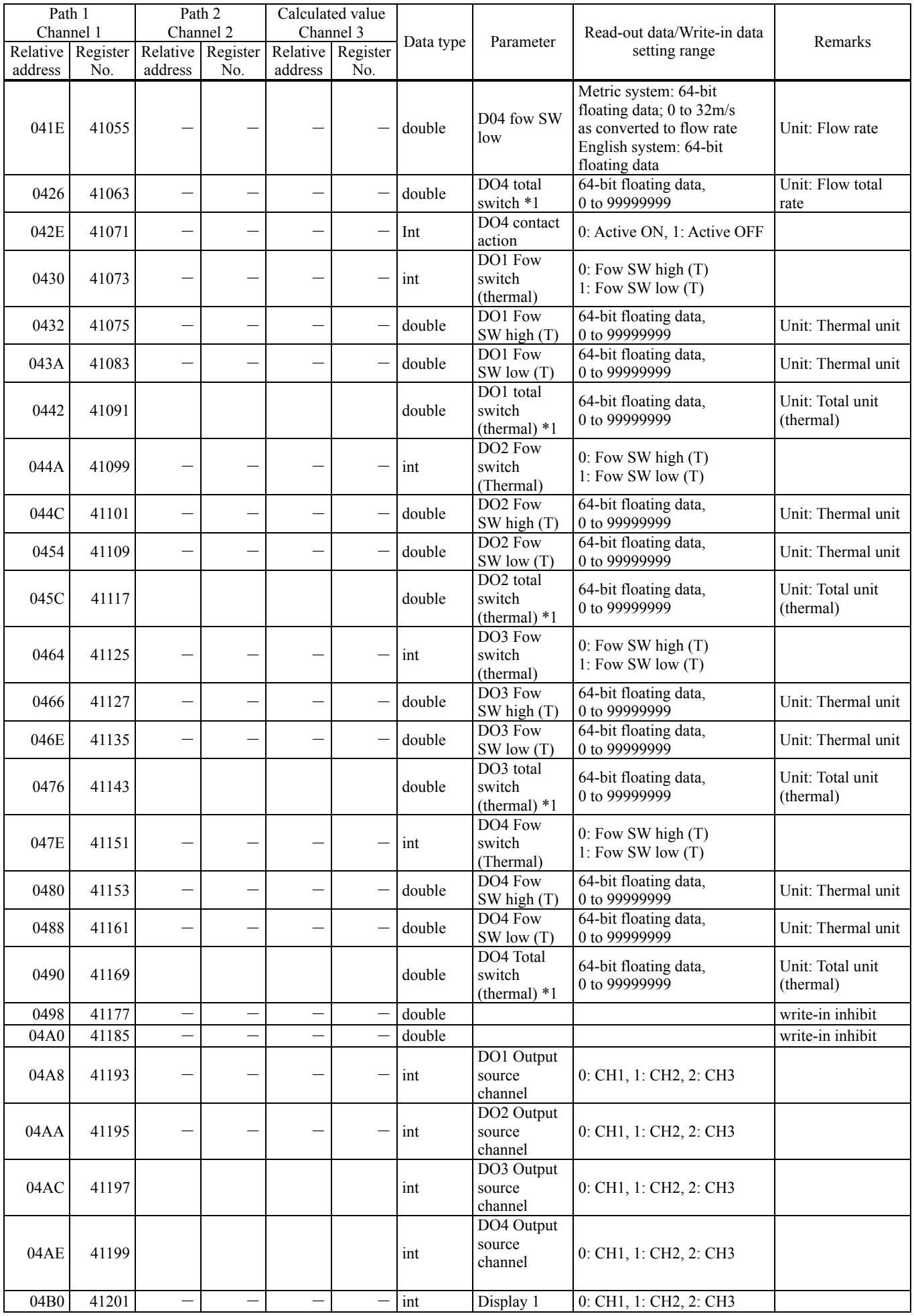

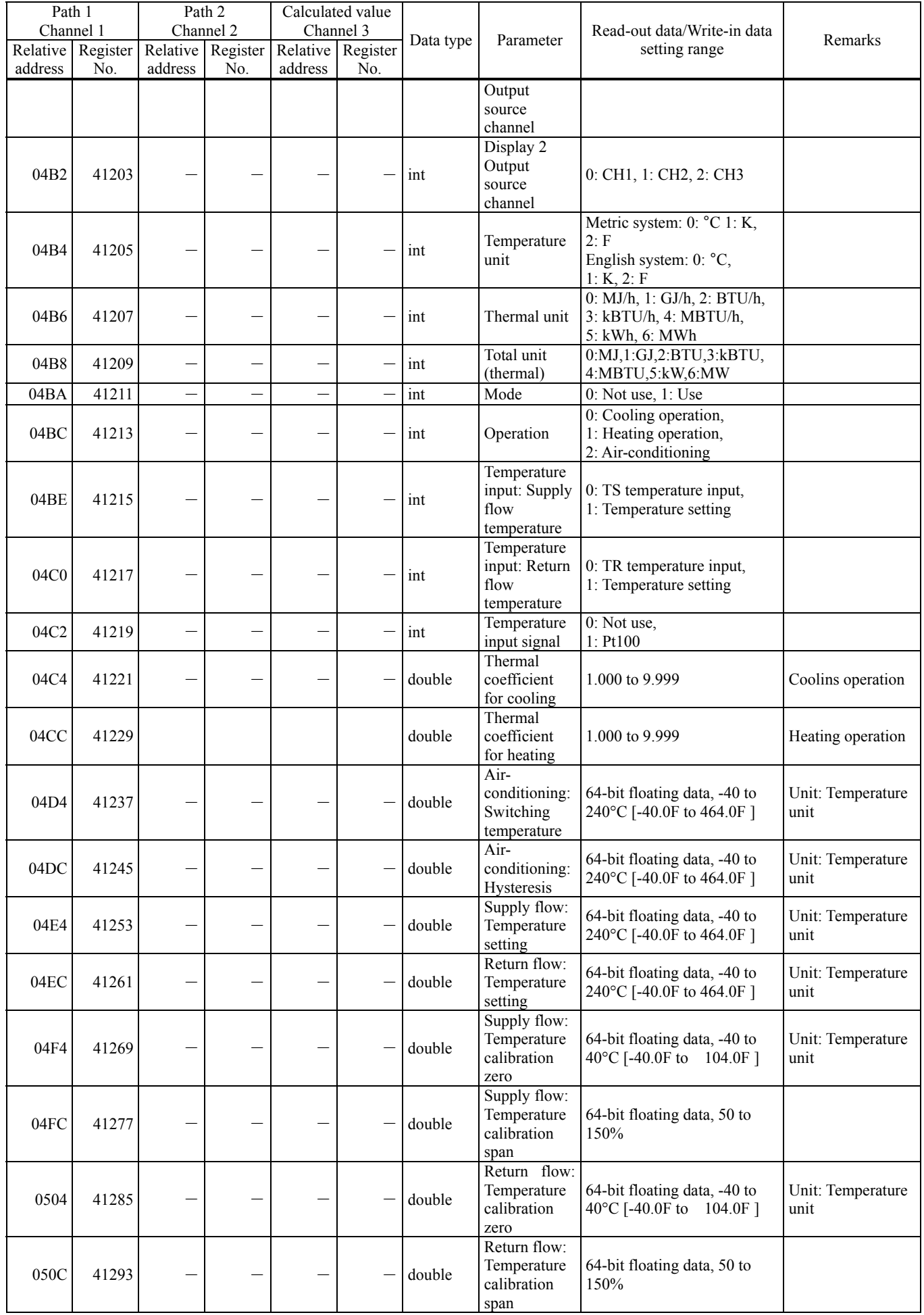
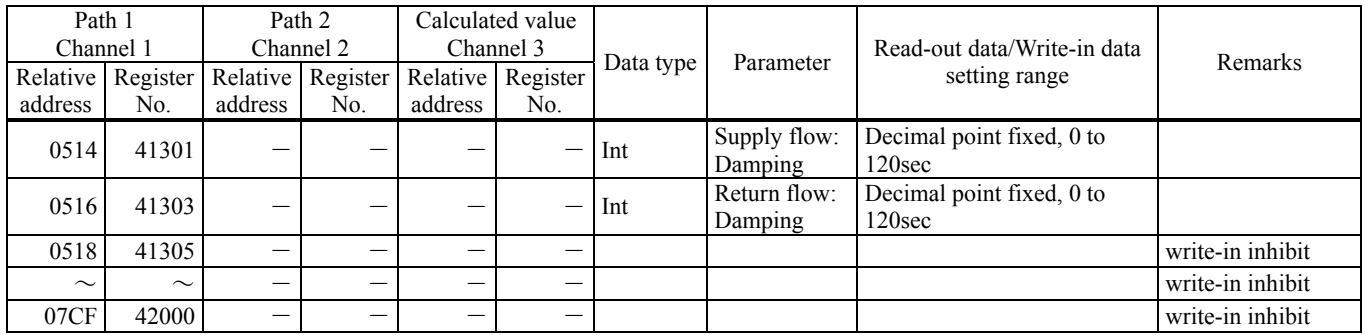

\*1) Total set value and system unit may be set only in the state where the total mode is stop. (If write-in is attempted without stopping, response occurs without counting in the write-in byte count.)

\*2) Read only in the setting screen. No response is made against write-in. Setting from communication is permitted only in the protected state.

### 7.2.2 Word data [Read-out/Write-in]: Function code [ 03H, 06H ]

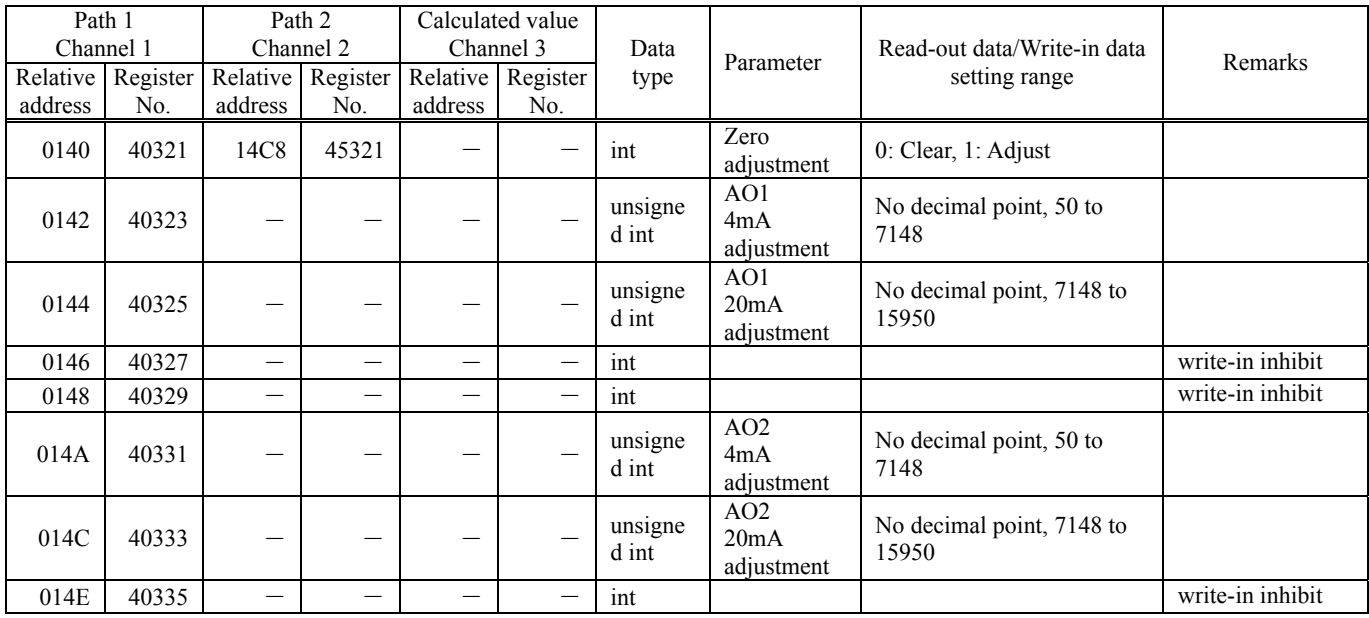

The address data indicated below is not stored in the main unit.

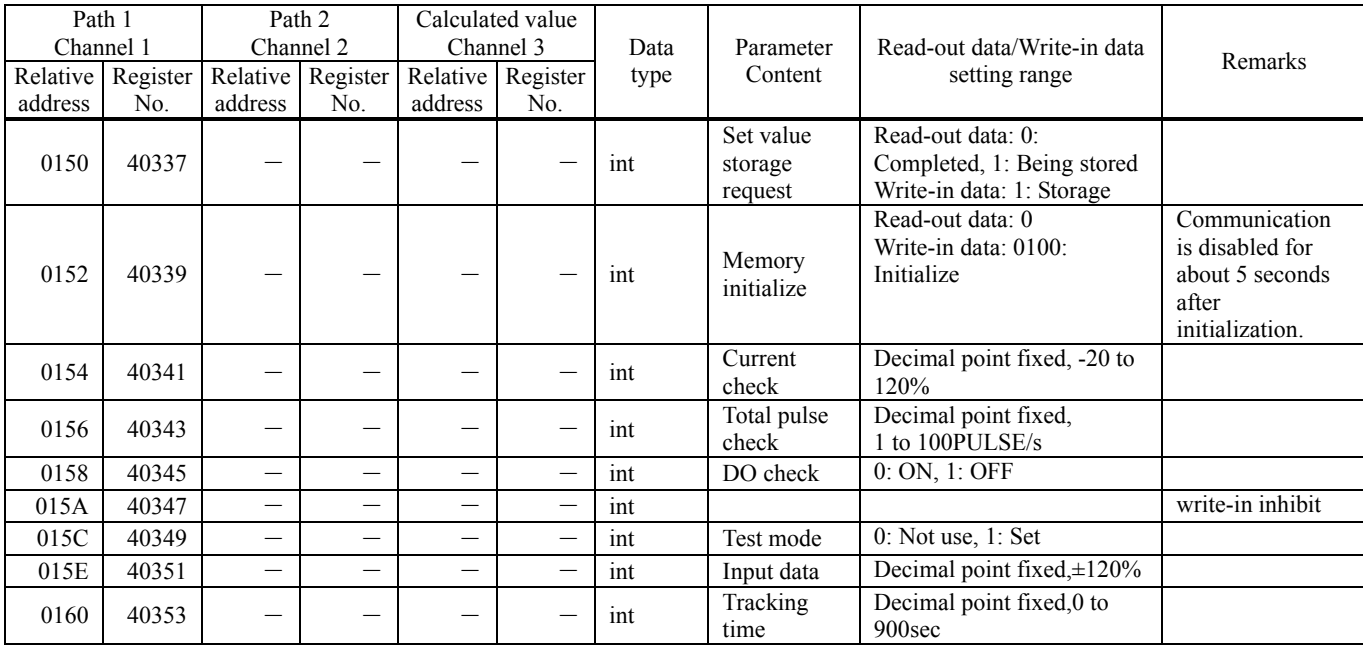

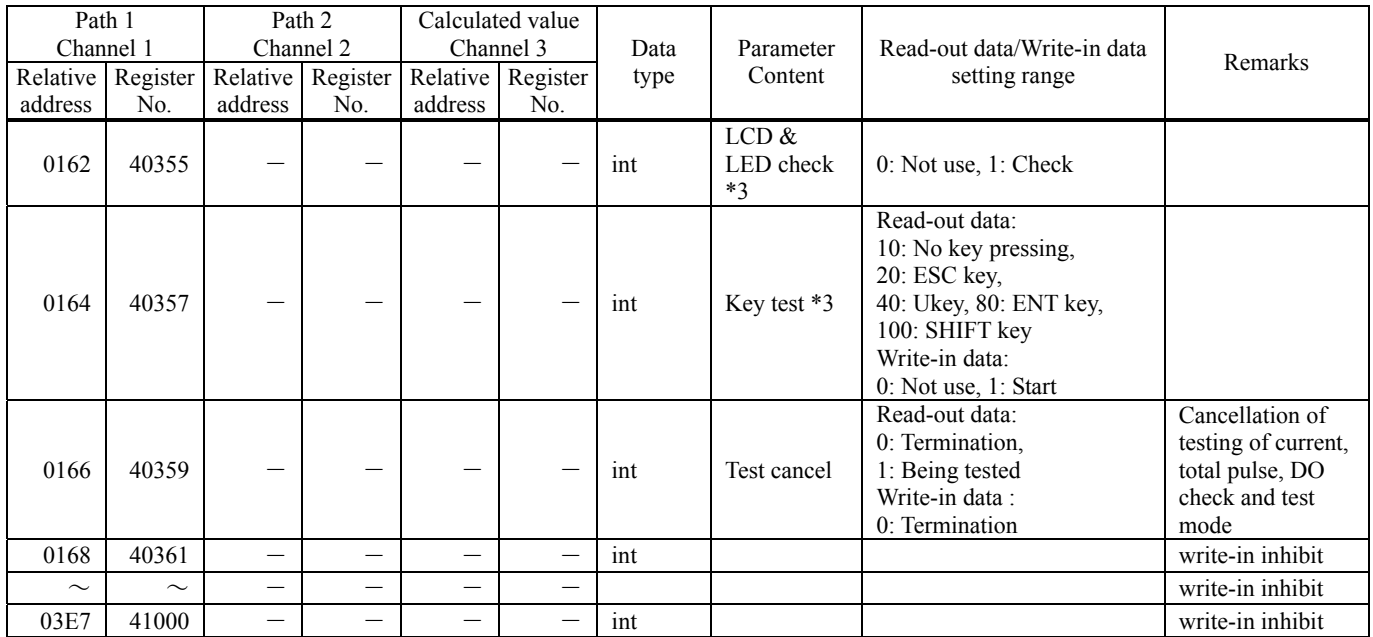

\*3) No response is made if execution is attempted in a screen other than measure screen.

### 7.2.3 Word data [Read-out only]: Function code [04H]

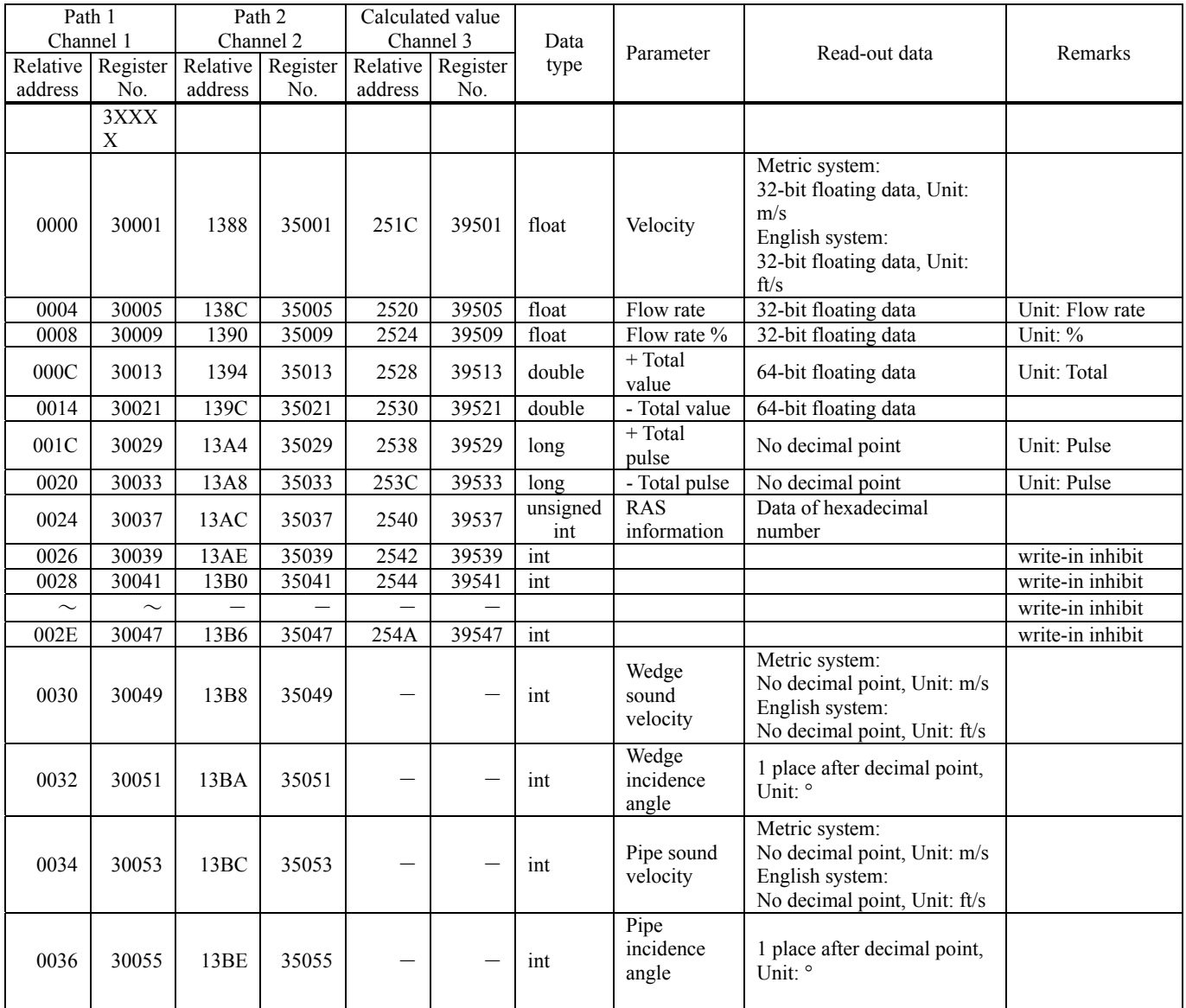

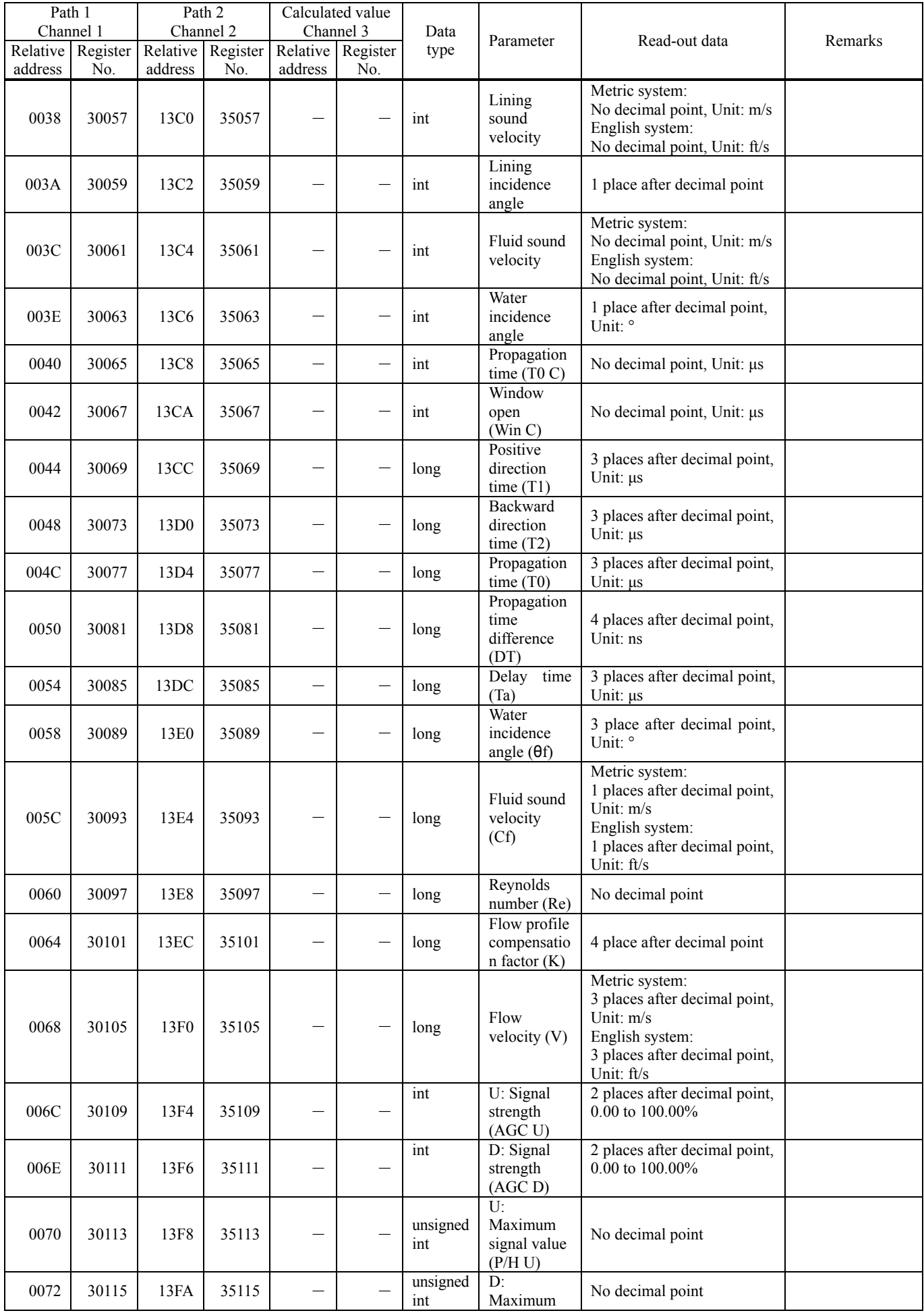

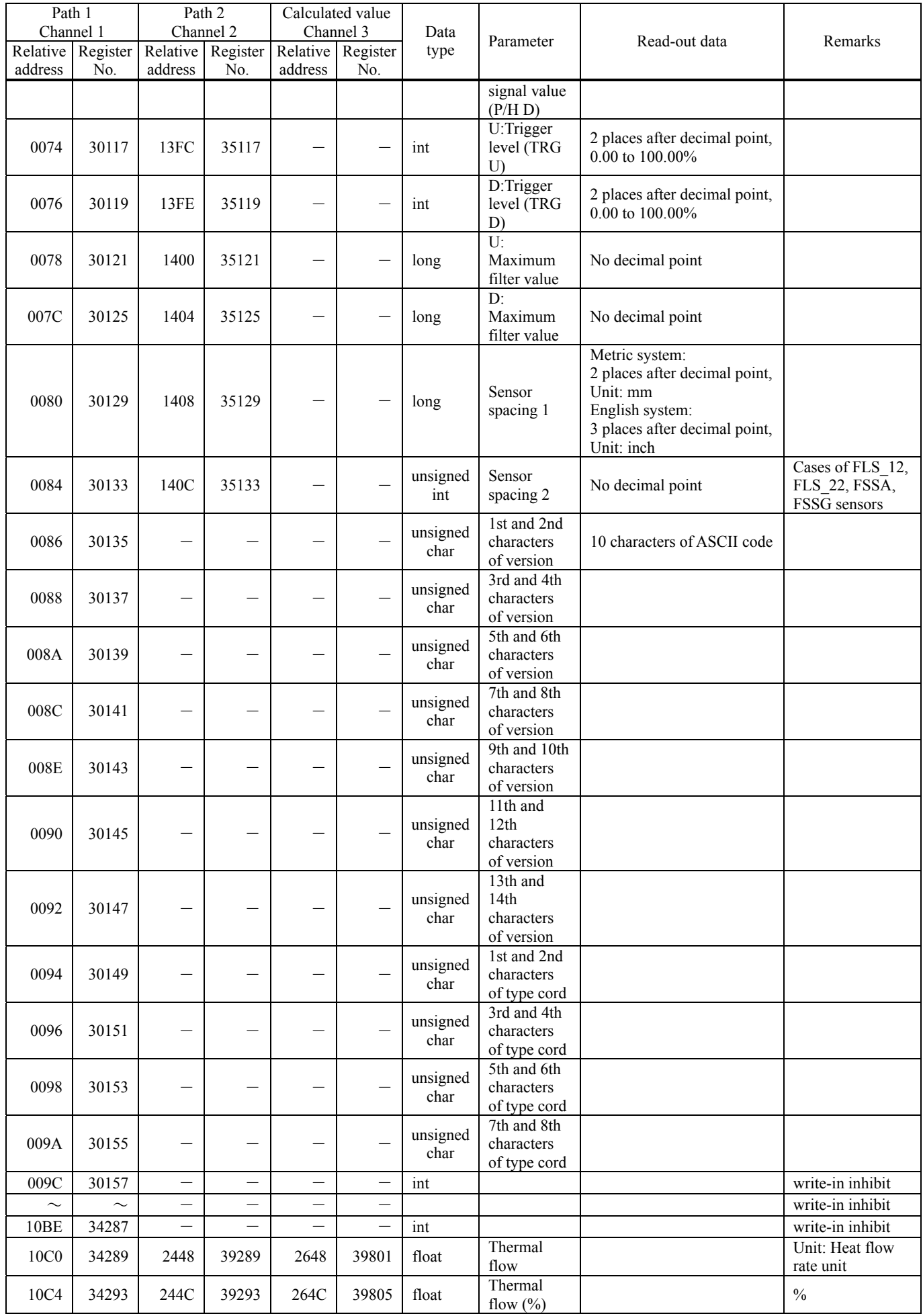

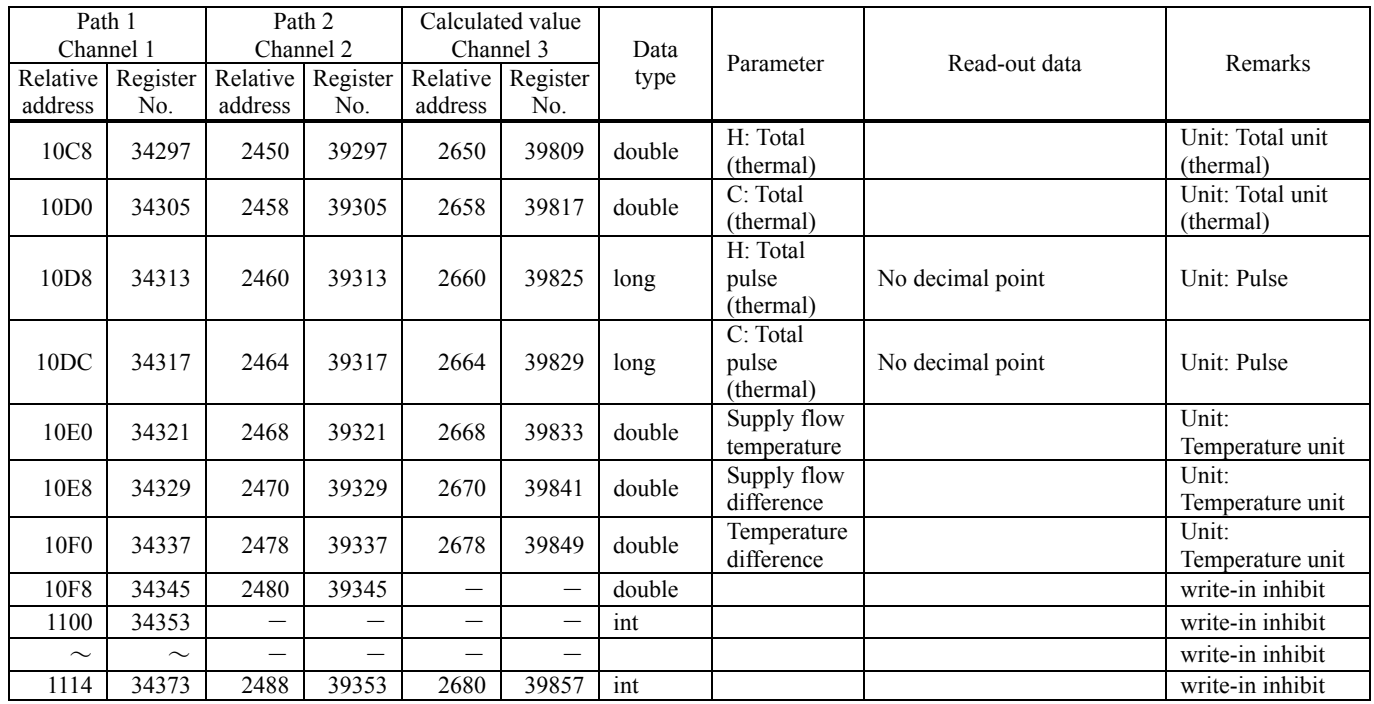

# 8. M-FLOW COMMUNICATION PROTOCOL

### 8.1 General

The communication system by the M-Flow protocol is that the communication is always started from the master station and a slave station responds to the received message.

Transmission procedures is as shown below.

- 1) The master station sends a command message to a slave station.
- 2) The slave station checks that the station No. in the received message matches with the own station No. or not.
- 3) If matched, the slave station executes the command and sends back the response message.
- 4) If mismatched, the slave station leaves the command message and wait for the next command message.
	- a) In case when the station No. in the received command message matches with the own slave station No.

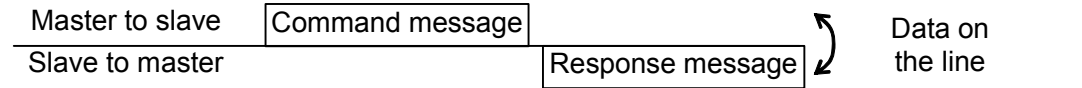

b) In case when the station No. in the received command message mismatches with the own slave station No.

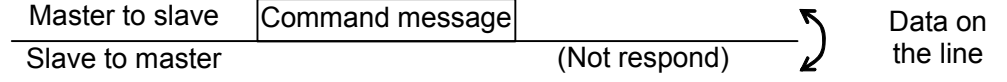

The master station can individually communicate with any one of slave stations connected on the same line upon setting the station No. in the command message.

## 8.2 Message Configuration

### 8.2.1 Reception

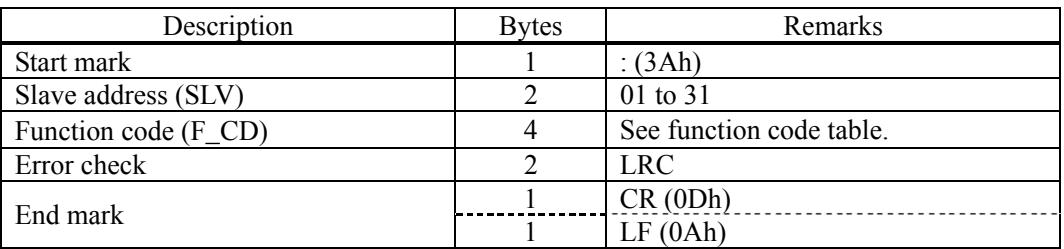

#### 8.2.2 Acknowledge

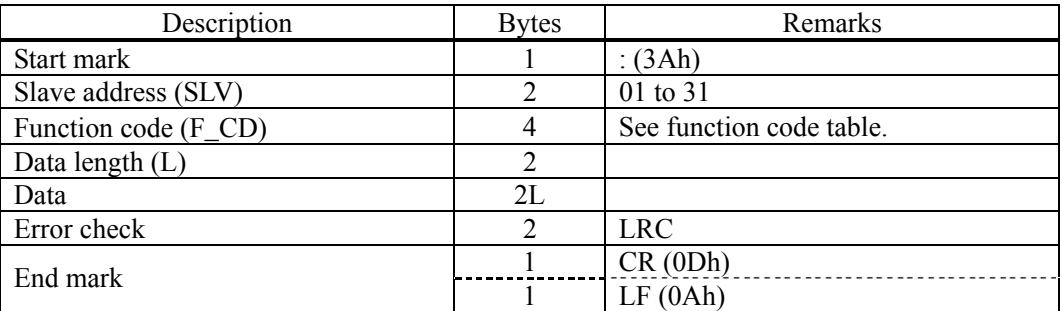

### 8.2.3 Error acknowledge

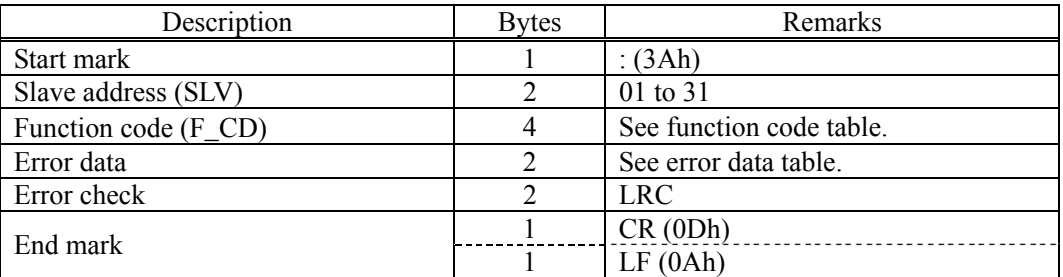

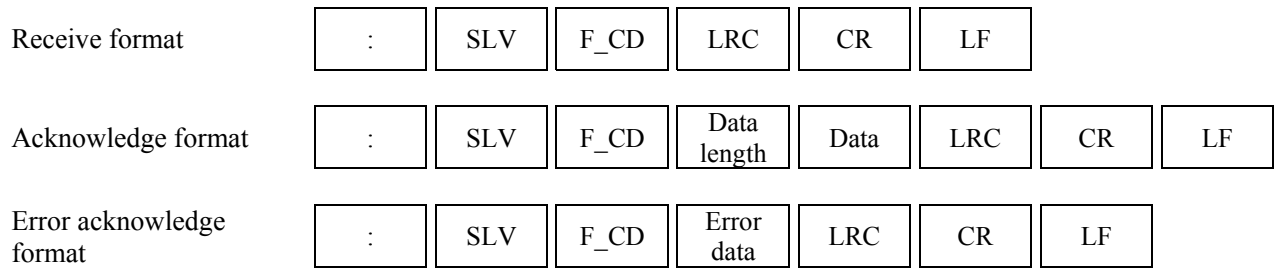

### 8.3 Error Check

Arrange the LRC so that the sum (carry not included) of all ASCII data excluding ":," "CR" and "LF" will be 00h.

[LRC creation procedure]

- (1) Add the data headed by the start mark (:) excluding the carry.
- (2) Obtain 2's complement for the sum.
- (3) Convert the 2's complement into ASCII (= LRC).

## 8.4 Function Code Table

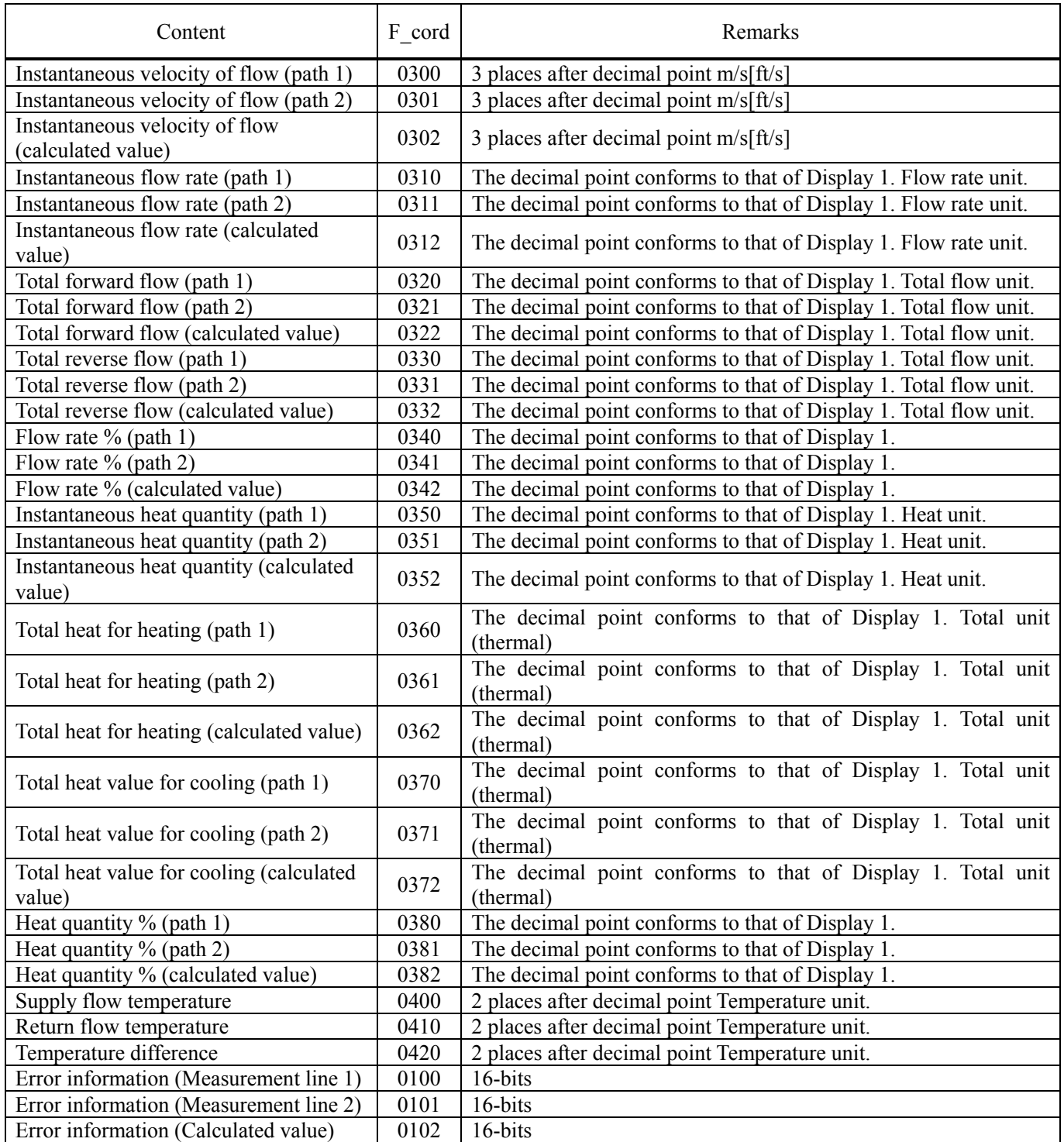

Note: If an error has occurred, the error acknowledge function code is as follows. Function code:  $\underline{0}300 \rightarrow \underline{8}300$ 

### 8.5 Error Code Table

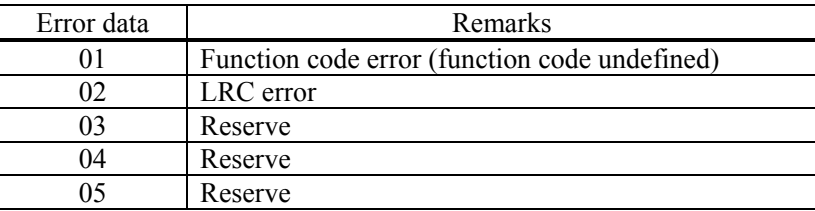

# 9. PC LOADER SOFTWARE IN CD SUPPLIED WITH THE MAIN UNIT

### 9.1 Copyright of This Software

The copyright of this software belongs to Fuji Electric Co., Ltd. No part of this software may be reproduced or transmitted in any form.

## 9.2 Outline

Using this software, you can set, read and display relevant graphs of this instrument on your PC with ease. Your data can be easily edited with Microsoft Excel because you can save your data in CSV file format. Note: Microsoft Excel is the registered Trademark of the Microsoft Corporation in the United States.

### 9.3 PC to Be Used

#### 9.3.1 Computer

AT compatible-type with CPU Pentium IV 1 GHz/Celeron 1 GHz or more installed, display resolution of  $1024 \times 768$ , and use of small font recommended.

#### 9.3.2 Memory capacity

128 MB or more (256 MB or more recommended) [52 MB memory or more for free space required]

#### 9.3.3 Interface

RS232C port or RS485 port, MODBUS communication protocol

#### 9.3.4 OS

Microsoft Windows2000 Professional (SP6a or more) or Microsoft WindowsXP Professional (SP1 or more) or Microsoft Windows7 (Home Premium, Professional)

## 9.4 Installing of Software

(1) Insert the setup disk into the drive, and double-click "UltrasonicFlowmeter3\_eng.msi."

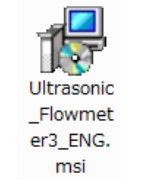

Fig. 9-1 <Install file>

(2) Setting wizard will start up. Click the [Next] button. Click the [Cancel] button to cancel the installation.

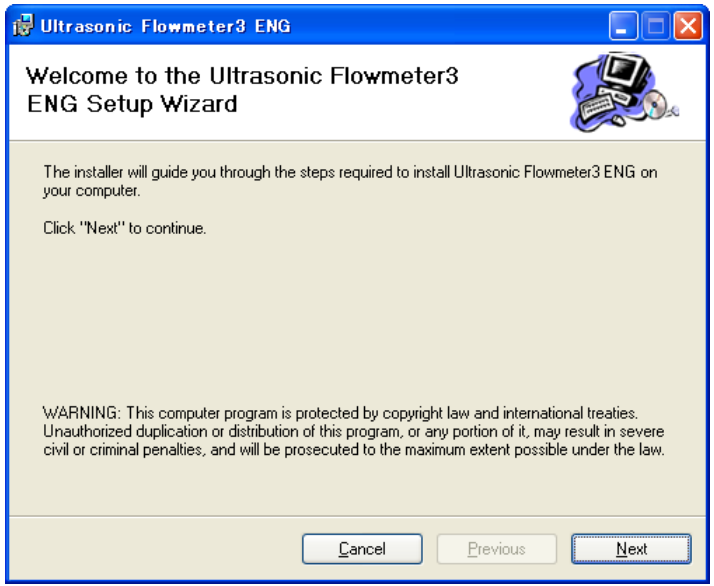

Fig. 9-2 < Setup wizard screen >

(3) There is a query about selection of installation folder. Click the [Next] button to install the software in that folder. To specify a folder click the [Browse] button and select, or enter directly. To return to the previous screen, click the [Previous] button. Click the [Cancel] button to cancel the installation.

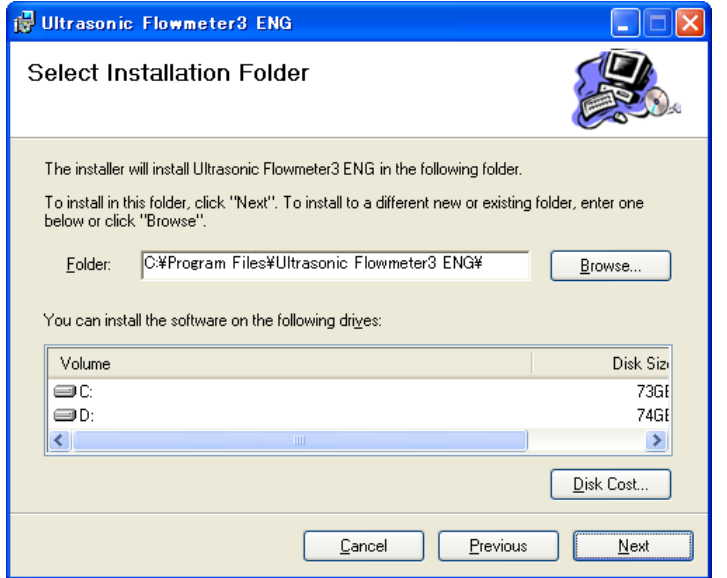

Fig. 9-3 < Select installation folder screen >

(4) Screen is displayed to confirm installation. Click the [Next] button to execute the installation. Click the [Previous] button to return to the previous screen. Click the [Cancel] button to cancel the installation.

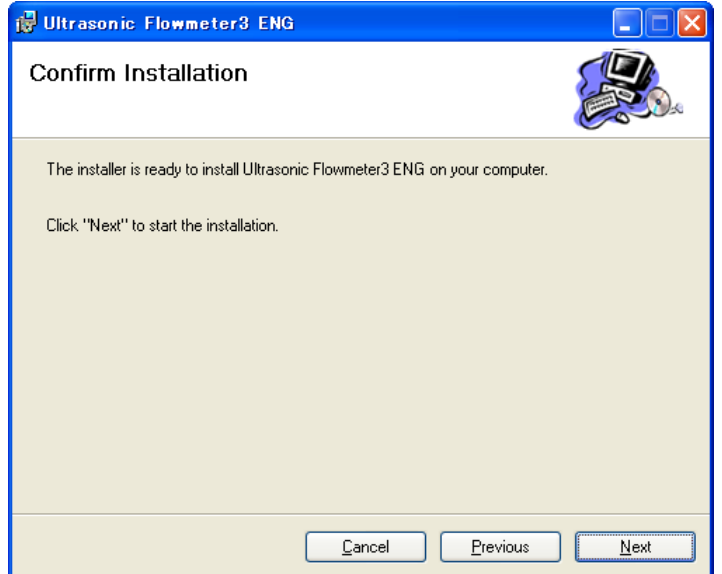

Fig. 9-4 < Installation confirmation screen >

#### (5) Execution of Installation

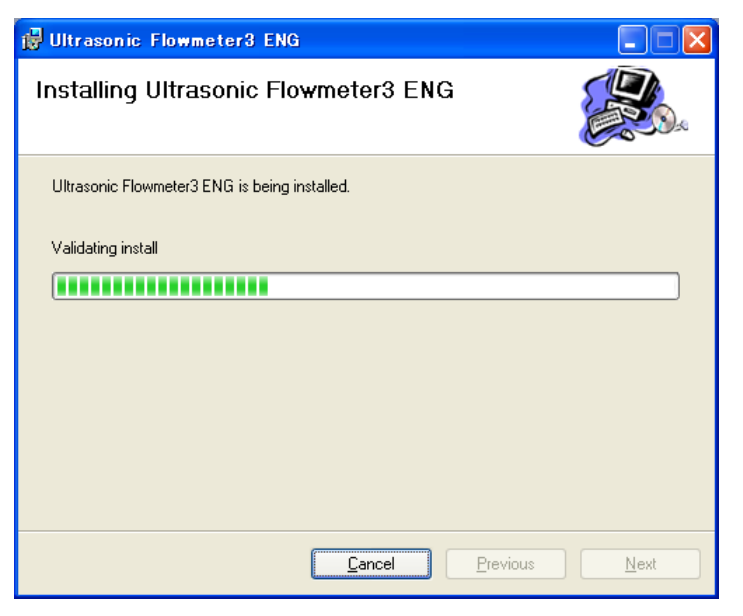

Fig. 9-5 < Installing screen >

(6) The Installation Complete screen is displayed. Click the [Close] button to exit the installation screen.

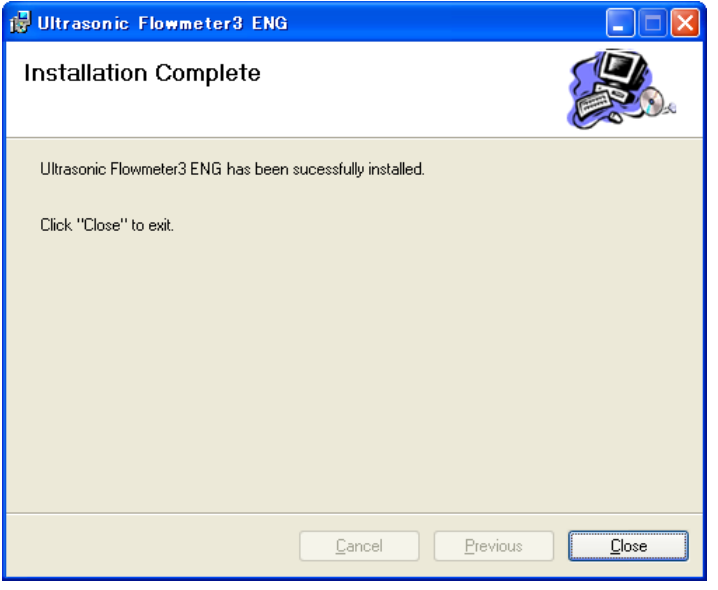

Fig. 9-6 < Installation complete screen >

(7) After installation, the start menu and the application ("Ultrasonic Flowmeter2") that has been installed in the disktop are created.

## 9.5 Startup Method

Start "Ultrasonic Flowmeter2" from the start menu or the shortcut menu to start up the loader.

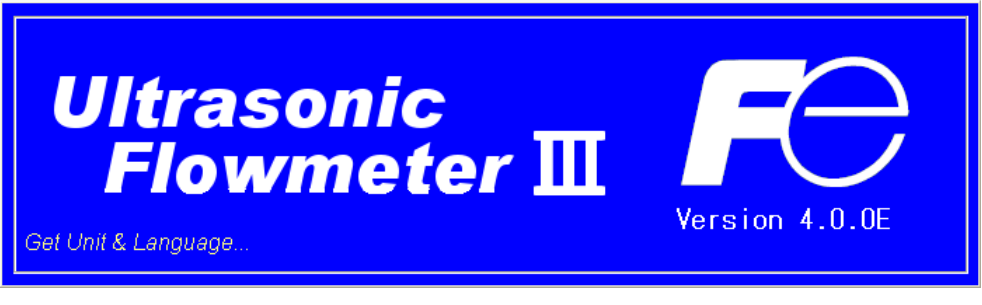

Fig. 9-7 < Start screen >

Information related to system name, measuring method, language and unit can be obtained by communicating with the flow transmitter.

If error occurs during communications, an error message is displayed to continue communication, select [Continue]. To stop communication, select [Cancel] on the menu screen that appears, check the setting for "Communication."

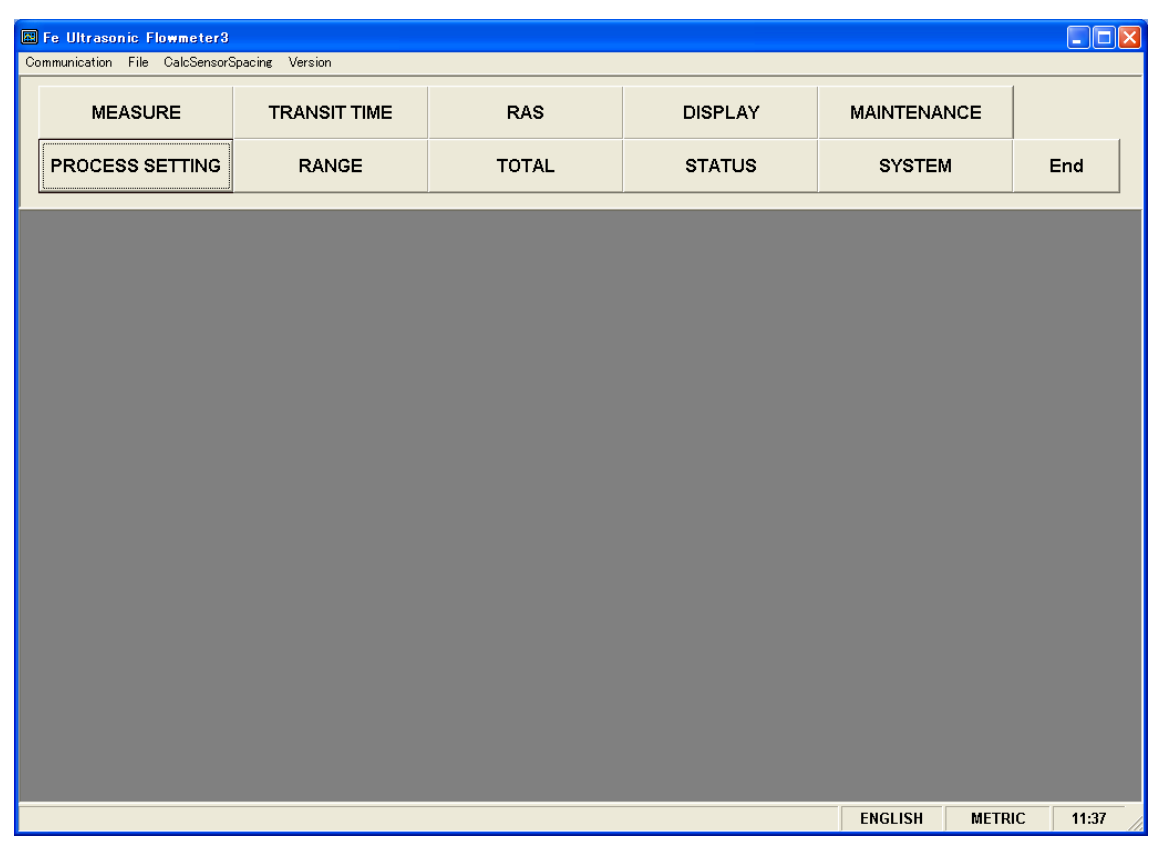

Fig. 9-8 < Menu screen >

Click the menu bar and each function button to execute a desired function.

Note: When communication cables are removed and then reconnected, restart the loader software.

### 9.5.1 Communications

Click "Communication" on the menu bar on the Menu screen, and the following setup screen appears.

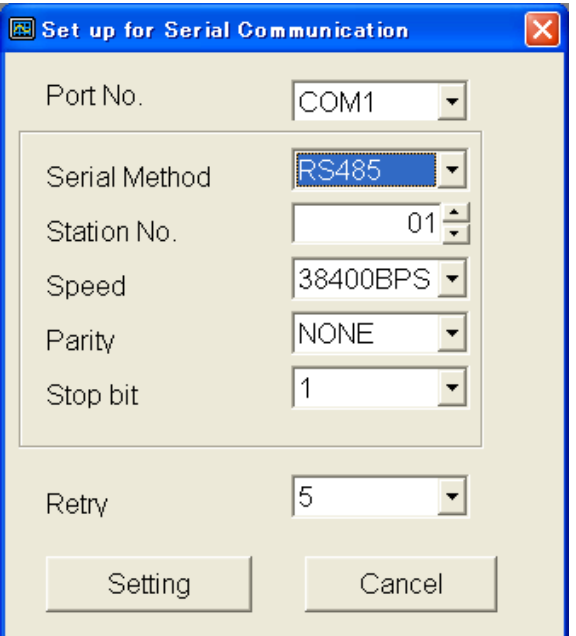

Fig. 9-9 < Serial communication setup screen >

Click the [Setting] button, and setting content is reflected; communications are executed with the flow transmitter and information related to system name, measurement method, language and unit is obtained. Click the [Cancel] button to invalidate the setting.

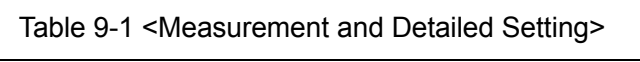

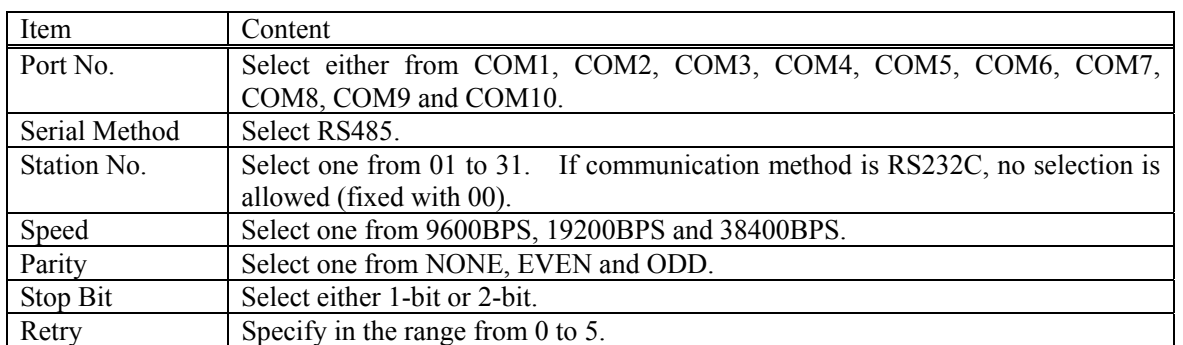

\* Data transmitted from the transmission port for maintenance is formatted "RS232C/38400bps/None/1 bit."

### 9.5.2 Setting

Click "File" on the menu bar on the Menu screen, and either "Save" or "Open" can be selected.

#### 9.5.2.1. Save setting

Click "Save", and the following screen appears. Specify saving location and file name, and setting content is saved by clicking [Save] button. Click the [Cancel] button not to save the setting. File format is ini file.

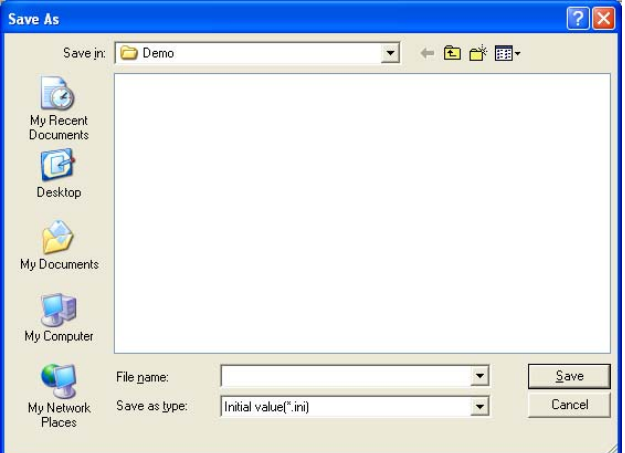

Fig. 9-10 < Save setting: select save file screen >

\* Note: Please be careful not to rewrite the setting file for loader (Hybrid USF.ini).

#### 9.5.2.2. Read setting

Click "Open", and the following screen appears. Specify the location and the name of the file saved previously. Click the [Open] button to read the setting. Click the [Cancel] button not to read the setting. File format is ini file.

| Open                                              |                              |                                           |         |       |                |
|---------------------------------------------------|------------------------------|-------------------------------------------|---------|-------|----------------|
|                                                   | Look in: Demo                |                                           | $\vert$ | +自然图- |                |
| My Recent<br>Documents<br>Desktop<br>My Documents |                              |                                           |         |       |                |
| My Computer<br>My Network<br>Places               | File name:<br>Files of type: | Initial value(".ini)<br>Open as read-only |         |       | Qpen<br>Cancel |

Fig. 9-11 < Read setting: select read file screen >

### 9.5.3 Calculation Sensor Spacing

On the menu screen, click [Calculation Sensor Spacing] of the menu bar, and the following screen appears. This function can be used even when connection with the main unit is not established for communication.

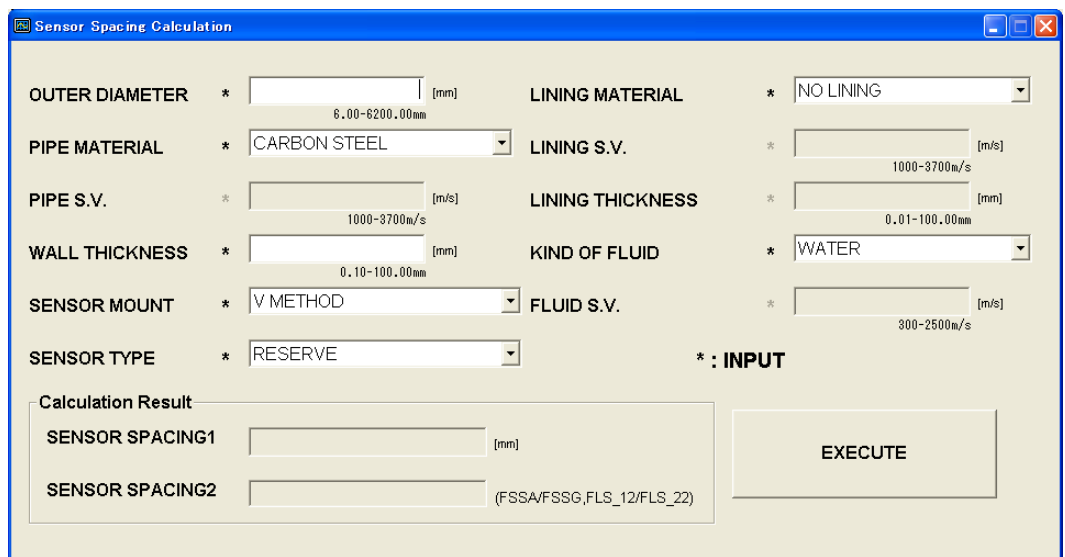

Fig. 9-12 < Calculation sensor spacing >

See [Table 9-2](#page-51-0) for details of calculation sensor spacing.

[Execute] button..................Calculates and displays sensor spacing 1 and 2 based on the input values.

Note: The values after the decimal point may differ from those of the main unit depending on the accuracy of calculation.

<span id="page-51-0"></span>

| Item                    | Content                                                                                        |
|-------------------------|------------------------------------------------------------------------------------------------|
| <b>OUTER DIAMETER</b>   | Enter in the range from 6.00 to 6200.00 mm (two decimal places) for metric system, and         |
|                         | from 0.2362 to 244.1000 inch (four decimal places) for inch system.                            |
| PIPE MATERIAL           | Select from carbon steel, stainless steel, PVC, copper, cast iron, aluminum, FRP, ductile      |
|                         | iron, PEEK, PVDF, acrylic, PP, and pipe S.V.                                                   |
| PIPE SOUND              | Enter in the range from 1000 to 3700 m/s (no decimal point) for metric system and from         |
| <b>VELOCITY</b>         | 3280 to 12140 ft/s (no decimal point) for inch system. (If "Pipe S.V." is selected as piping   |
|                         | material.)                                                                                     |
| <b>WALL THICKNESS</b>   | Enter in the range from 0.10 to 100.00 mm (two decimal places) for metric system, and          |
|                         | from 0.0039 to 3.9380 inch (four decimal places) for inch system.                              |
| <b>LINING MATERIAL</b>  | Select from no lining, tar epoxy, mortar, rubber, Teflon, pyrex glass, PVC and lining S.V.     |
| <b>LINING SOUND</b>     | Enter in the range from 1000 to 3700 m/s (no decimal point) for metric system, and from        |
| <b>VELOCITY</b>         | 3280 to 12140 ft/s (no decimal point) for inch system. (If "Lining S.V." is selected as        |
|                         | lining material".)                                                                             |
| <b>LINING THICKNESS</b> | Enter in the range from 0.01 to 100.00 mm (two decimal places) for metric system, and          |
|                         | 0.0003 to 3.9380 inch (four decimal places) for inch system. (If "No lining" is selected as    |
|                         | lining material.)                                                                              |
| <b>KIND OF FLUID</b>    | Select for water, seawater, dist. water, ammonia, alcohol, benzene, bromide, ethanol, glycol,  |
|                         | kerosene, milk, methanol, toluene, lube oil, fuel oil, petrol, coolant R410, and fluid S.V.    |
| FLUID S.V.              | Enter in the range from 300 to 2500 m/s (no decimal point) for metric system, and from 984     |
|                         | to 8203 ft/s (no decimal point) for inch system. (If "Fluid S.V." is selected as fluid type"). |
| <b>SENSOR MOUNT</b>     | Select from V method and Z method.                                                             |
| <b>SENSOR TYPE</b>      | from FSSA/FSSG, FLS 12/FLS 22, FSSC, FSG 32,<br>FSG 31/FSG 41,<br>Select                       |
|                         | FSSE/FSG 50, FSSF/FSG 51, FSD12, FSSD/FSD22, FSSH/FSD32                                        |
| <b>SENSOR SPACING 1</b> | Displays the calculation result of sensor spacing 1.                                           |
| <b>SENSOR SPACING 2</b> | Displays the calculation result of sensor spacing 2. (If FLS 12, FLS 22, FSSA or FSSG is       |
|                         | selected as sensor type.)                                                                      |

Table 9-2 < What to Enter >

### 9.5.4 Version

Click "Version" on the menu bar on the Menu screen, and the following screen appears.

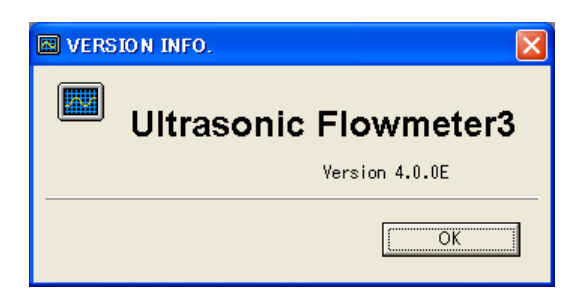

\* The version number at left is a display example.

Fig. 9-13 < Version screen >

Click the [OK] button to close the screen.

## 9.6 Measurement mode setting procedure

### 9.6.1 2-pipe measurement

Mode to measure 2-pipe simultaneously

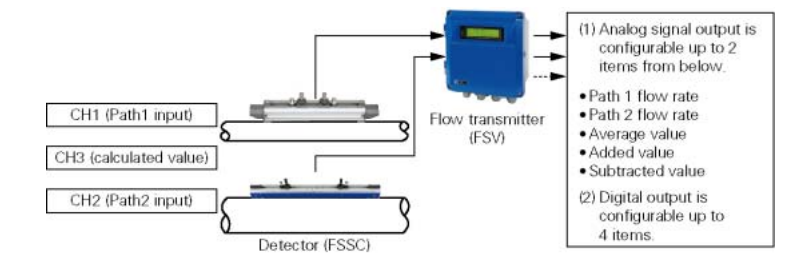

#### Procedure 1 General setting

- ・Set language, unit, and ID No.
- ・Read version
	- ・Select operation mode
	- Measurement setting
	- ・Set measurement mode "2-pipe."
- ・Select arithmetic expression of CH3.
- Set the AO output source
- ・Select measured values of CH1 to CH3 output to AO1 and AO2

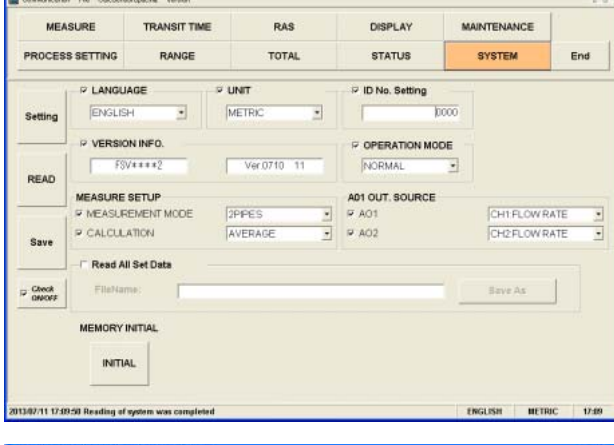

Procedure 2 Set CH1 and CH2 piping specifications ・Set a piping specification for

- measurement
- ・Set a fluid for measurement.
- Set CH1 and CH2 sensors
- ・Set a sensor mounting method.
- ・Set a sensor type.

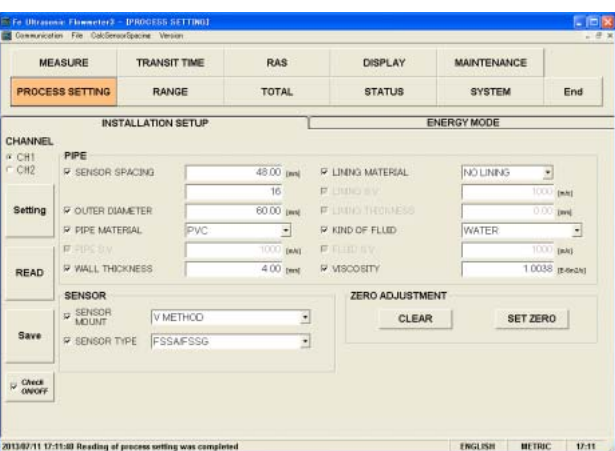

Procedure 3 Set CH1 to CH3 ranges

- ・Select Measurement range, Unit, and Type
- ・Set Flow Full Scale, Hysteresis, Burn-out, Output, and Rate limit.

Set CH1 and CH2 control outputs

・Set Damping, Low flow cutting, and Output correction

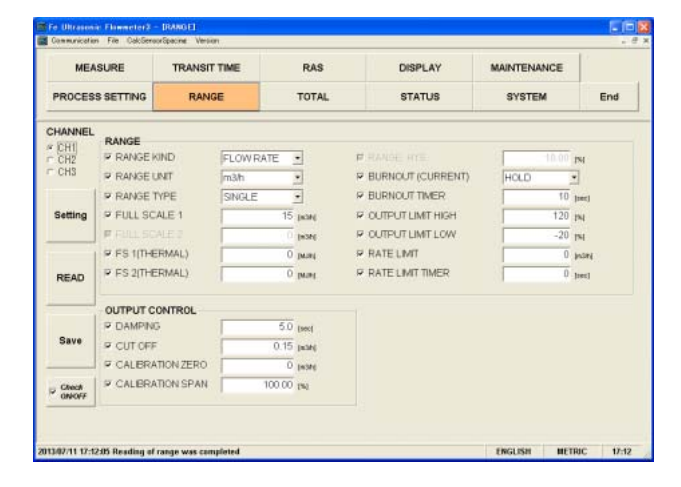

- Procedure 4 Set integration of CH1 to CH3.
	- ・Set mode
	- ・Set Total flow, Pulse width, and Burn-out.

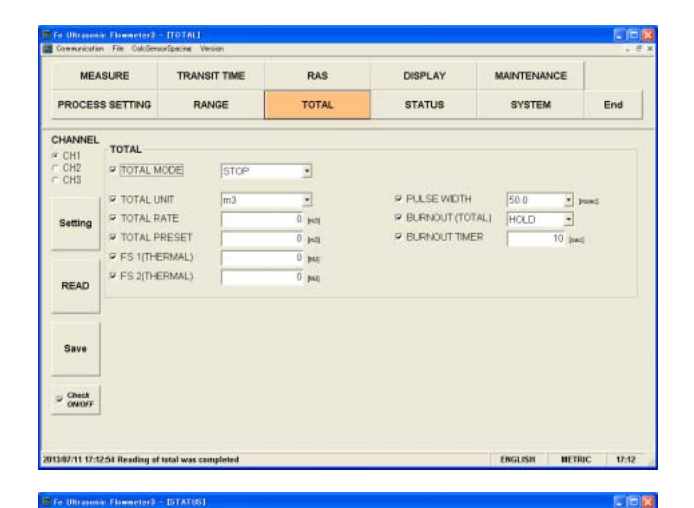

RAS

**TOTAL** 

 $\cdot$ 

 $\cdot$ 

 $\overline{\phantom{a}}$ 

DISPLAY

**STATUS** 

 $\cdot$ 

ALARM

MAINTENANCE

SYSTEM

End

MEASURE

PROCESS SETTING

**OUTPUT STATUS** 

**ALARM** 

P SELECT

D  $-$  001<br> $-$  002<br> $-$  003<br> $-$  004

Setting

READ

Save

TRANSIT TIME

RANGE

 $\overline{CH}$ 

 $\overline{AB}$ 

**P CONTACT ACTION ACTIVE OF** 

Procedure 5 Set DO1 to DO4 status output.

- ・Select a channel and set an output type.
- ・Set contact operation.

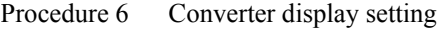

- ・Set channel, display type, and decimal point to be displayed on Display 1.
- ・Set channel, display type, and decimal point to be displayed on Display 2.
- ・Set backlight.

 $\begin{array}{c}\n\hline\n\text{Check} \\
\hline\n\end{array}$ 1307/11 11:51:10 Rm **HETRIC**  $11-1$ MEASURE **TRANSIT TIME** RAS DISPLAY MAINTENANCE PROCESS SETTING RANCE TOTAL **STATUS** SYSTEM End DISPLAY 1 for FLOWRATE  $\approx$  ROW  $\overline{\mathbf{z}}$ ÿ Settin P DECMAL PONT  $\cdot$ DISPLAY 2 READ P ROW  $\overline{1}$ E **ELOW BATE** ÿ P DECIMAL POINT [  $\overline{\phantom{a}}$ **Save** P LCD BACKLIGHT  $r$  off  $\sqrt{r}$  $~0.00$  $\overline{E}$  faint  $\begin{array}{l} \hbox{\small \textsf{Check}}\\ \hbox{\small \textsf{CAPOFF}} \end{array}$ ENGLISH METRIC 2013/07/11 11:52:15 Reading of display  $115$ 

### 9.6.2 2-path measurement (for 1 pipe)

Mode to measure 1-pipe with 2-path

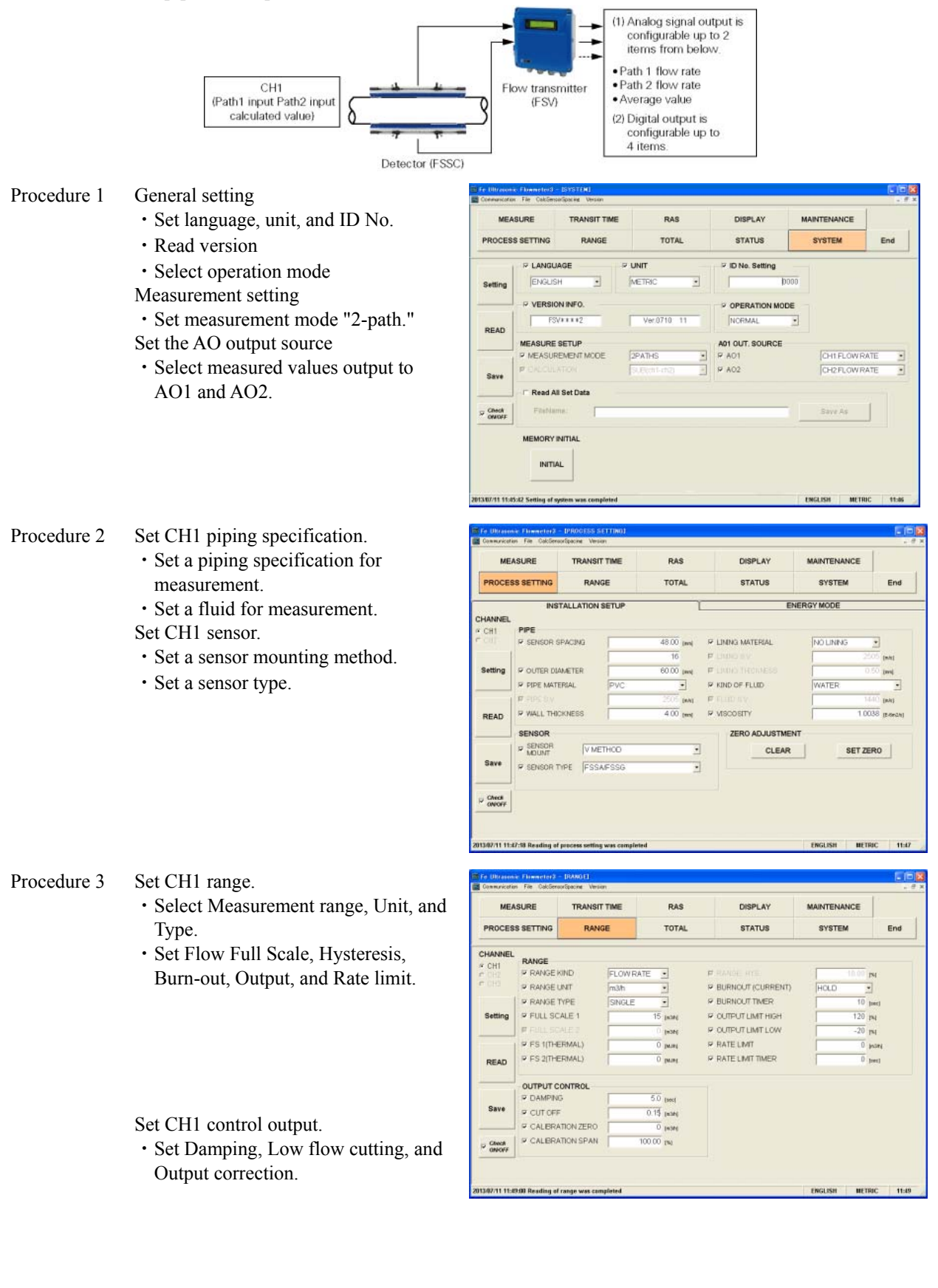

- Procedure 4 Set CH1 integration.
	- ・Set mode
	- ・Set Total flow, Pulse width, and Burn-out.

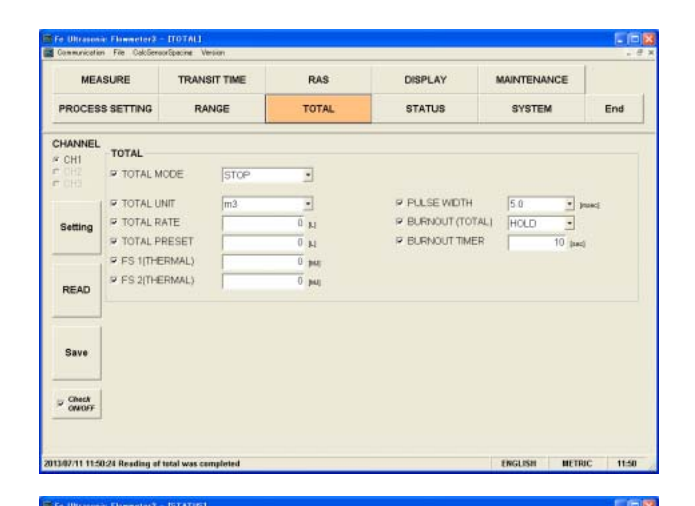

RAS

**TOTAL** 

.

 $\cdot$ 

 $\overline{\phantom{0}}$ 

DISPLAY

**STATUS** 

i,

ALARM

MAINTENANCE

SYSTEM

End

MEASURE

PROCESS SETTING

**OUTPUT STATUS P** SELECT

**ALARM** 

DC  $-001$ <br> $-002$ <br> $-003$ <br> $-004$ 

Setting

READ

Save

TRANSIT TIME

RANGE

 $\overline{CH}$ 

 $\overline{ALL}$ 

**P CONTACT ACTION LACTIVE OF** 

Procedure 5 Set DO1 to DO4 status output.

- ・Select a channel and set an output type.
- ・Set contact operation.

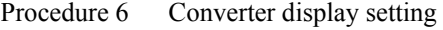

- ・Set channel, display type, and decimal point to be displayed on Display 1.
- ・Set channel, display type, and decimal point to be displayed on Display 2.
- ・Set backlight.

 $\begin{array}{cc} & \text{Check} \\ \text{Observe} \end{array}$ 387/11 11:51:10 R **HETRIC**  $115$ MEASURE **TRANSIT TIME** RAS **DISPLAY** MAINTENANCE PROCESS SETTING RANCE **TOTAL STATUS** SYSTEM End DISPLAY 1  $\approx$  ROW FLOWRATE fox 3  $\overline{\mathbf{r}}$ Setti P DECIMAL PONT  $\overline{\cdot}$ READ DISPLAY 2  $\approx$  ROW  $\overline{1}$  $\overline{\mathbb{E}}$ ELOWRATE 9 P DECIMAL POINT FOR  $\overline{\phantom{0}}$ Save P LCD BACKLIGHT  $\begin{tabular}{c} 1.0011 & 1.0011 & 1.0011 \\ \hline 2.0011 & 1.0011 & 2.0011 \\ \hline \end{tabular}$  $= 0N$  $r$  off  $r$  $\begin{array}{l} \hbox{Clock} \\ \hbox{ONCFF} \end{array}$ ENGLISH METRIC 1153 .<br>1347/11 11:52:15 Reading of disp

### 9.6.3 Consumed energy calculation function

Mode to measure heat quantity by using a connected platinum thermometer.

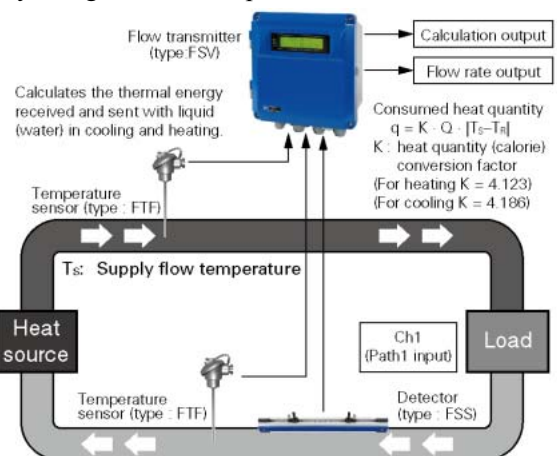

T<sub>R</sub>: Return flow temperature Q: Flow rate of the heating medium

#### Procedure 1 General setting

- ・Set language, unit, and ID No.
- ・Read version
- ・Select operation mode
- Measurement setting
- ・Set measurement mode "1-path."

Set the AO output source

・Select measured values (flow rate or thermal energy) output to AO1 and AO2.

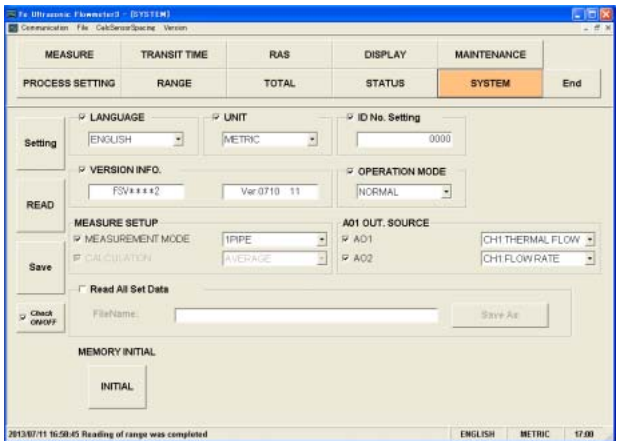

Procedure 2 Installation Set

- Set CH1 piping specification.
- ・Set a piping specification for measurement.
- ・Set a fluid for measurement.
- Set CH1 sensor.
- ・Set a sensor mounting method.
- ・Set a sensor type.

#### **DISPLAY** MEASURE RAS MAINTENANCE **TRANSIT TIME** PROCESS SETTING RANGE TOTAL **STATUS SYSTEM** End INSTALLATION SETU NERGY MODE **HANNEL** PIPE SENSOR SPACING  $48.00$ P LINING MATERIA **COUTES NAMETER**  $24H$ KIND OF FLUD **WATE** PIPE MATERIAL **W WALL THICKNESS**  $400 -$ SENSOR **P SENSOR EXAMPLED** ×.  $\begin{tabular}{|c|c|} \hline \multicolumn{3}{|c|}{\textbf{CLEAR}}\\ \hline \end{tabular}$ SET ZERO Save **P. SENSOR TYPE** ESSAFSS Check<br>ONOFF

#### Energy mode

#### Unit setting

・Set units for temperature, thermal flow, and total thermal energy.

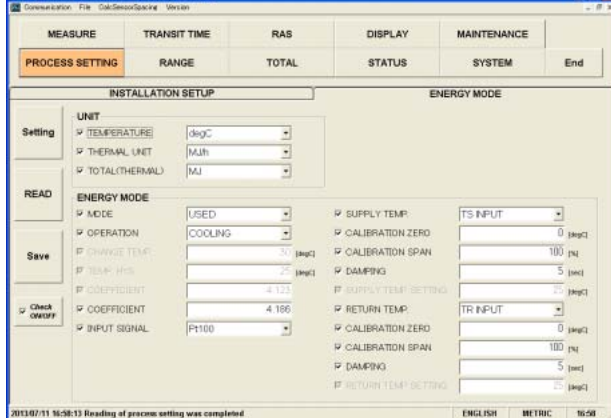

#### Setting of the Energy mode

- ・Select Energy mode
- ・Select operation and set heat quantity.
- Procedure 3 Set CH1 range.
	- ・Select Measurement range, Unit, and Type.
	- ・Set Flow Full Scale, Full Scale (thermal) Hysteresis, Burn-out, Output, and Rate limit.
	- Set CH1 control output.
	- ・Set Damping, Low flow cutting, and Output correction.

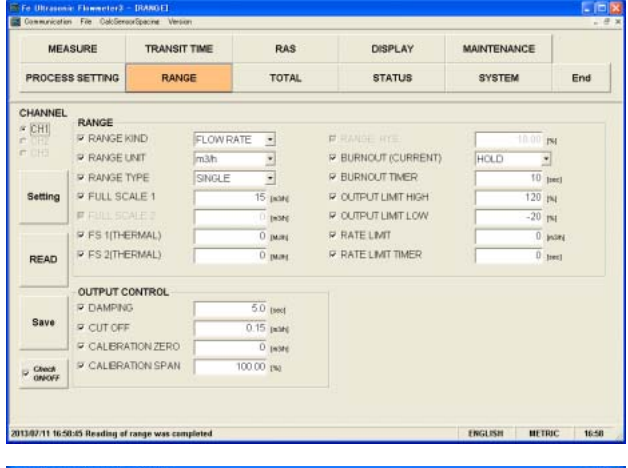

Procedure 4 Set CH1 integration.

- ・Set mode
- ・Set Total flow, Total thermal energy, Pulse width, and Burn-out.

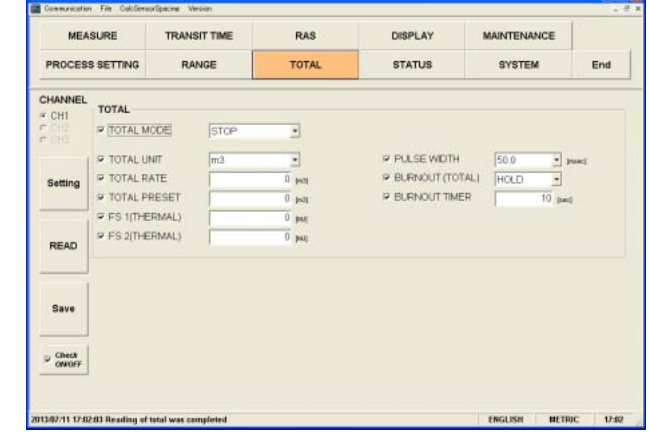

Procedure 5 Set DO1 to DO4 status output.

- ・Select a channel and set an output type.
- ・Set contact operation.

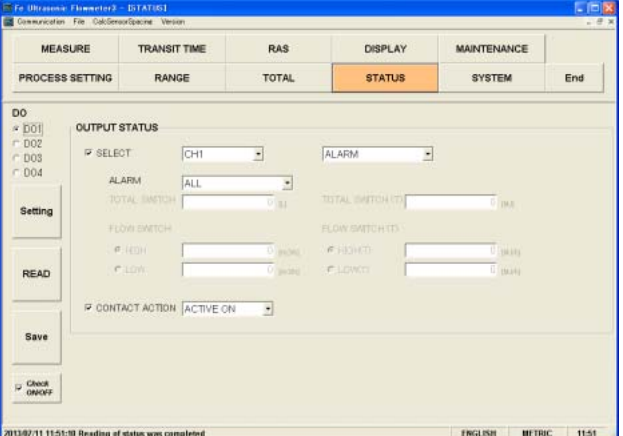

Procedure 6 Converter display setting

- ・Set channel, display type, and decimal point to be displayed on Display 1.
- ・Set channel, display type, and decimal point to be displayed on Display 2.
- ・Set backlight.

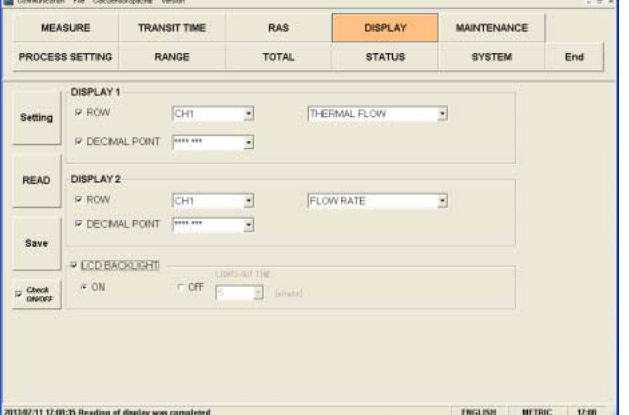

**Cinis** 

re Ultravonic Flowerter3 - IDISPLAYI

## 9.7 Structure of Function

Functions with loader are as follows:

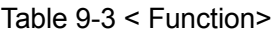

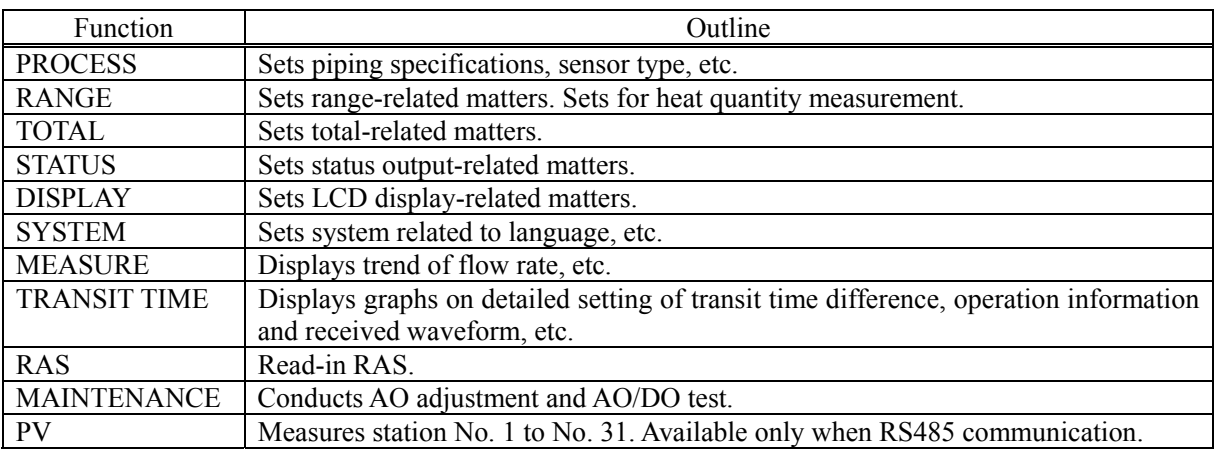

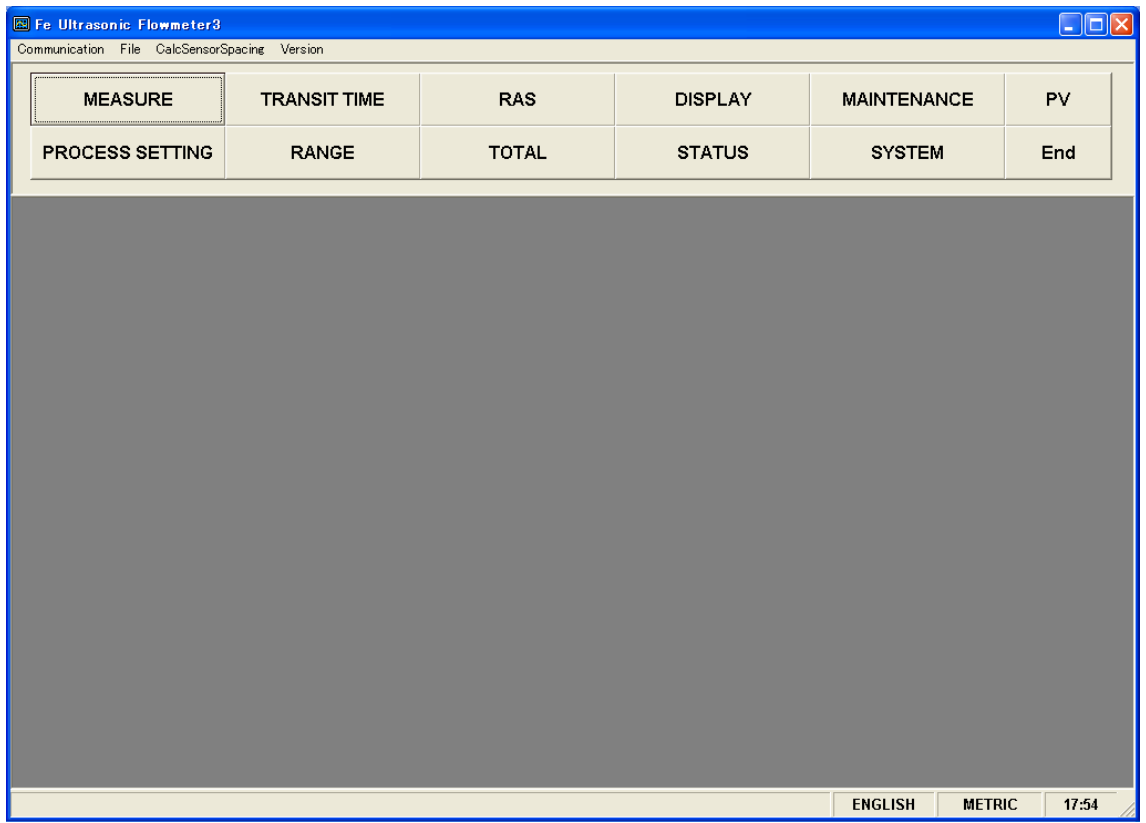

#### Fig. 9-14 < Menu screen >

## 9.8 System Setting

Click the "SYSTEM" button on the Menu screen, and the following screen appears.

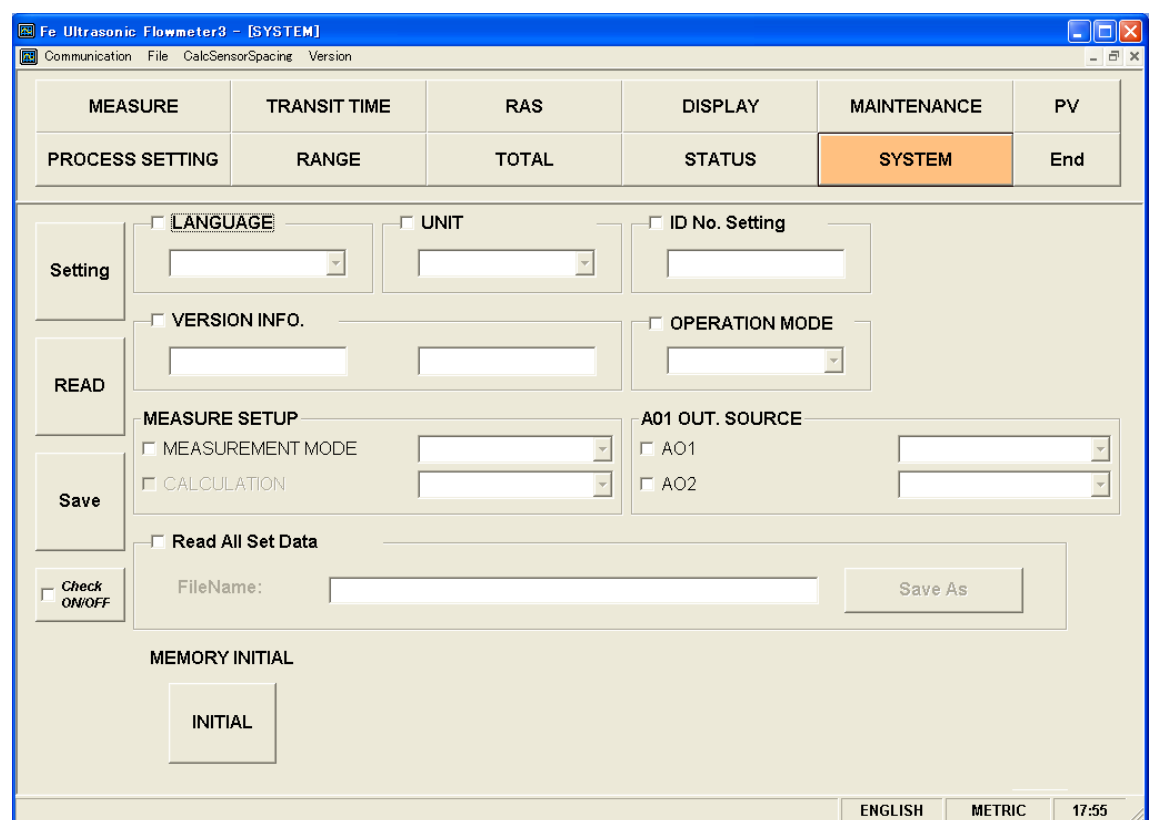

Fig. 9-15 < System setting screen >

To select an item to be set or read, set the relevant check box to ON  $(\boxtimes)$ . Not to select (or to reset the selection), set the relevant check box to OFF  $(\Box)$ . However, system name and version information can only be read. For details of "System setting," refer to [Table 9-4.](#page-61-0)

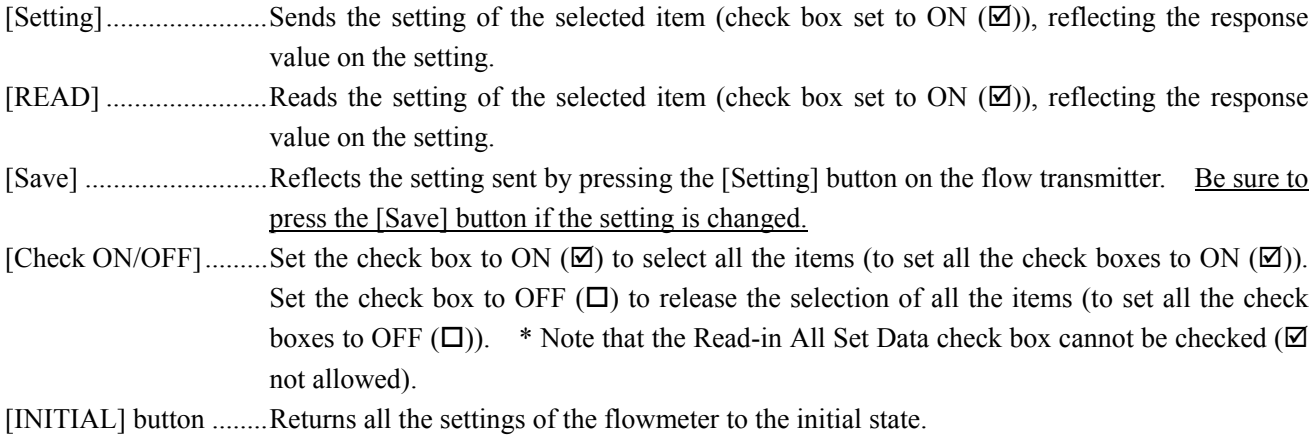

<span id="page-61-0"></span>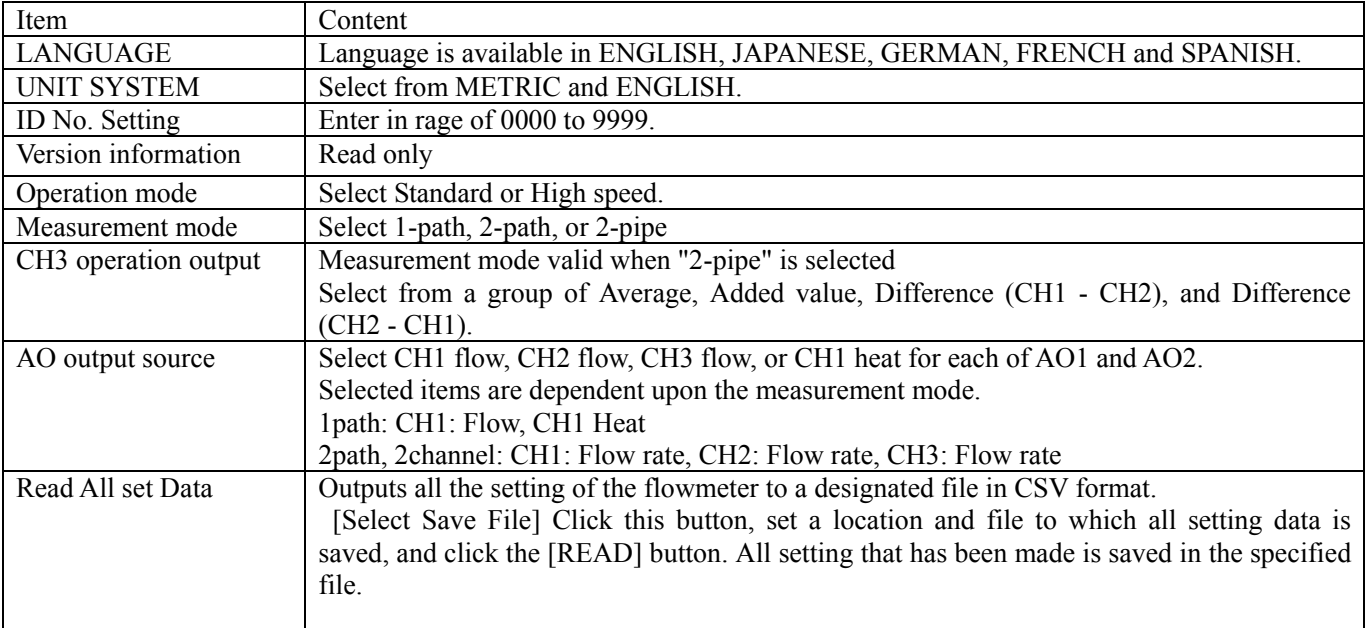

#### Table 9-4 < System Setting >

### 9.9 Process Setting

[Installation Set] and [Heat mode] are displayed when you press the [Process setting] button on the "Menu" screen.

#### 9.9.1 Installation Set

Displayed when you select the [Installation Set] tab of the "Process setting" screen.

|                 |                         | E Fe Ultrasonic Flowmeter3 - [PROCESS SETTING] |              |                           |                        |                    |                 | $\Box$ o $\mathsf{K}$     |
|-----------------|-------------------------|------------------------------------------------|--------------|---------------------------|------------------------|--------------------|-----------------|---------------------------|
|                 |                         | Communication File CalcSensorSpacing Version   |              |                           |                        |                    |                 | $  \overline{a}$ $\times$ |
|                 | <b>MEASURE</b>          | <b>TRANSIT TIME</b>                            | <b>RAS</b>   |                           | <b>DISPLAY</b>         | <b>MAINTENANCE</b> |                 | <b>PV</b>                 |
|                 | <b>PROCESS SETTING</b>  | <b>RANGE</b>                                   | <b>TOTAL</b> |                           | <b>STATUS</b>          | <b>SYSTEM</b>      |                 | End                       |
|                 |                         | <b>INSTALLATION SETUP</b>                      |              |                           |                        | <b>ENERGY MODE</b> |                 |                           |
| <b>CHANNEL</b>  |                         |                                                |              |                           |                        |                    |                 |                           |
| CCH1            | PIPE                    |                                                |              |                           |                        |                    |                 |                           |
| CCH2            | <b>E SENSOR SPACING</b> |                                                | [mm]         | <b>E LINING MATERIAL</b>  |                        |                    |                 |                           |
|                 |                         |                                                |              | $\Box$ LINING S.V.        |                        |                    |                 | [m/s]                     |
| Setting         | <b>E OUTER DIAMETER</b> |                                                | [mm]         | <b>E LINING THICKNESS</b> |                        |                    |                 | [mm]                      |
|                 | <b>F PIPE MATERIAL</b>  |                                                |              | <b>F KIND OF FLUID</b>    |                        |                    |                 | $\overline{\phantom{a}}$  |
|                 | $\Box$ PIPE S.V.        |                                                | [m/s]        | $\Box$ FLUID S.V.         |                        |                    |                 | [m/s]                     |
| <b>READ</b>     | <b>F WALL THICKNESS</b> |                                                | [mm]         | <b>IT MSCOSITY</b>        |                        |                    |                 | $[E-6m2/s]$               |
|                 | <b>SENSOR-</b>          |                                                |              |                           | <b>ZERO ADJUSTMENT</b> |                    |                 |                           |
|                 | $-$ SENSOR              |                                                |              |                           | <b>CLEAR</b>           |                    | <b>SET ZERO</b> |                           |
| Save            | <b>MOUNT</b>            |                                                |              |                           |                        |                    |                 |                           |
|                 | <b>F</b> SENSOR TYPE    |                                                |              |                           |                        |                    |                 |                           |
|                 |                         |                                                |              |                           |                        |                    |                 |                           |
| Check<br>ON/OFF |                         |                                                |              |                           |                        |                    |                 |                           |
|                 |                         |                                                |              |                           |                        |                    |                 |                           |
|                 |                         |                                                |              |                           |                        |                    |                 |                           |
|                 |                         |                                                |              |                           |                        | <b>ENGLISH</b>     | <b>METRIC</b>   | 17:54                     |

Fig. 9-16 < Installation setting screen >

To select an item to be set or read, set the relevant check box to ON  $(\boxtimes)$ . Not to select (or to reset the selection), set the relevant check box to OFF  $(\Box)$ . If "Other" is selected as pipe material, pipe sound velocity becomes valid. For details of "Process setting," refer to Tables 9-4 and 5 on the next page.

- Pipe material: Items other than PIPE S.V. Display invalid................... PIPE S.V.
- Pipe material: PIPE S.V. Display valid ...................... PIPE S.V.
- Lining material: Without lining Display invalid................... LINING S.V., LINING THICKNESS
- Lining material: Without lining, Items other than LINING S.V. Display valid ...................... LINING THICKNESS Display invalid................... LINING S.V.
- Lining material: LINING S.V. Display valid ...................... LINING S.V., LINING THICKNESS
- Kind of fluid: For items other than FLUID S.V. Display invalid................... FLUID S.V.
- Kind of fluid: FLUID S.V. Display valid ...................... FLUID S.V.

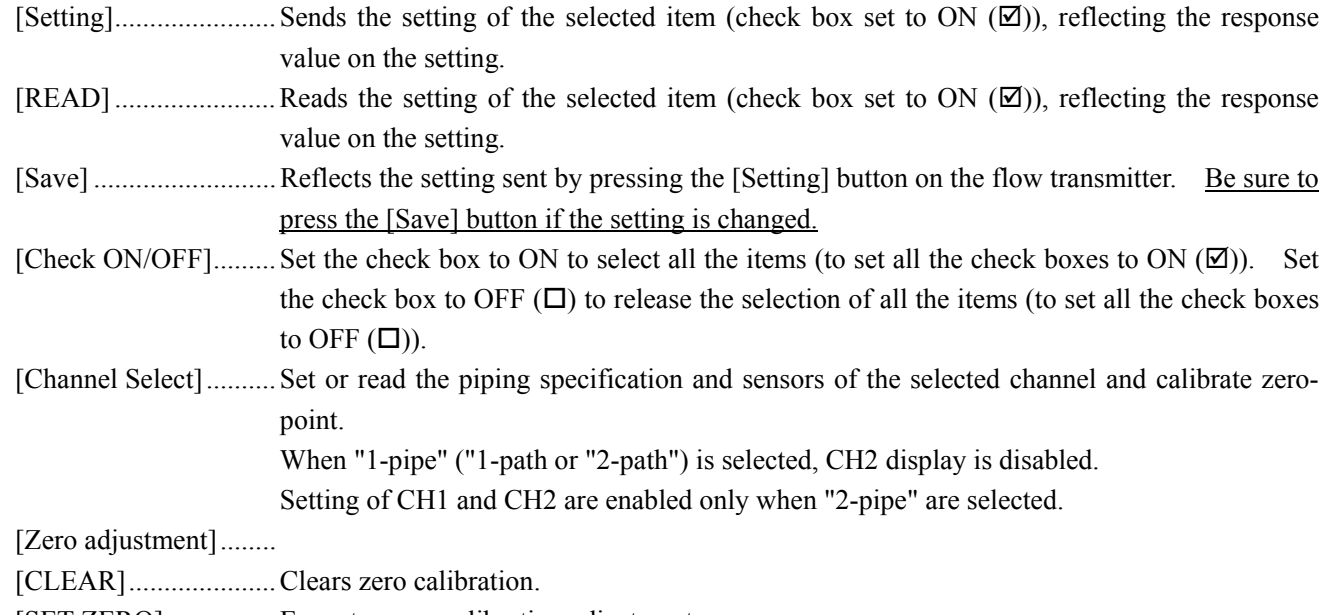

[SET ZERO]................ Executes zero calibration adjustment.

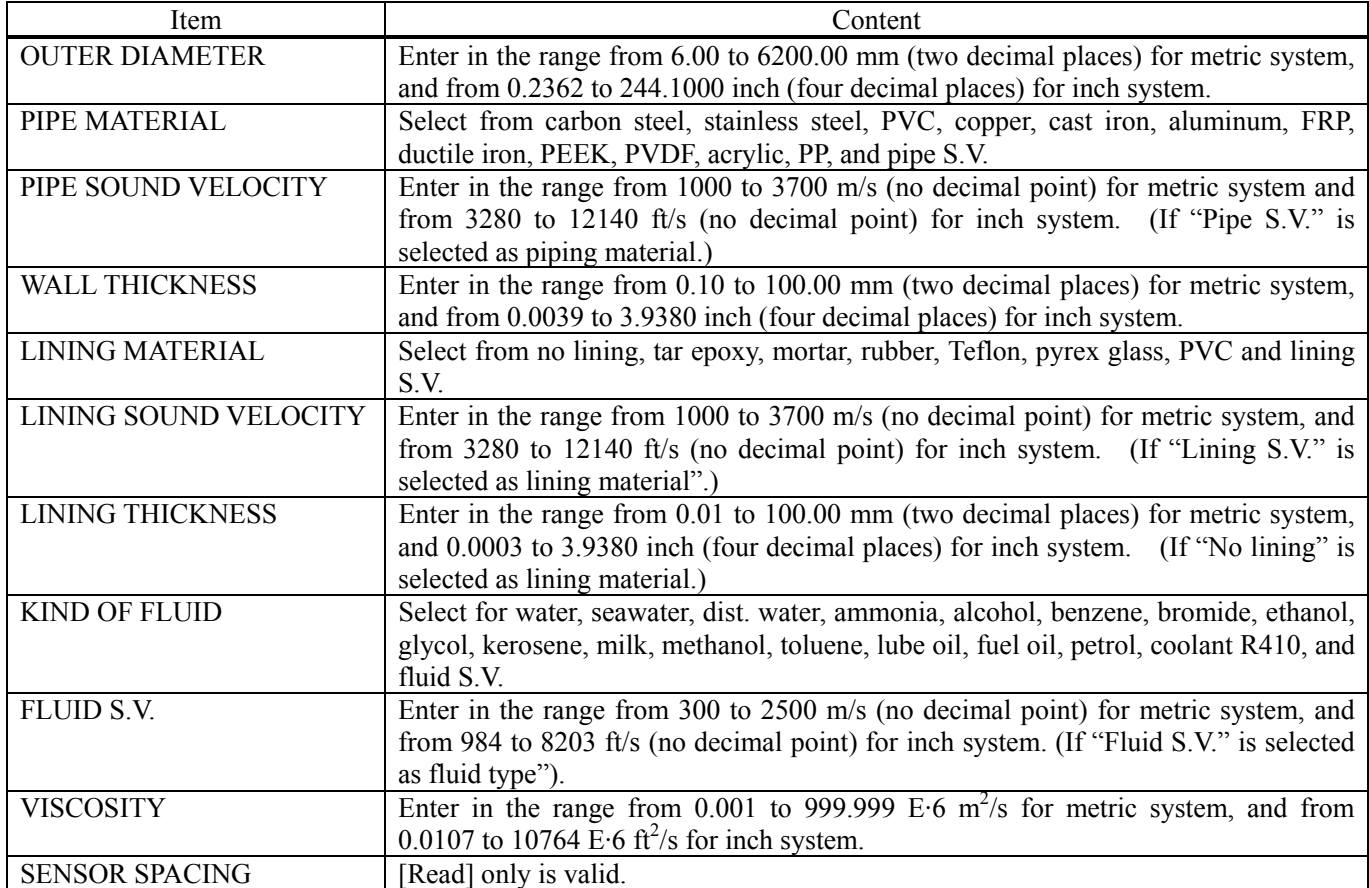

Table 9-5 < Piping Specifications >

#### Table 9-6 < System >

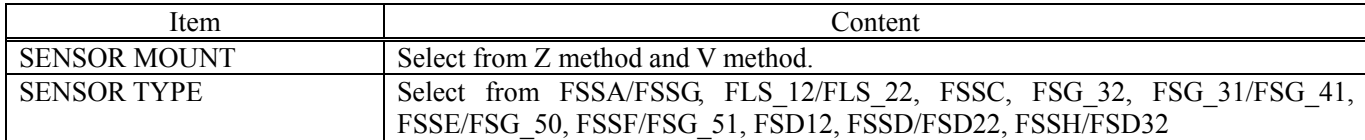

### 9.9.2 Energy mode

Displayed when you select the [Energy mode] tab of the "Process setting" screen. Setting of the Energy mode is required for measurement of thermal energy consumption.

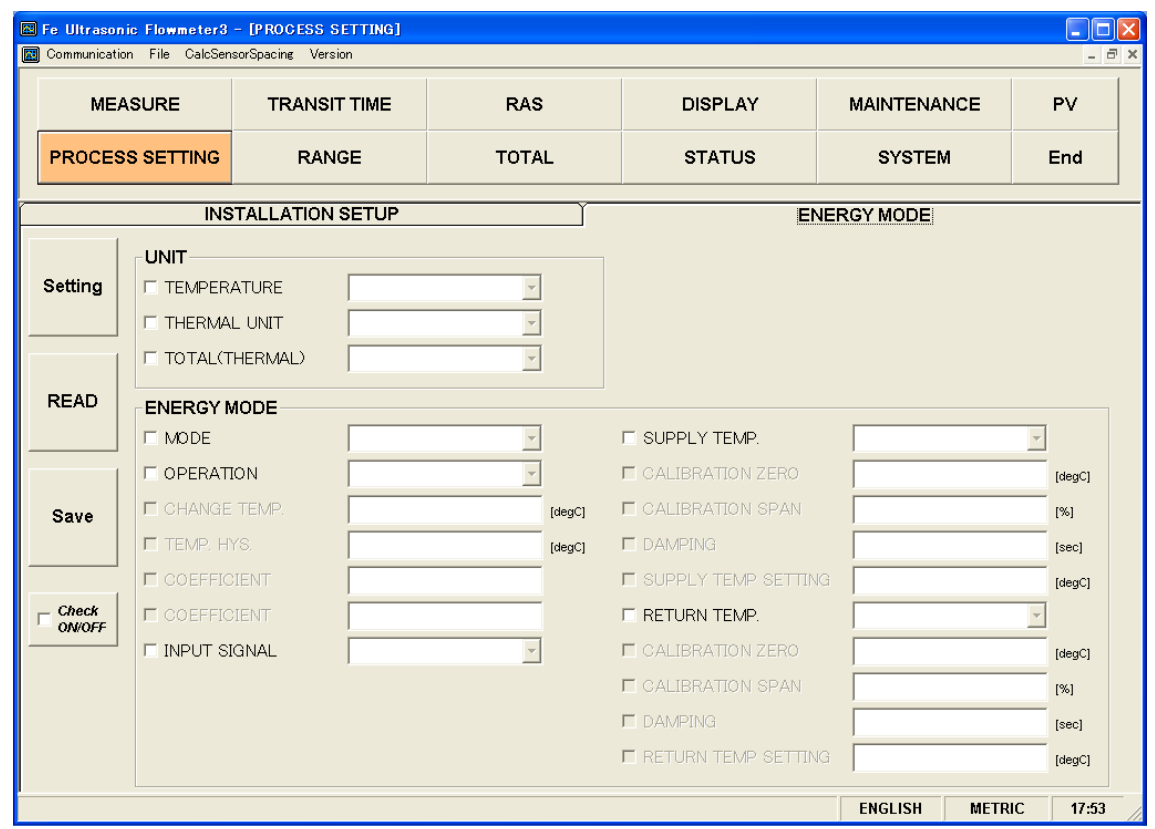

Fig. 9-17 "Energy mode screen"

Select items you want to set and read by checking their check boxes (" $\boxtimes$ "). Clear (" $\square$ ") the check-box of an item when you do not want to select the item (or you want to unselect it).

For details of the Energy mode, see Table 9-5 to Table 9-6 on the next page.

- When "Cooling operation" is selected Display enabled ....Thermal coefficient for coefficient.
- When "Heating operation" is selected Display enabled ....Thermal coefficient for heating
- When "Cooling operation" is selected Display enabled ....Switching temperature and hysteresis
- Supply flow temperature: For a TS temperature input, Display enabled ....Supply flow temperature calibration zero, Supply flow temperature calibration span, and Supply flow Damping
- Supply flow temperature: For a TS temperature setting Display enabled ....Supply flow temperature setting
- Return flow temperature: For a TR temperature input, Display enabled ....Return flow temperature calibration zero, Return flow temperature calibration span, Return flow Damping
- Return flow temperature: For a TR temperature setting Display enabled ....Return flow temperature setting

T Table 9-9 "Unit"

| Item            | Content                                                  |
|-----------------|----------------------------------------------------------|
| Temperature     | Select $\degree$ C, K, or F.                             |
| Heat flow rate  | Select from MJ/h, GJ/h, BTU/h, kBTU/h, MBTU/h, kWh, MWh. |
| Total heat flow | Select from MJ, GJ, BTU, kBTU, MBTU, kW, MW.             |

#### Table 9-10 "Energy mode"

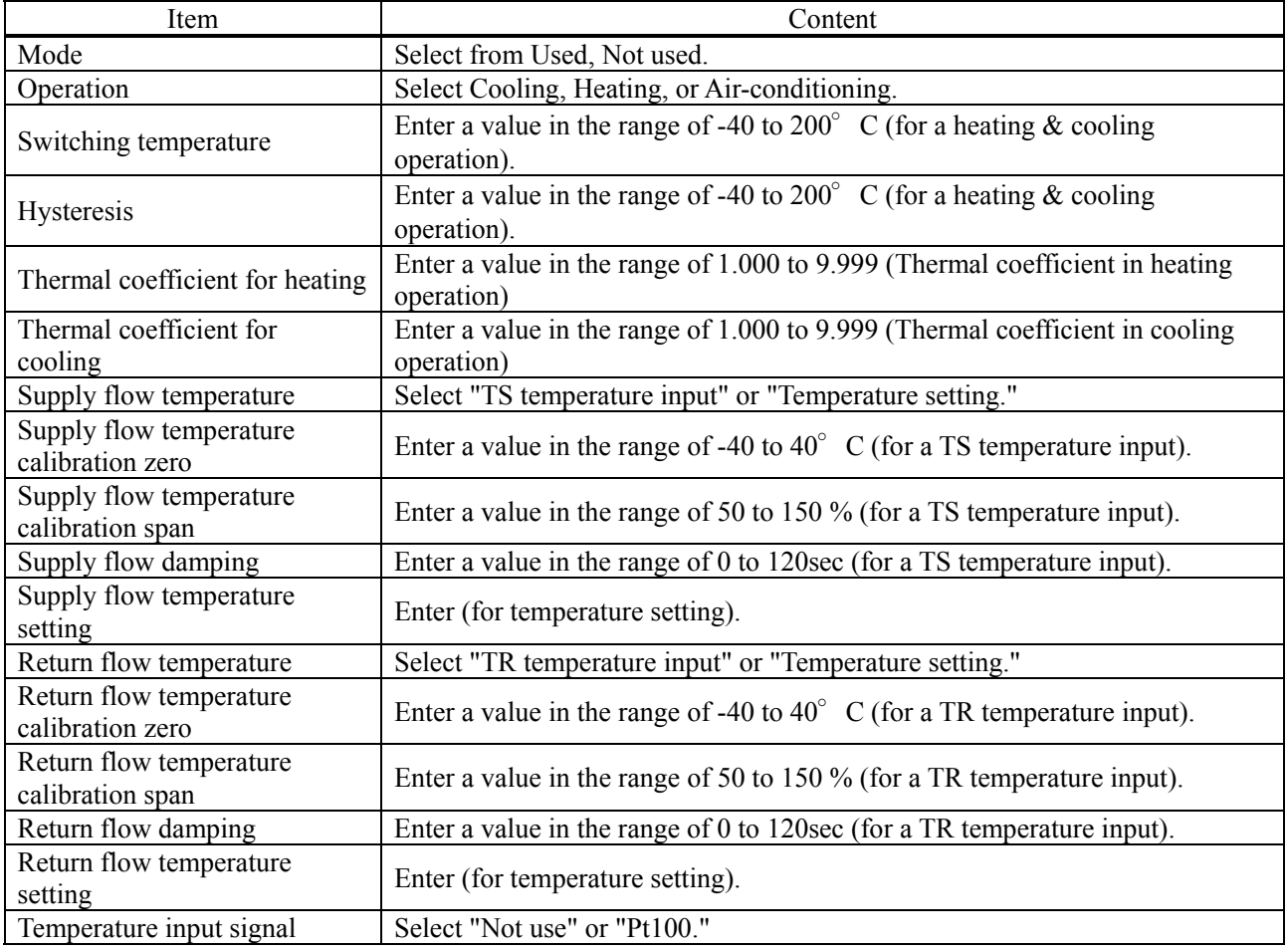

[SET] button................. Sends the setting of selected items (whose check-box has a check mark ("☑") and reflects the returned response values.

[SET] button................. Sends the setting of selected items (whose check-box has a check mark ("☑") and reflects the returned response values.

- [SAVE] button............. Reflects the setting data sent by the [SET] button on the flow meter converter. This is always required when the setting is changed.
- [Check ON/OFF] check button When this check-box is clicked ("⊠"), all items are selected. (The check-box of every item has a check mark (" $\boxtimes$ "). When the check-box is cleared (" $\square$ "), all items are unselected (where the check-box of every item is cleared  $("[]")$ .

## 9.10 Range Setting

Click the "RANGE" button on the Menu screen, and the following screen appears.

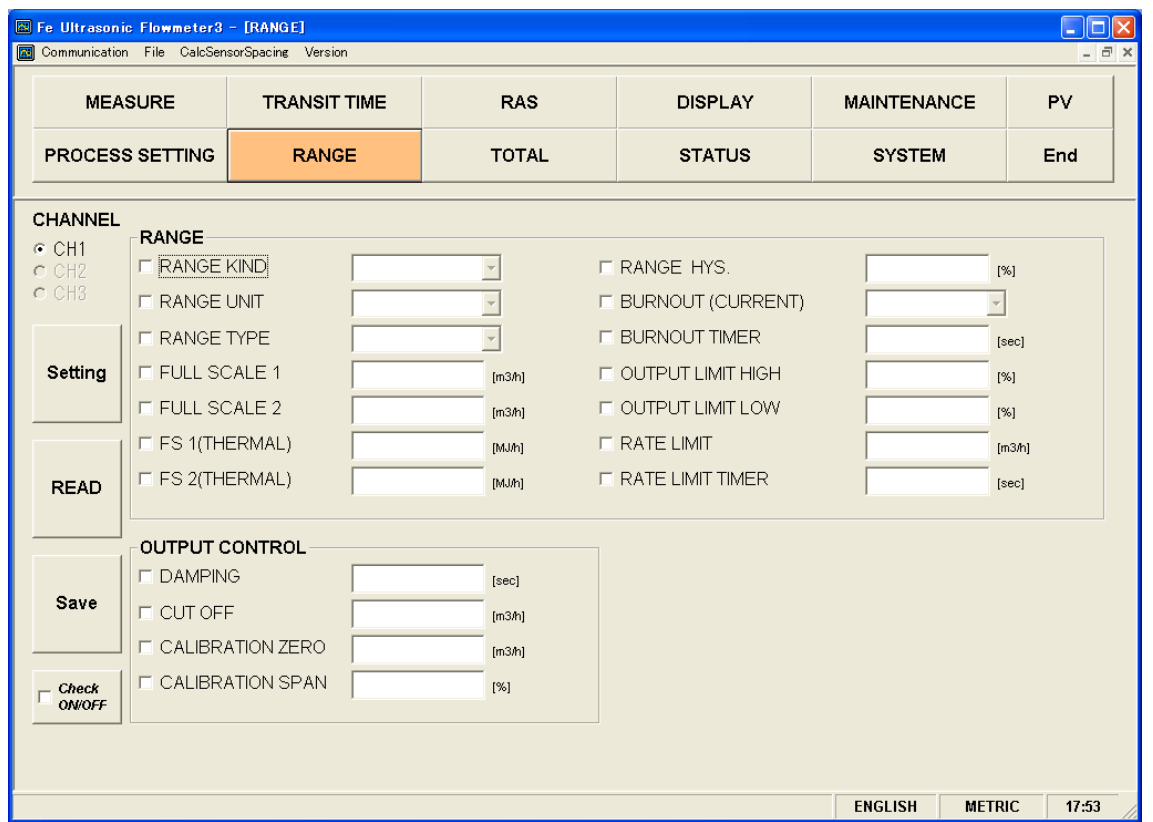

Fig. 9-18 < Range setting screen >

To select an item to be set or read, set the relevant check box to ON  $(\boxtimes)$ . Not to select (or to reset the selection), set the relevant check box to OFF  $(\square)$ . For details of "Range setting," refer to Tables 9-6 to 9-10 on the next page.

- Type: in the case of single range; Display Valid...................... Full scale 1 Display Invalid................... Full scale 2 and histeresis
- Type: in the case of automatic 2-range, Bi-directional range, Bi-directional automatic 2-range Display Valid...................... Full scale 1, full scale 2 and histeresis Display Invalid................... None [Channel Select] ..........Sets the range of a selected channel, controls outputs, and sets/reads temperature inputs. Not interlocked with the AO output source When "1-pipe" ("1-path or "2-path") is selected, CH2 and CH3 displays are disabled. Setting of CH1,CH2, and CH3 are enabled only when "2-pipe" is selected. [Setting].........................Sends the setting of the selected item (check box set to ON  $(\mathbb{Z})$ ), reflecting the response value on the setting.
- [READ] ..........................Reads the setting of the selected item (check box set to ON  $(\boxtimes)$ ), reflecting the response value on the setting.
- [Save] ..............................Reflects the setting sent by pressing the [Setting] button on the flow transmitter. Be sure to press the [Save] button if the setting is changed.
- [Check ON/OFF].........Set the check box to ON to select all the items (to set all the check boxes to ON  $(\boxtimes)$ ). Set the check box to OFF  $(\square)$  to release the selection of all the items (to set all the check boxes to OFF  $(\Box)$ ).

Table 9-11 < Range Setting >

| Item                     | Content                                                                             |
|--------------------------|-------------------------------------------------------------------------------------|
| <b>KIND</b>              | Velocity, Flow rate *"Flow rate" only is available to CH3.                          |
| <b>RANGE UNIT</b>        | Select from L/s, L/min, L/h, L/d, kL/d, ML/d, m3/s, m3/min, m3/h, m3/d, k m33/d,    |
|                          | M m3/d, BBL/s, BBL/min, BBL/h, BBL/d, kBBL/d, MBBL/d [ft3/s, ft3/min, ft3/h,        |
|                          | ft3/d, kft/d, Mft3/d, gal/s, gal/min, gal/h, gal/d, kgal/d, Mgal/d, BBL/s, BBL/min, |
|                          | BBL/h, BBL/d, kBBL/d, MBBL/d]* Of which []: unit is in case of inch system.         |
| <b>RANGE TYPE</b>        | Select from SINGLE, AUTO 2, BI-DIR, BI-DIR AUTO 2.                                  |
| Full scale 1             | Enter in.                                                                           |
| Full scale 2             | Enter in.                                                                           |
| Full Scale 1 (thermal)   | Enter in.                                                                           |
| Full Scale 2 (thermal)   | Enter in.                                                                           |
| <b>HYSTERISIS</b>        | Enter in the range of 0.00 to 20.00%. (2 places after decimal point)                |
| <b>OUTPUT LIMIT LOW</b>  | Enter in the range of $-20$ to $0\%$ .                                              |
| <b>OUTPUT LIMIT HIGH</b> | Enter in the range of 100 to 120%.                                                  |
| <b>BURNOUT</b> (current) | Select from NOT USED, HOLD, UPPER, LOWER, ZERO.                                     |
| <b>BURNOUT TIMER</b>     | Enter in the range of 0 to 900sec.                                                  |
| <b>RATE LIMIT</b>        | Enter 0 to 5 m/s fitting value (comply with range unit).                            |
| <b>RATE LIMIT TIMER</b>  | Enter in the range of 0 to 900 sec.                                                 |

#### Table 9-7 < Output control >

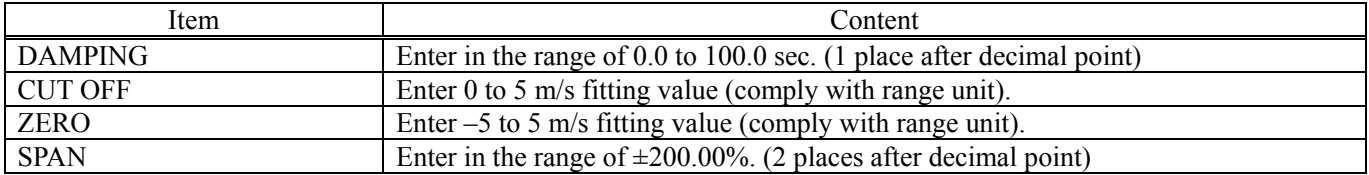

## 9.11 Total Setting

Click the "TOTAL" button on the Menu screen, and the following screen appears.

| <b>MEASURE</b><br><b>TRANSIT TIME</b><br><b>PROCESS SETTING</b><br><b>RANGE</b> |                                                                                       |                        | <b>RAS</b>               | <b>DISPLAY</b>                                                             | <b>MAINTENANCE</b>                | <b>PV</b> |
|---------------------------------------------------------------------------------|---------------------------------------------------------------------------------------|------------------------|--------------------------|----------------------------------------------------------------------------|-----------------------------------|-----------|
|                                                                                 |                                                                                       |                        | <b>TOTAL</b>             | <b>STATUS</b>                                                              | <b>SYSTEM</b>                     | End       |
| <b>CHANNEL</b><br>⊙ CH1<br>CCH2<br>CCH3                                         | TOTAL<br><b>F TOTAL MODE</b>                                                          |                        | $\overline{\phantom{a}}$ |                                                                            |                                   |           |
| Setting                                                                         | <b>F TOTAL UNIT</b><br><b>E TOTAL RATE</b><br><b>F TOTAL PRESET</b><br>$-$ TOTAL UNIT |                        | [m3]<br>[m3]             | <b>F PULSE WIDTH</b><br><b>E BURNOUT (TOTAL)</b><br><b>F BURNOUT TIMER</b> | $\overline{\phantom{a}}$<br>[sec] | [msec]    |
| <b>READ</b>                                                                     | <b>E TOTAL RATE</b>                                                                   | (THERMAL)<br>(THERMAL) | [MJ]<br>[MJ]             |                                                                            |                                   |           |
| Save                                                                            |                                                                                       |                        |                          |                                                                            |                                   |           |
| Check<br><b>ON/OFF</b>                                                          |                                                                                       |                        |                          |                                                                            |                                   |           |

Fig. 9-19 < Total setting screen >

To select an item to be set or read, set the relevant check box to ON  $(\boxtimes)$ . Not to select (or to reset the selection), set the relevant check box to OFF  $(\square)$ . For details of "Total setting," refer to [Table 9-8](#page-69-0) on the next page.

- Mode: in case of start and reset; Display invalid................... Unit, constant, total preset, pulse width
- Mode: in case of stop; Display valid ...................... Unit, constant, total preset, pulse width
- Channel Select ......Set or read the total data of the selected channel. When "1-pipe" ("1-path or "2-path") is selected, CH2 and CH3 displays are disabled. Setting of CH1,CH2, and CH3 are enabled only when "2-pipe" is selected.

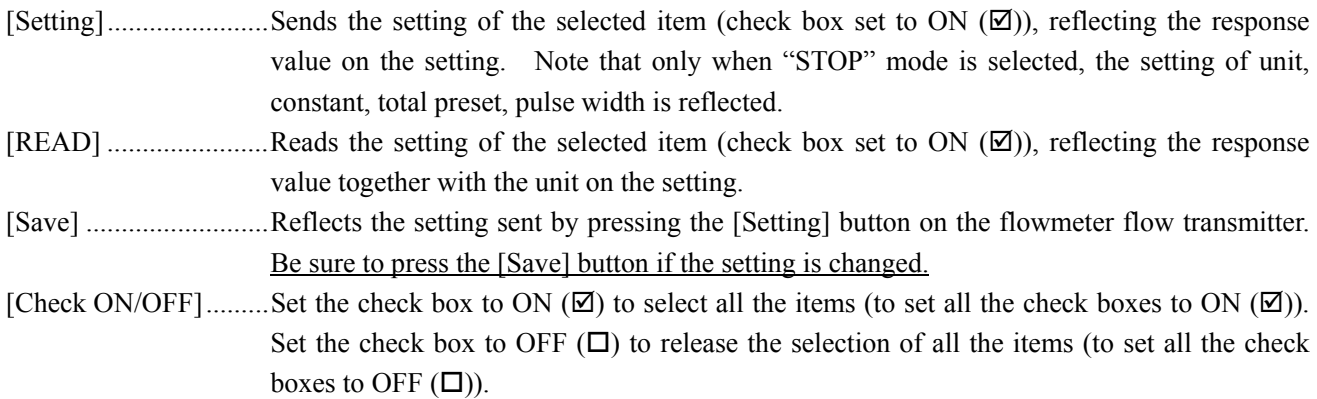

#### Table 9-8 < Total Setting >

<span id="page-69-0"></span>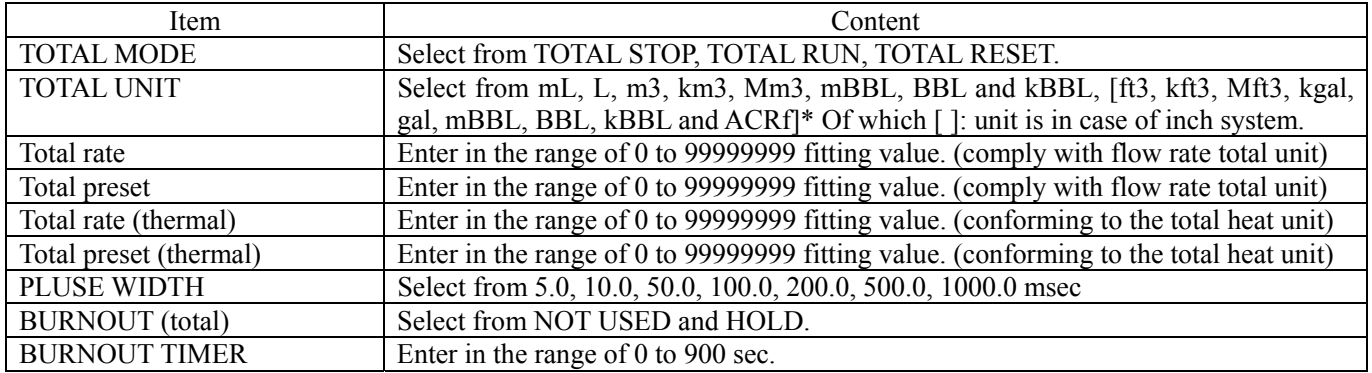

Note: When unit is changed, each unit indication of constant and total preset is changed if [Read] is executed.

Note: When setting of the unit, rate, total preset, and pulse width is changed, it should be executed with the mode stop.

## 9.12 Status Output Setting

Click the "STATUS" button on the Menu screen, and the following screen appears. Allocate contact output terminals DO1 to DO4 (to set and read status output).

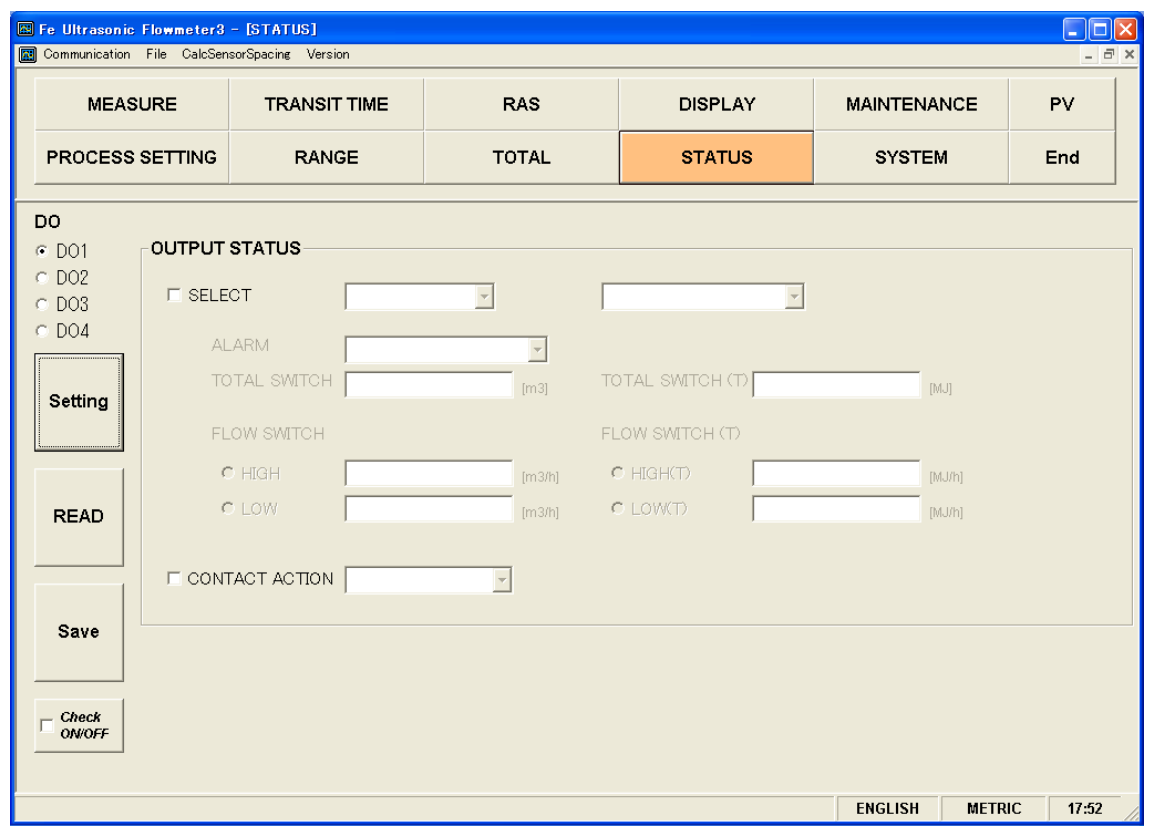

Fig. 9-20 < Status output setting screen >

To select an item to be set or read, set the relevant check box to ON  $(\boxtimes)$ . Not to select (or to reset the selection), set the relevant check box to OFF  $(\Box)$ . For details of "Status output setting," refer to Tables 9-12 and 9-13 on the next page.

・Status output: output excluding Alarm, Flow switch, Total switch, Flow switch (T), and Total switch (T)

Display disabled ..........Alarm, Flow switch (Flow SW high and Flow SW low), Total flow switch, Flow switch (T) (Flow SW high (T) and Flow SW low (T)), Total switch (T)

・Status output: output of Alarm

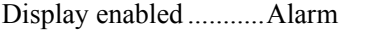

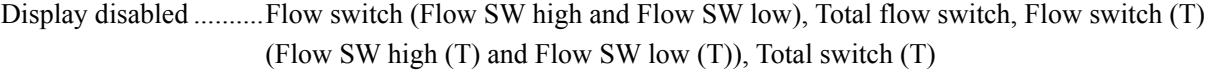

・Status output: In the case of Flow switch

Display enabled ...........Flow switch (Flow SW high and Flow SW low)

Display disabled ..........Alarm, Total flow switch, Flow switch (T) (Flow SW high (T) and Flow SW low (T)), Total switch (T)

・Status output: In the case of Total switch

Display enabled ...........Total flow switch

Display disabled ..........Alarm, Flow switch (Flow SW high and Flow SW low), Flow switch (T) (Flow SW high (T) and Flow SW low (T)), Total switch (T)

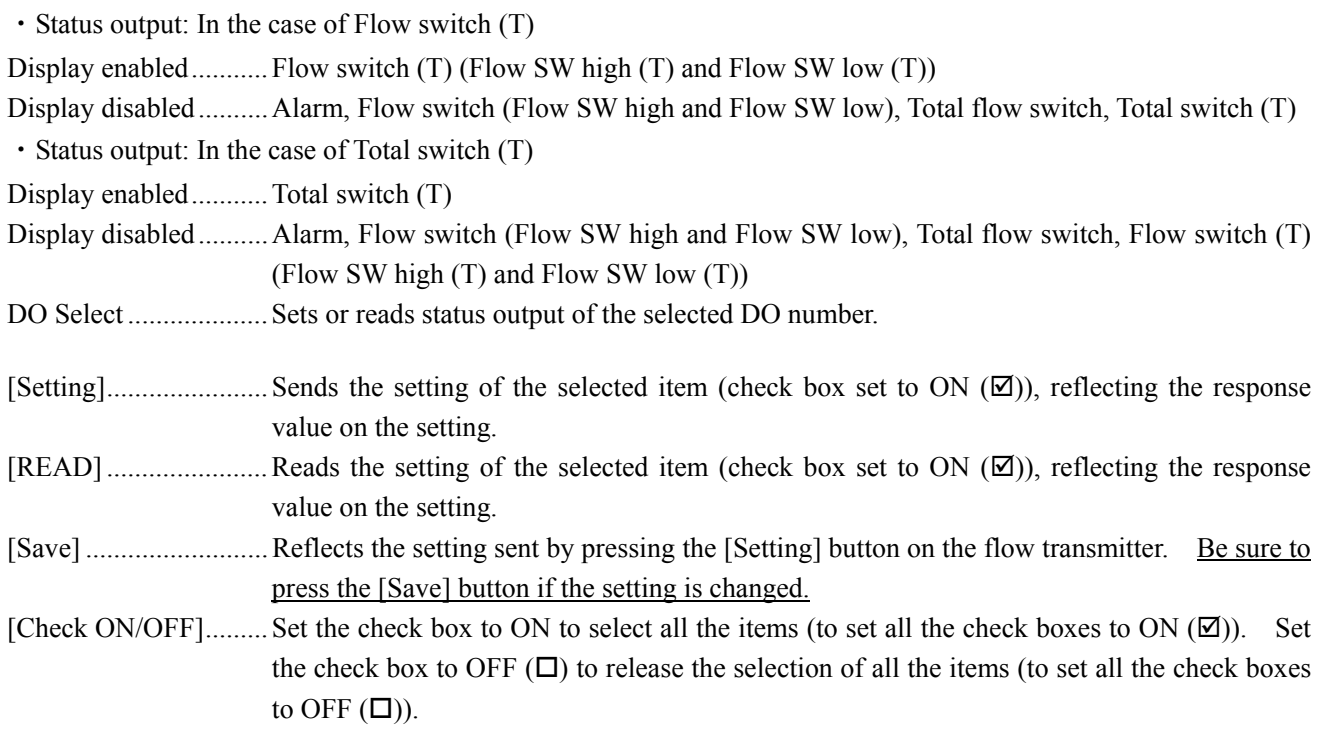

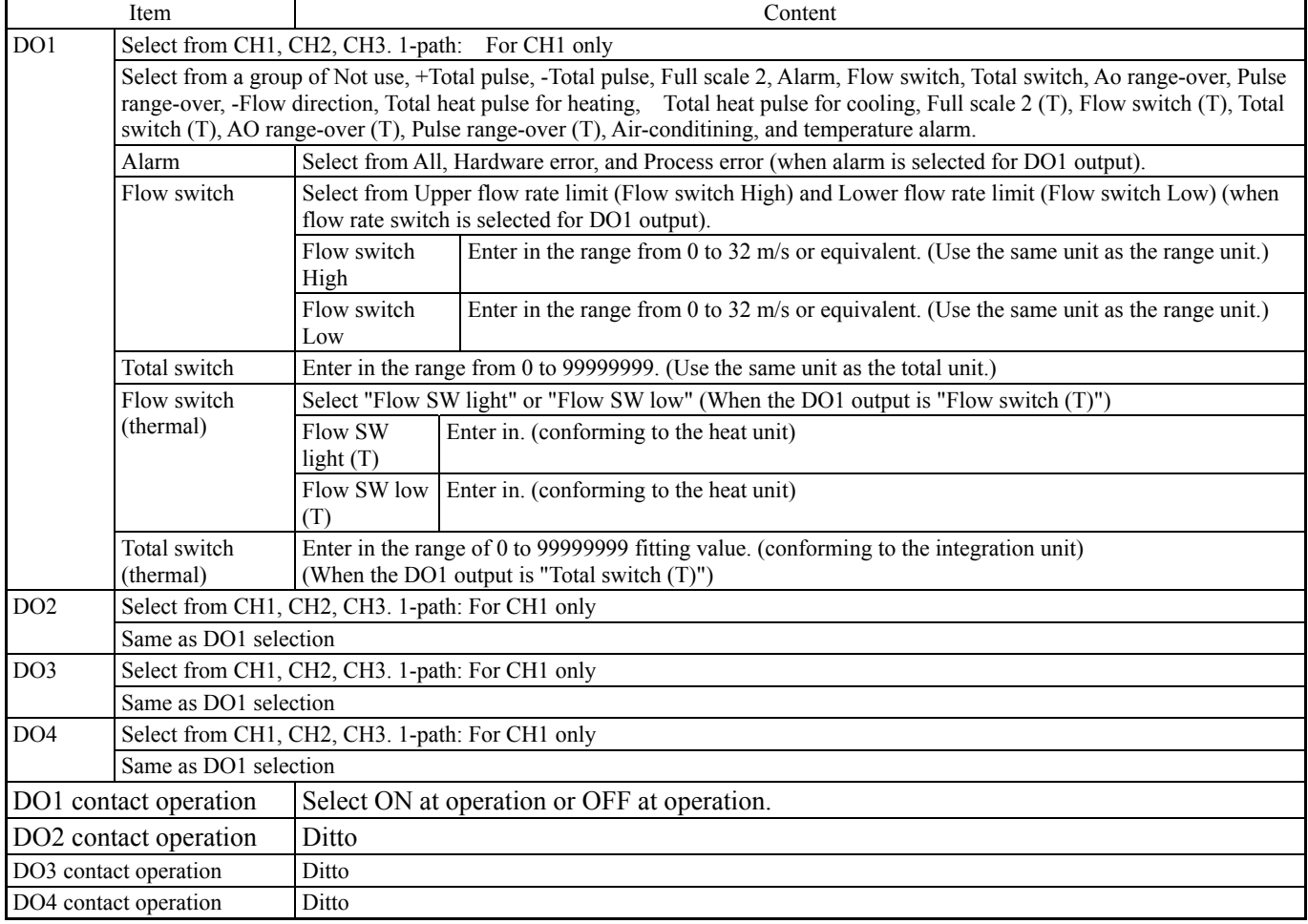

#### Table 9-9 < Status output setting >
## 9.13 Display Setting

Click the "DISPLAY" button on the Menu screen, and the following screen appears.

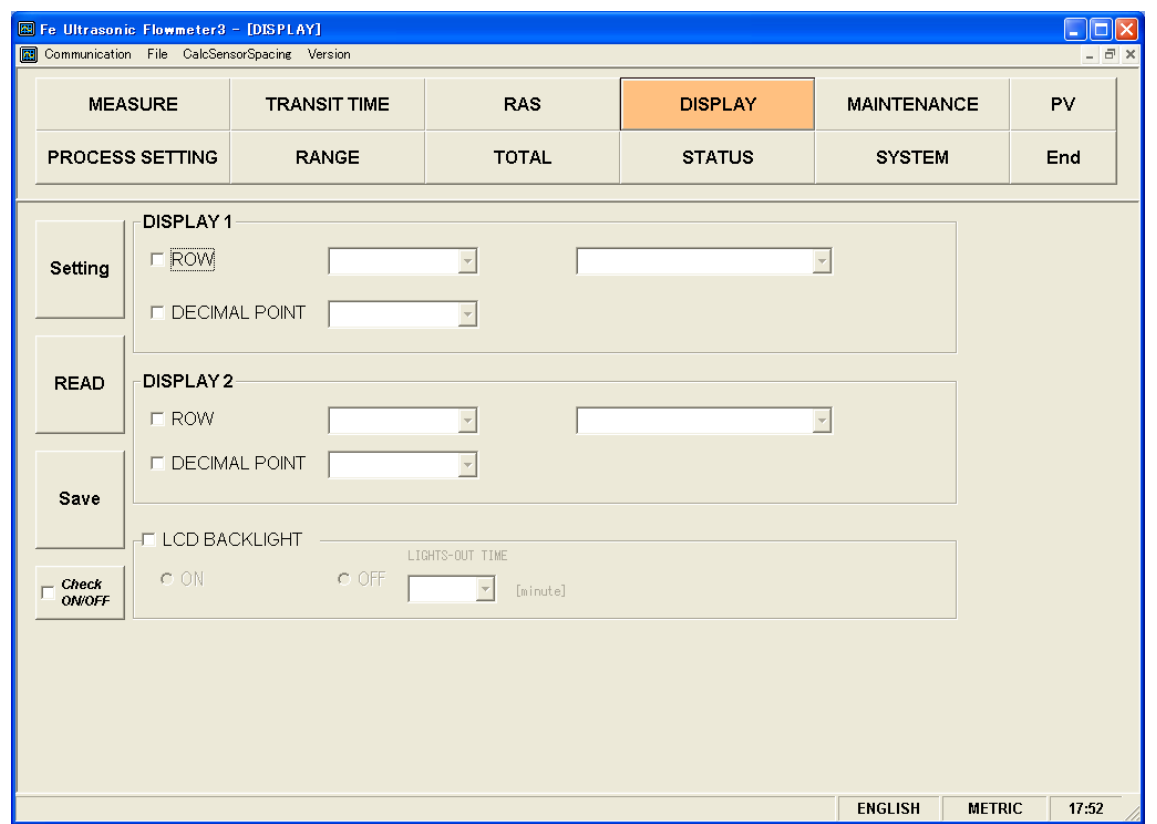

Fig. 9-21 < Display setting screen >

To select an item to be set or read, set the relevant check box to ON  $(\boxtimes)$ . Not to select (or to reset the selection), set the relevant check box to OFF  $(\Box)$ . For details of "Display setting," refer to [Table 9-10.](#page-73-0)

● Display 1, 2 selection: In the case of Velocity of flow, +Total pulse, -Total pulse, Heat total pulse for heating, Heat total pulse for cooling, feeding fluid temperature, returning fluid temperature, and temperature difference Display invalid................... Decimal point

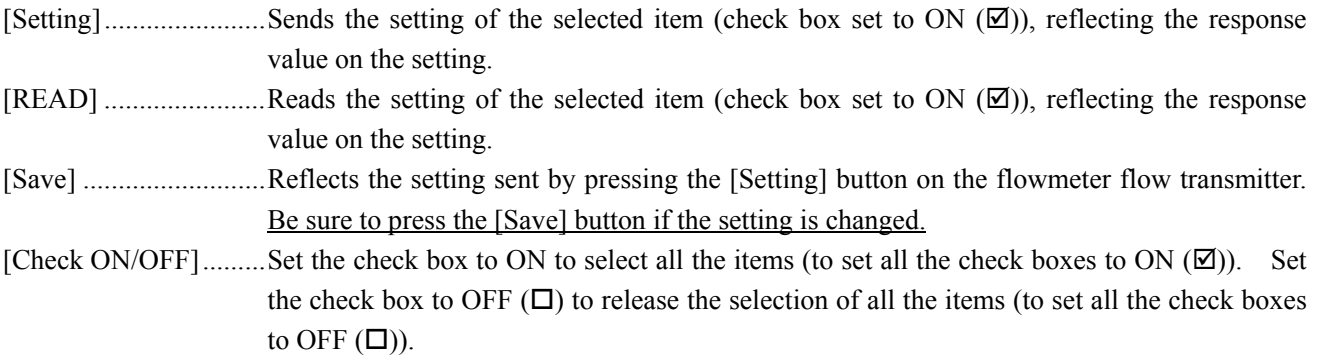

<span id="page-73-0"></span>

| Item             |                        | Content                                                                                                    |  |
|------------------|------------------------|----------------------------------------------------------------------------------------------------|--|
| <b>DISPLAY 1</b> | Selection              | Select from CH1, CH2, CH3. 1-path: For CH1 only                                                                                                    |  |
|                  | Decimal Point Position | Select from a group of Velocity, Flow rate, Flow rate $(\%), +$ Total<br>(actual), +Total pulse, -Total (actual), -Total pulse, H: Total<br>(thermal), H: Total pulse (T), C: Total (thermal), C: Total pulse<br>(T), Thermal flow, Thermal flow (%), Supply flow temperature,<br>Return flow Temperature and Temperature difference. |  |
| DISPLAY 2        | <b>Selection</b>       | Same as the selection of DISPLAY 1                                                                                                    |  |
|                  | Decimal Point Position | Same as the decimal point position of DISPLAY 1                                                                                                    |  |
| LCD BACKLIGHT    | Selection              | Select from ON, OFF                                                                                                    |  |
|                  | Lights-out time        | $0$ to 99 min                                                                                                    |  |

Table 9-10 < Display Setting >

### 9.14 Measurement

Click the [MEASURE] button on the Menu screen, and the following screen appears.

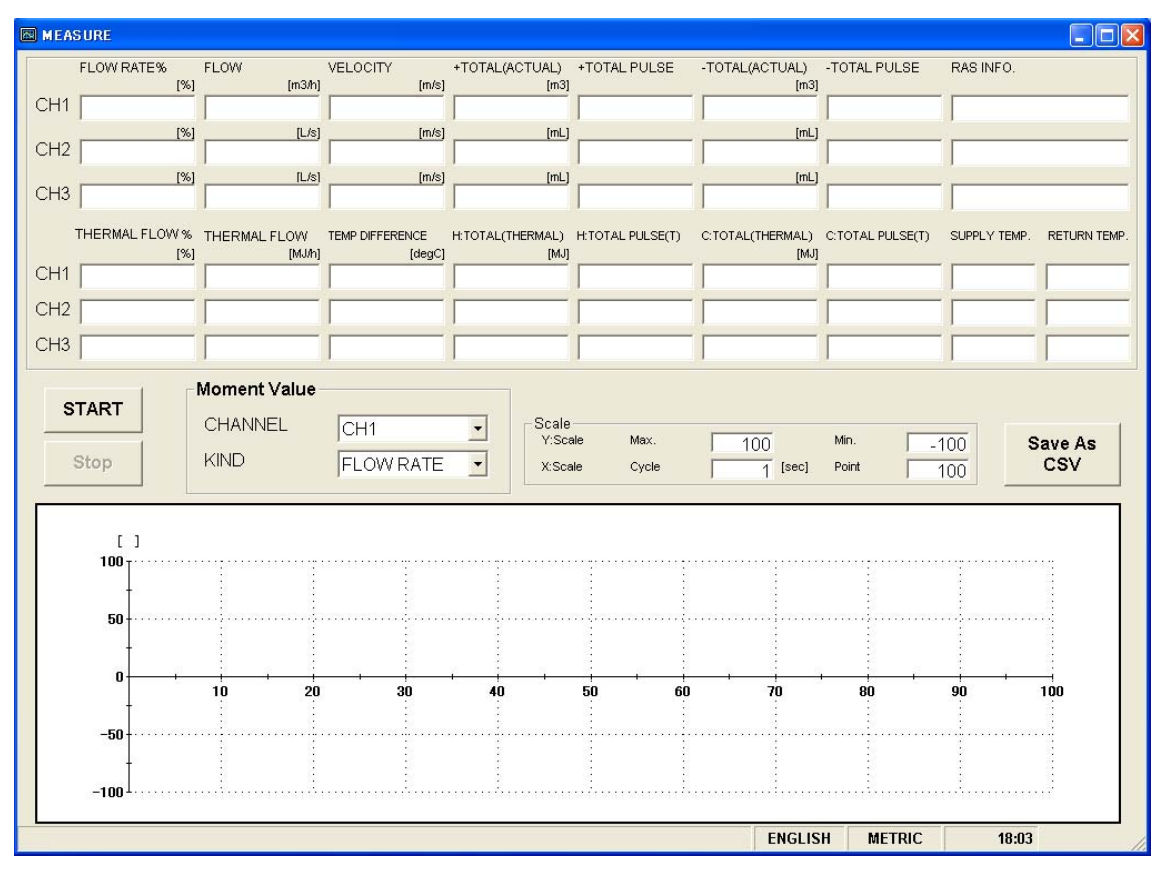

Fig. 9-22 < Measure screen >

First, select instantaneous values (channel and type) for trend display.

When the [START] button is clicked, the system reads at a preset cycle and updates data: Flow rate, Flow rate %, Velocity of flow, +Total (actual), +Total pulse, -Total (actual), -Total pulse, RAS, Thermal flow, Thermal flow %, Temperature difference, Total heat for heating (H: Total (thermal)), Total heat pulse for heating (H: Total pulse (T)), Total heat for cooling (C: Total (thermal)), Total heat pulse for cooling (C: Total pulse (T)), Supply flow temperature, and Return flow temperature.

The trend is also displayed. (Time of collection is displayed on the X-axis, and the data is deleted and time shifted when specified number of points is reached, allowing the latest value to be viewed.) The vertical axis is displayed in specified Y scale.

See [Table 9-11](#page-75-0) for details of measurement.

[Start]...........................Starts measuring. When setting of saving file is completed with [Save as CSV] button, [Start] button will be enabled to click.

[Stop]...............................Stops measuring.

[Save as CSV] .............When you click [SAVE], you will be asked where (storage file name) to save the data. When you enter a storage location and a storage file name. a new comma-separated CSV-formatted In data saving in a storage file, data exceeding 32,000 lines is saved in the other new storage file. The new file name consists of a preset file name and a changing time value (yymmsshhmmss).

> Note) When amount of the data to be saved on the file exceeds 32000 lines, new file will be created automatically.

Please make sure that PC hard disc has space to save the data.

e.g.) Setting of file name YYYYMMDDHHMMSS

Year, Month, Day, Hour, Minute, Second

<span id="page-75-0"></span>

| Item                         |                | Content                                                                      |  |
|------------------------------|----------------|------------------------------------------------------------------------------|--|
| Moment value                 | <b>CHANNEL</b> | Select from CH1, CH2, CH3. 1-path: For CH1 only                              |  |
|                              | <b>KIND</b>    | Select from Flow rate, Flow rate %, and Velocity.                            |  |
| Flow rate                    |                | Read-in only                                                                 |  |
| Flow rate %                  |                | Read-in only                                                                 |  |
| Velocity                     |                | Read-in only                                                                 |  |
| Flow rate                    |                | Read-in only                                                                 |  |
| Flow rate %                  |                | Read-in only                                                                 |  |
| Velocity                     |                | Read-in only                                                                 |  |
| +TOTAL(ACTUAL)               |                | Read-in only                                                                 |  |
| $+$ TOTA PULSE               |                | Read-in only                                                                 |  |
| $-TOTAL(ACTUAL)$             |                | Read-in only                                                                 |  |
| $-$ TOTA PULSE               |                | Read-in only                                                                 |  |
| <b>RAS</b>                   |                | Read-in only                                                                 |  |
| Thermal flow %               |                | Read-in only                                                                 |  |
| Thermal flow                 |                | Read-in only                                                                 |  |
| Temperature difference       |                | Read-in only                                                                 |  |
| (Heat) Total (thermal)       |                | Read-in only                                                                 |  |
| (Heat) Total pulse (thermal) |                | Read-in only                                                                 |  |
| (Cool) Total (thermal)       |                | Read-in only                                                                 |  |
| (Cool) Total pulse (thermal) |                | Read-in only                                                                 |  |
| Supply flow temperature      |                | Read-in only                                                                 |  |
| Return flow temperature      |                | Read-in only                                                                 |  |
| Scale                        | Y scale        | Enter the maximum and minimum values.                                        |  |
|                              | X scale        | Enter cycles and number of points. Enter cycles in the range from 1 to 3600. |  |

Table 9-11 < Measurement/Detailed Setting >

### 9.15 Transit Time Difference Measurement

Click the [TRANSIT TIME] button on the Menu screen, and the following screen appears. Click detailed setting tab, receiving waveform tab and operation information tab when necessary.

#### 9.15.1 Detailed Setting

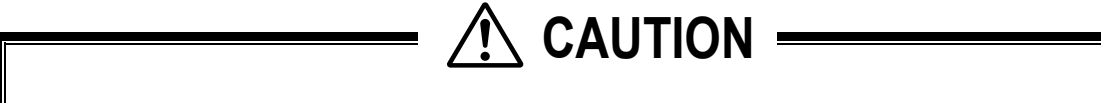

- Do not change the setting by yourself. Otherwise measurement may be disabled.
- Make the detailed setting only when a problem should arise in flow rate measurement with factory default settings. The setting need not be made in other cases.

Click [DETAILS], and the following screen appears.

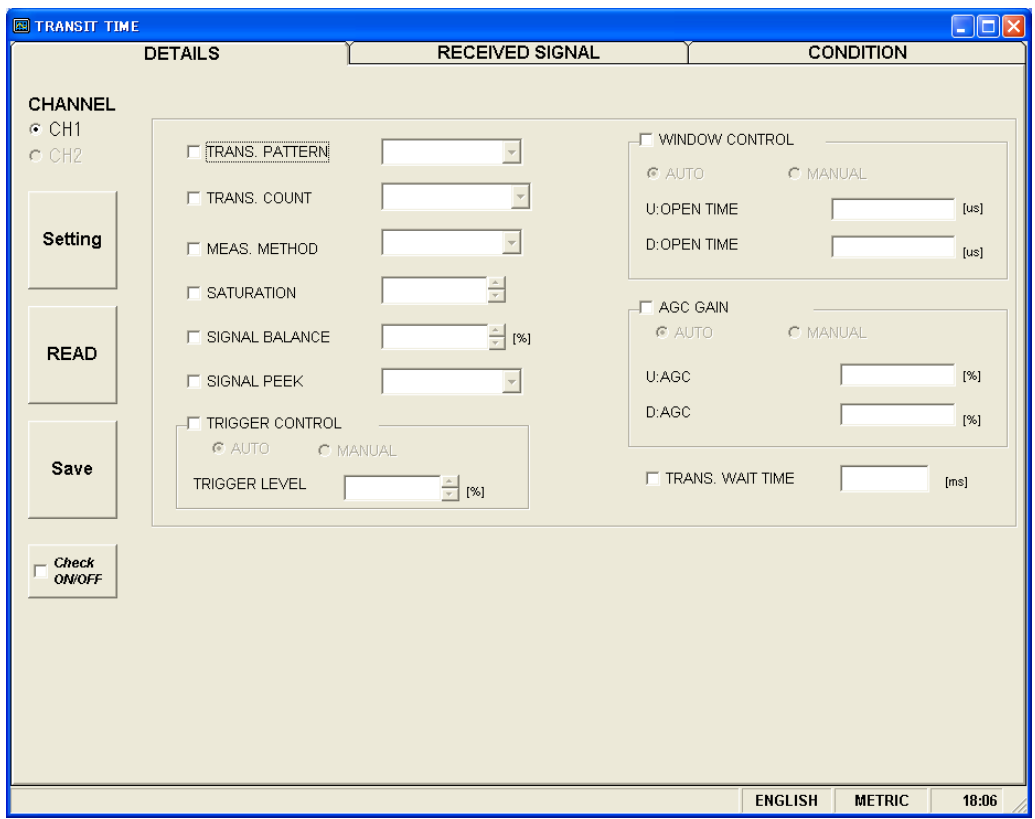

Fig. 9-23 < Detailed information screen >

Select the items to be set or read-in by checking the check box of the desired items  $(\mathbb{Z})$ . Make the check box of the items not to be selected (or to be canceled) blank  $(\Box)$ .

See [Table 9-12](#page-77-0) on the next page for the details of the setting.

[Channel Select] ..........Set or read the detailed setting of the selected channel.

When "1-path" is selected, CH2 display is disabled.

Setting of CH1 and CH2 are enabled only when "2-path" and "2-pipe" are selected.

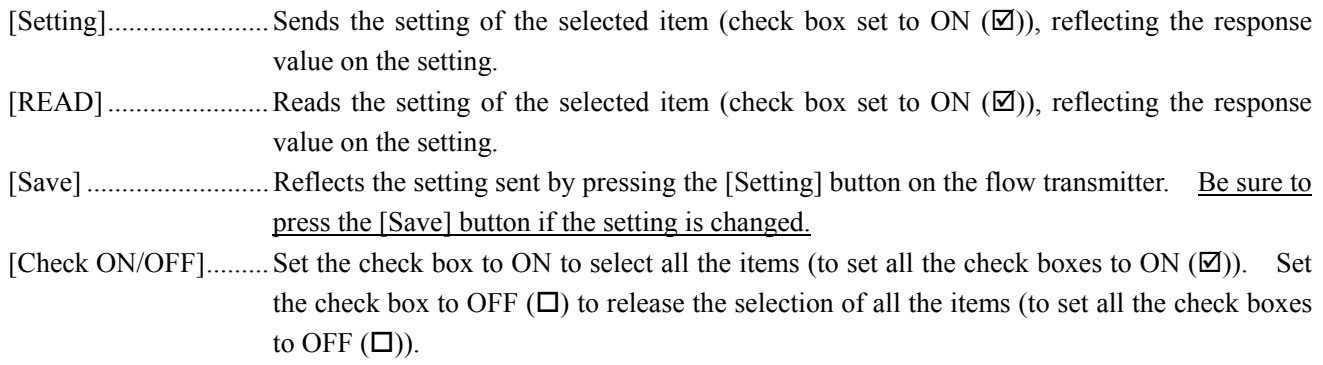

<span id="page-77-0"></span>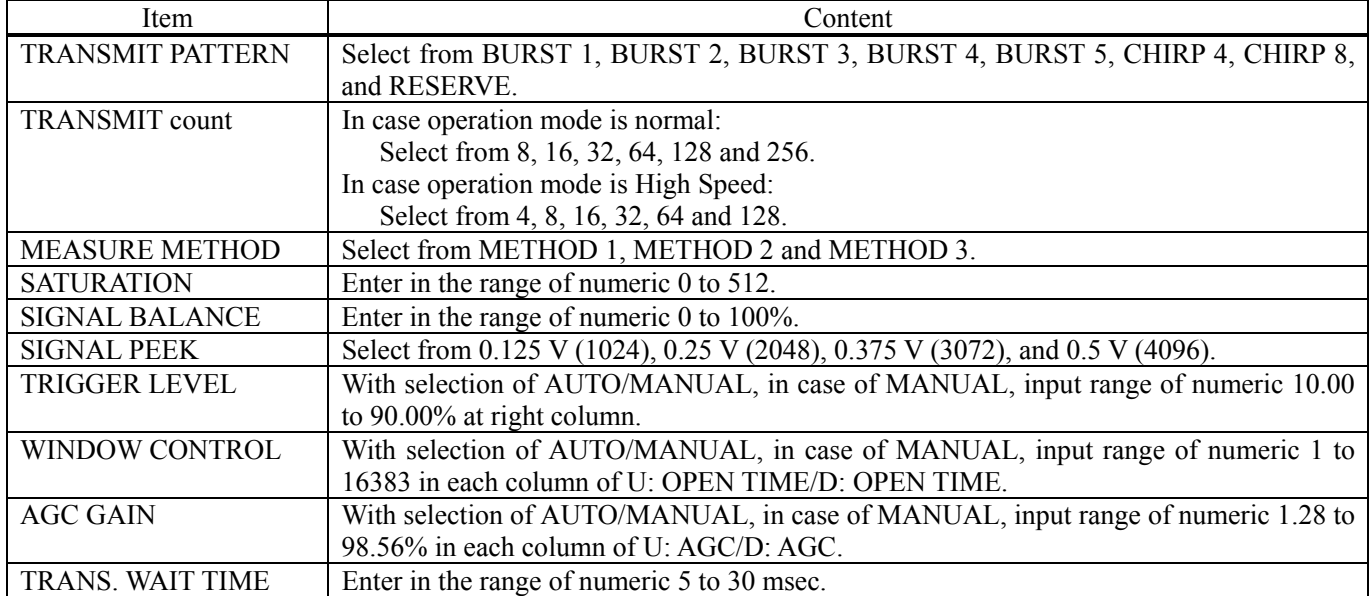

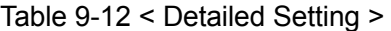

#### 9.15.2 Received Signal (optional function)

Click "RECEIVED SIGNAL", and the following screen appears.

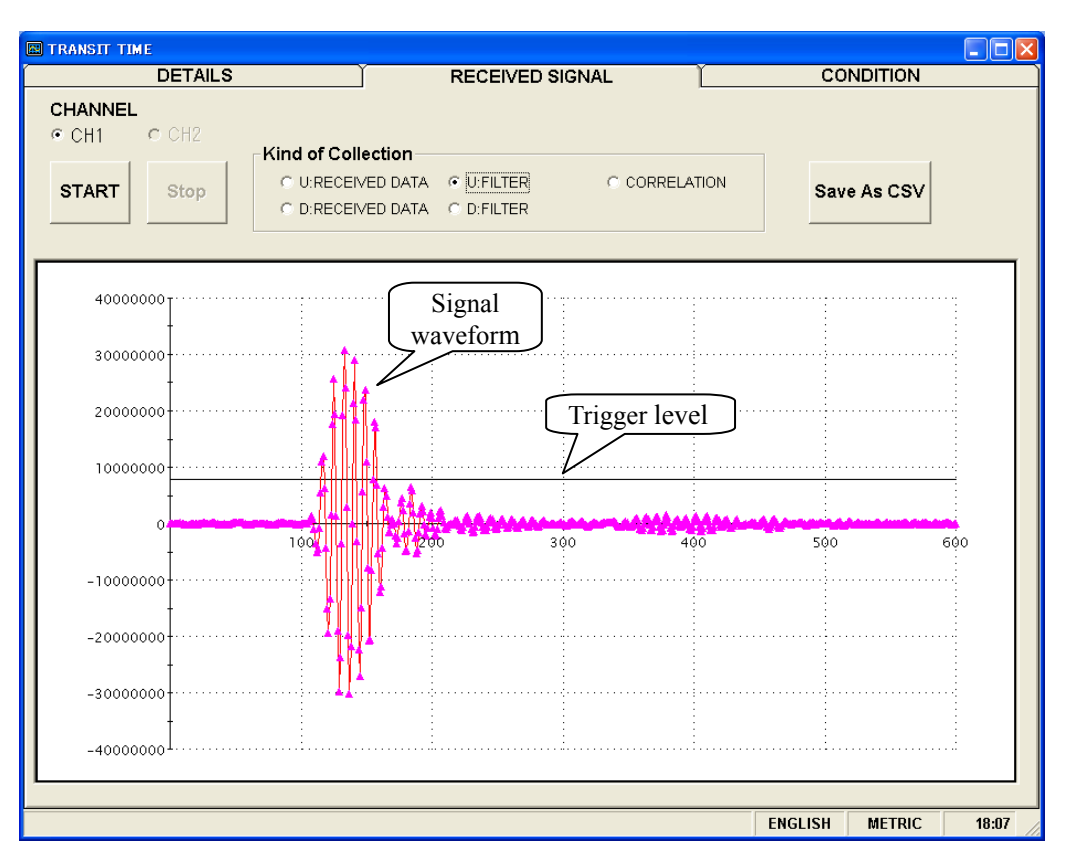

Fig. 9-24 < Received signal screen >

[Channel Select] ..........Reads waveforms by collection type of the selected channel.

When "1-path" is selected, CH2 display is disabled.

Setting of CH1 and CH2 are enabled only when "2-path" and "2-channel" are selected.

Select one from forward direction received wave, reverse direction received wave, forward direction filter, reverse direction filter and correlation waveform. Depending on measurement method (method 1, method 2 and method 3), items which can be selected vary as shown below. Trigger level is also displayed.

Left-click the mouse while pressing the shift key to specify the screen range, and the selected range is magnified. Press the R key to return to original status.

- Method 1: One from forward direction, reverse direction and correlation waveform can be selected.
- Method 2: One from forward direction, reverse direction, forward direction filter and reverse direction filter can be selected.
- Method 3: One from forward direction, reverse direction, forward direction filter and reverse direction filter can be selected.

[Start].........................Starts reading.

[Stop]...........................Stops reading.

[Save As CSV].............Saves the measurement result in a file in CSV format. Click the button, and you are prompted to enter the name of a file to which the data is to be saved. Specify the destination to save and enter the file name, and a CSV file is created.

#### $\overline{\text{Point}}$

- 1. Startup is completed within 3 to 6 waves.
- 2. No peak (amplitude) fluctuation should be observed. Otherwise air is mixed in.

See "Checking send/receive" in "6. Maintenance and Inspection" of the separate instruction manual, "FIXED TYPE ULTRASONIC FLOWMETER" INF-TN2FSVL-E, for receive waveforms.

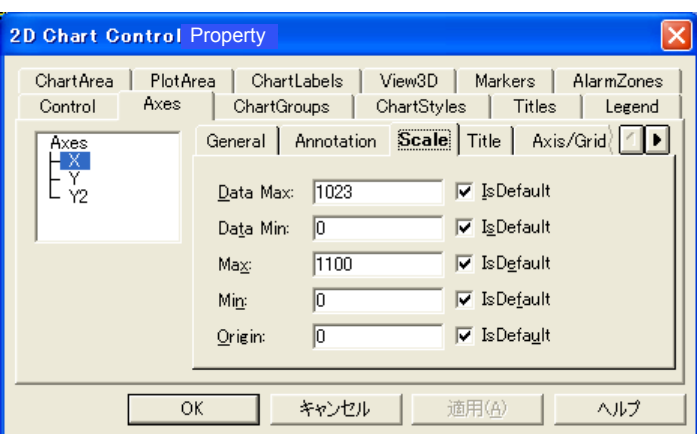

\* Right-click on the [Measurement] or [Receive waveform] screen, and scale can be adjusted.

#### 9.15.3 Operation Information

Click "CONDITION", and the following screen appears.

| $\square$ ex<br><b>EL TRANSIT TIME</b> |                              |                                            |                                          |  |  |  |
|----------------------------------------|------------------------------|--------------------------------------------|------------------------------------------|--|--|--|
|                                        | <b>DETAILS</b>               | <b>RECEIVED SIGNAL</b>                     | CONDITION                                |  |  |  |
|                                        |                              |                                            |                                          |  |  |  |
|                                        | Item of Collection           | CH <sub>1</sub><br>CH <sub>2</sub><br>Unit |                                          |  |  |  |
|                                        | WEDGE S.V.<br>(CAL)          | [m/s]                                      |                                          |  |  |  |
|                                        | <b>WEDGE ANGLE</b><br>(CAL.) | [deq]                                      |                                          |  |  |  |
|                                        | PIPE S.V.<br>(CAL)           | [m/s]                                      |                                          |  |  |  |
|                                        | ANGLE IN PIPE<br>(CAL.)      | [deg]                                      |                                          |  |  |  |
|                                        | LINING S.V.<br>(CAL.)        | [m/s]                                      |                                          |  |  |  |
| <b>READ</b>                            | ANGLE IN LINING<br>(CAL)     | [deq]                                      |                                          |  |  |  |
|                                        | FLUID S.V.<br>(CAL.)         | [m/s]                                      |                                          |  |  |  |
|                                        | ANGLE IN FLUID<br>(CAL.)     | [deq]                                      |                                          |  |  |  |
|                                        | TOTAL TIME(T0 C)<br>(CAL.)   | [us]                                       |                                          |  |  |  |
|                                        | WINDOW OPEN(Win C)<br>(CAL.) | [us]                                       |                                          |  |  |  |
| Save As                                | FORWARD TIME(T1)             | [us]                                       |                                          |  |  |  |
| <b>CSV</b>                             | REVERSE TIME(T2)             | [us]                                       |                                          |  |  |  |
|                                        | TOTAL TIME(T0)               | [us]                                       |                                          |  |  |  |
|                                        | <b>TRANSIT TIME(DT)</b>      | [ns]                                       |                                          |  |  |  |
|                                        | DELAY TIME(Ta)               | [us]                                       |                                          |  |  |  |
|                                        | ANGLE IN FLUID(thf)          | [deg]                                      |                                          |  |  |  |
|                                        | FLUID S.V.(C,†)              | [m/s]                                      |                                          |  |  |  |
|                                        | REYNOLDS No.(Re)             |                                            |                                          |  |  |  |
|                                        | K(K)                         |                                            |                                          |  |  |  |
|                                        | VELOCITY(V)                  | [m/s]                                      |                                          |  |  |  |
|                                        | U:SIGNAL POWER(AGC U)        | [%]                                        |                                          |  |  |  |
|                                        | D:SIGNAL POWER(AGC D)        | [%]                                        |                                          |  |  |  |
|                                        | U:SIGNAL PEEK(P/H U)         |                                            |                                          |  |  |  |
|                                        | D:SIGNAL PEEK(P/H D)         |                                            |                                          |  |  |  |
|                                        | U:TRIG. LEVEL(TRG U)         | [%]                                        |                                          |  |  |  |
|                                        | D:TRIG. LEVEL(TRG D)         | [%]                                        |                                          |  |  |  |
|                                        | $\overline{\blacksquare}$    |                                            | $\blacktriangleright$                    |  |  |  |
|                                        |                              |                                            |                                          |  |  |  |
|                                        |                              |                                            |                                          |  |  |  |
|                                        |                              |                                            |                                          |  |  |  |
|                                        |                              |                                            | <b>ENGLISH</b><br><b>METRIC</b><br>18:12 |  |  |  |
|                                        |                              |                                            |                                          |  |  |  |

Fig. 9-25 < Operation Information screen >

Select either Line 1 or Lline 2 first.

[Read].......................... Reads operating information of CH1 and CH2 together.

1-path: Reads operating information of CH1.

[Save As CSV] ............ Saves Operation Information in file with CSV format. Click the button, and you are prompted to enter the name of a file to which the data is to be saved. Specify the destination to save and enter the file name, and a CSV file is created.

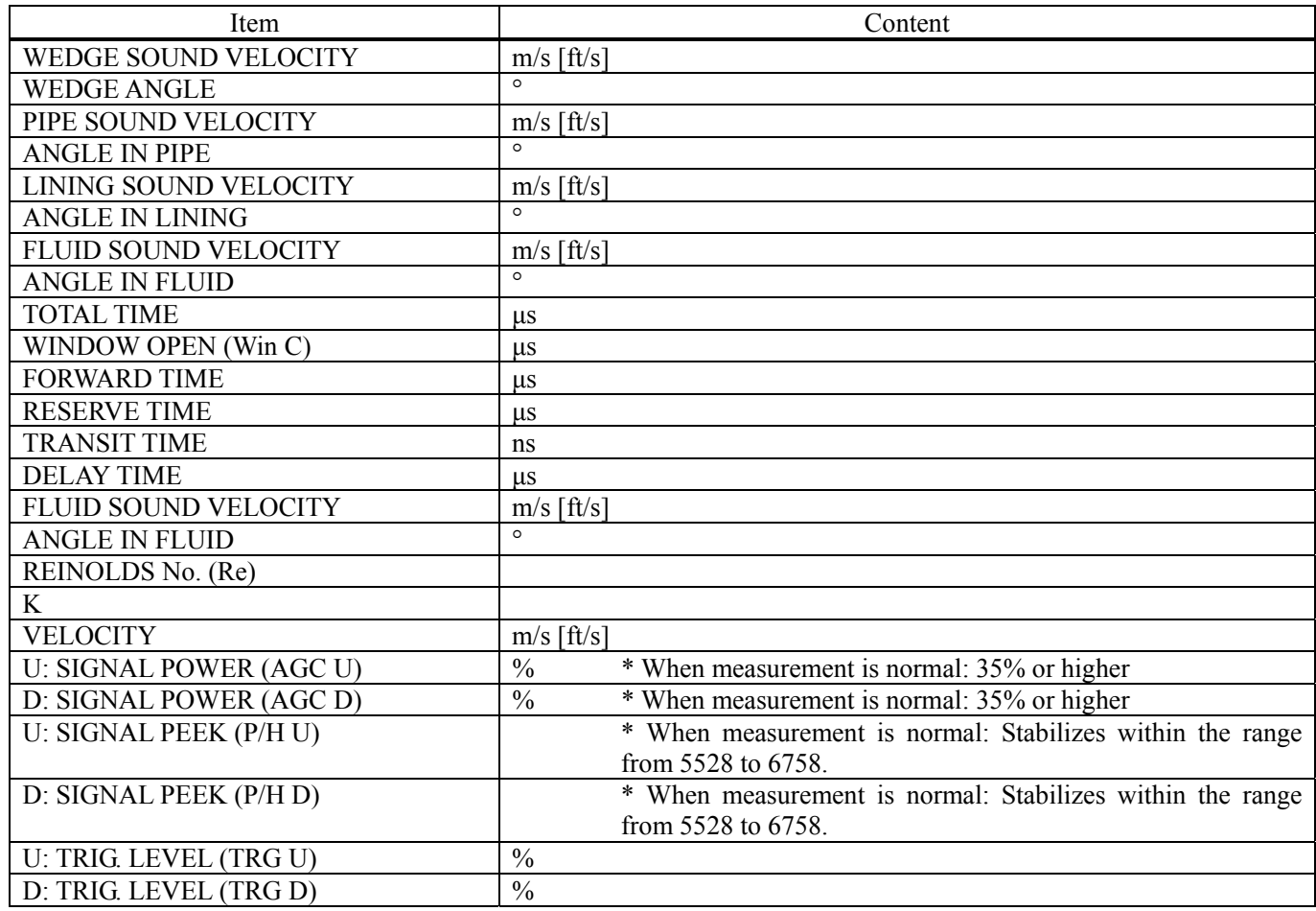

#### Table 9-13 < Operation Information >

See "Displaying data in maintenance mode" in "6. Maintenance and Inspection" of the separate instruction manual, "FIXED TYPE ULTRASONIC FLOWMETER" INF-TN2FSVL-E, for the operation information.

## 9.16 RAS

Click the [RAS] button on the menu screen to display the RAS screen shown below.

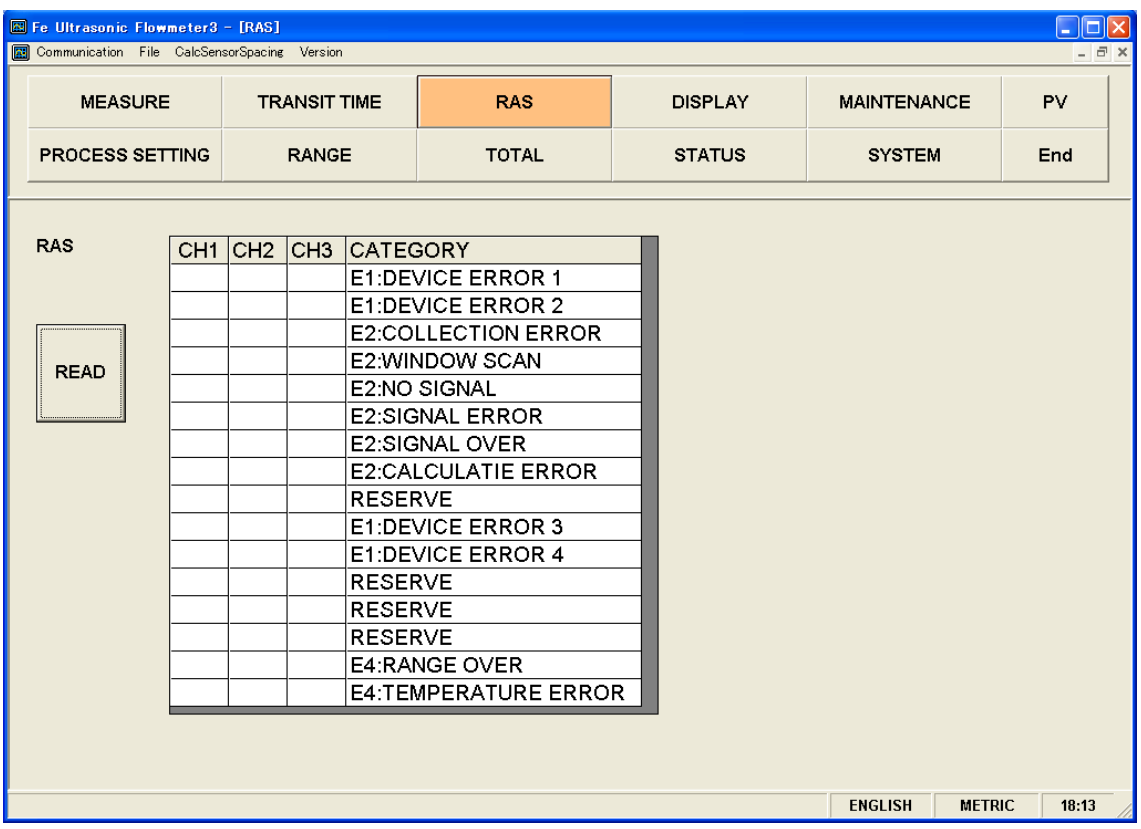

Fig. 9-26 < RAS screen >

[READ] button............. Displays RAS information (16 items from 0/1 to 0/16).

 When "1-path" is selected, CH2 and CH3 displays are disabled. CH1, CH2, and CH3 can be read when "2-path" and "2-pipe" are selected.

### 9.17 Maintenance

Click the "MAINTENANCE" button on the Menu screen, and the following screen appears.

Note: If [Setting] and [Read] are executed on this screen, the instrument is in the Maintenance mode for flowmeter. Be sure to reset the Maintenance mode of flowmeter by clicking the [Release] button.

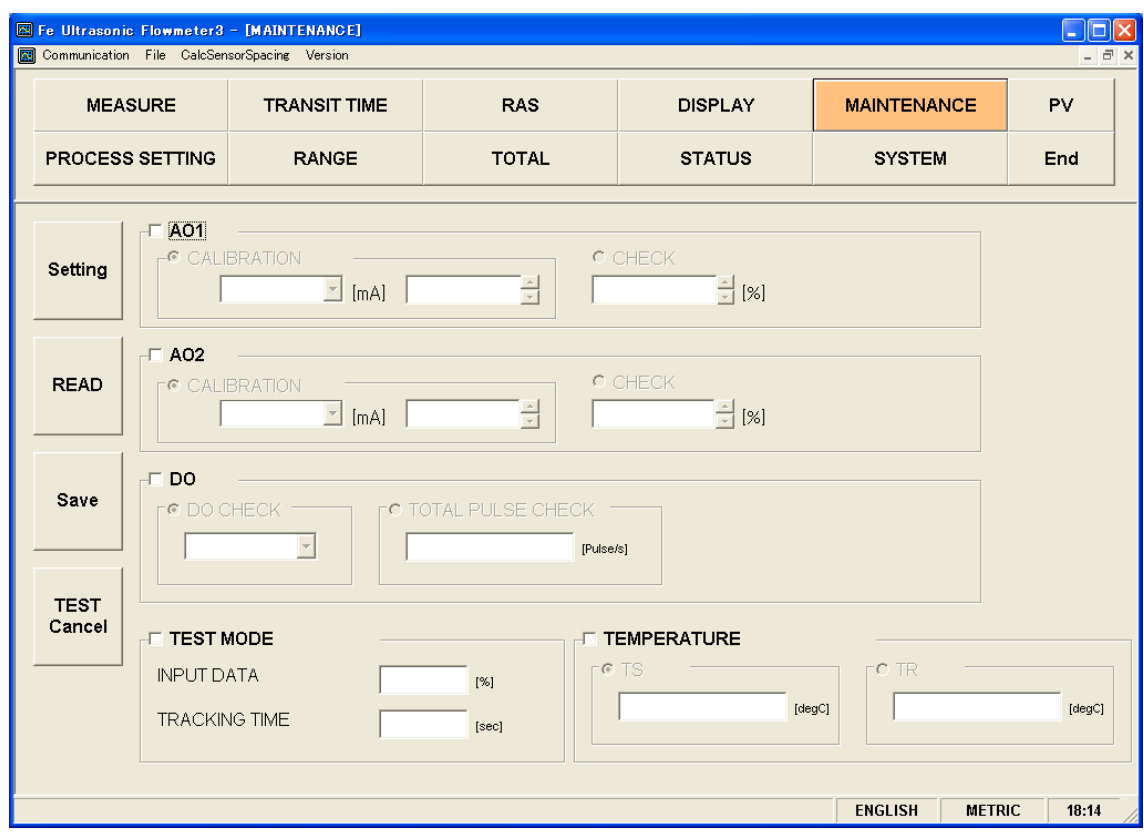

Fig. 9-27 < Maintenance screen >

Select the items to be set or read-in by checking the check box of the desired items  $(\mathbb{Z})$ . Make the check box of the items not to be selected (or to be canceled) blank  $(\Box)$ .

See [Table 9-14](#page-83-0) on the next page for details of the maintenance.

[Setting] button............Sends the setting of the selected items  $(\boxtimes)$  and reflects the response value to the setting. [READ] button ............Read-ins the setting of the selected items  $(\boxtimes)$  and reflects the response value to the setting. [Save] button ...............Reflects the setting sent by pressing the [Setting] button to the flow transmitter. Note that However, you cannot save AO check, DO check, integration pulse check, test mode, input data, tracking time, and temperature input data.. Be sure to click the [Save] button if AO is adjusted. [TEST Cancel] button..Cancels the AO/DO/Test mode.

\* Be sure to press the [TEST Cancel] button when maintenance is completed.

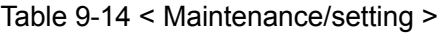

<span id="page-83-0"></span>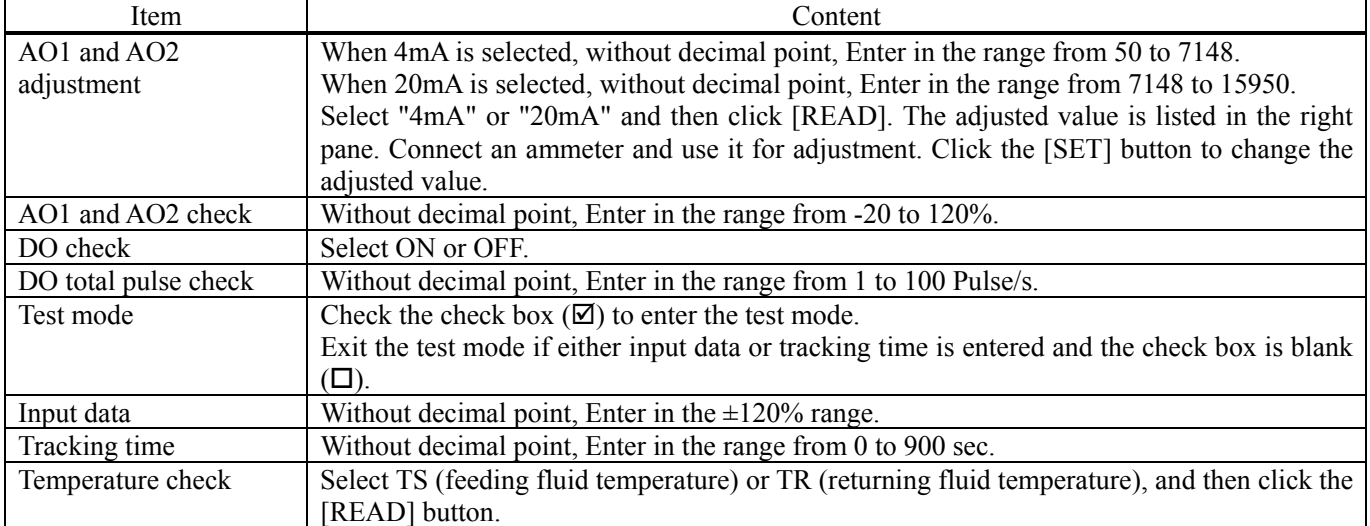

### 9.18 PV

Click the [PV] button on the menu screen to display the PV screen (when RS-485 communication system is selected only).

 Do not start or operate the other application while the measurement is in progress. The measurement may not be successful.

A CAUTION -

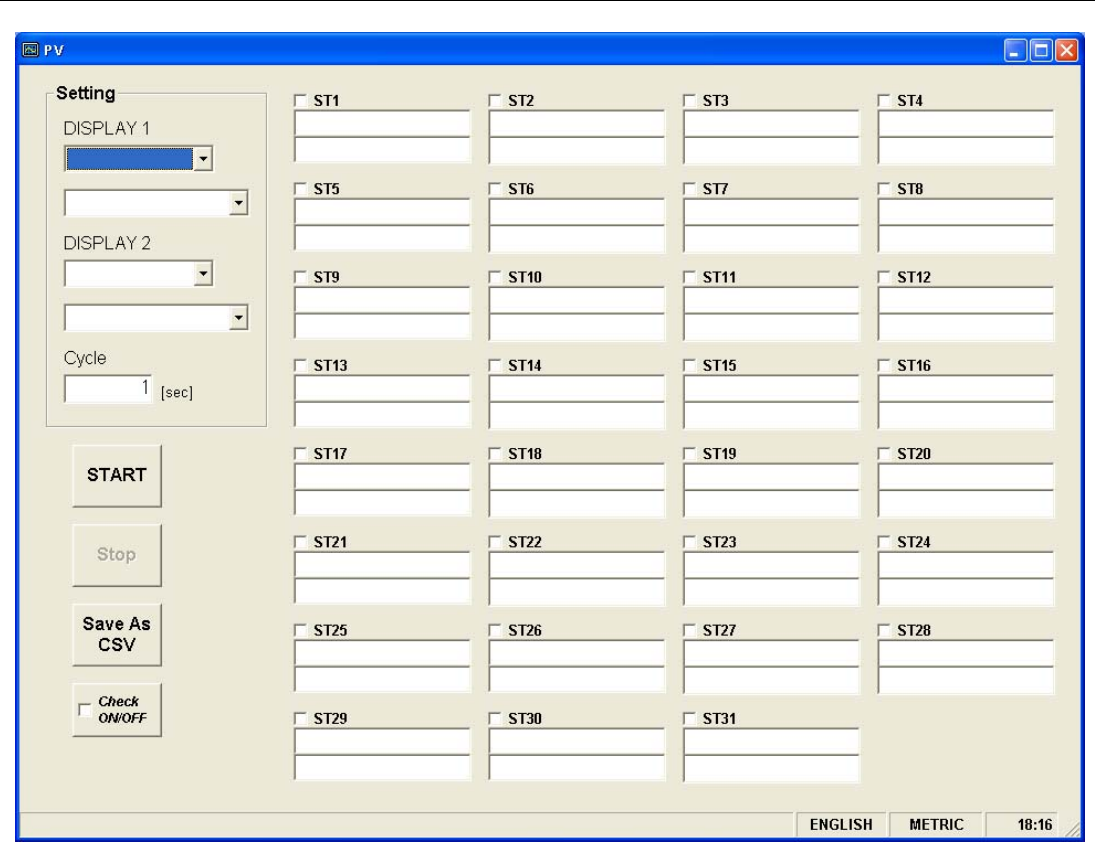

Fig. 9-28 < PV screen >

Select the station No. to be measured by checking the check box of the desired item  $(\boxtimes)$ . Make the check box of the items not to be selected (or to be canceled) blank  $(\Box)$ .

The number of measurable units can be calculated by the following expression:

Number of measurable units = Cycle (sec)  $/ 0.5$  sec

See [Table 9-15](#page-85-0) for details of PV.

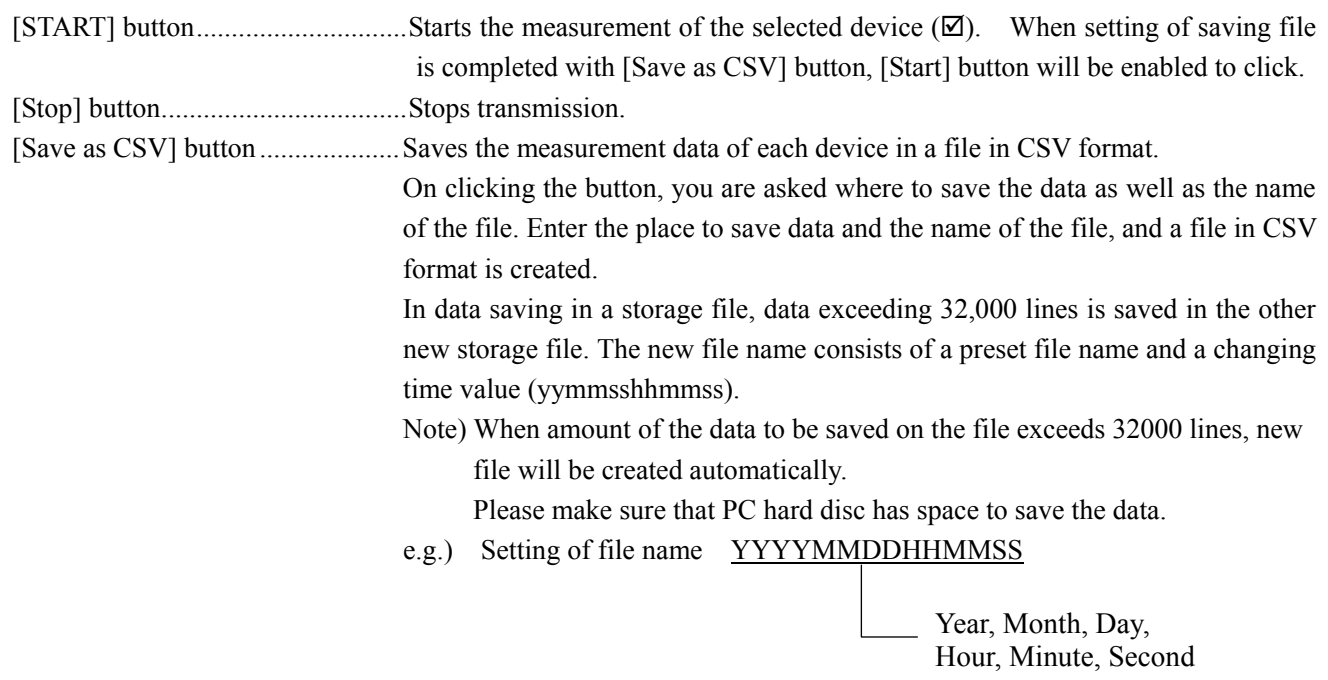

[Check ON/OFF] check button ......Check the check box  $(\boxtimes)$  to select all the items. (The check boxes for all the items are checked  $(\boxtimes)$ ). Keep the check box blank  $(\Box)$  to cancel the selection of all the items. (The check boxes for all the items are made blank  $(\Box)$ .

<span id="page-85-0"></span>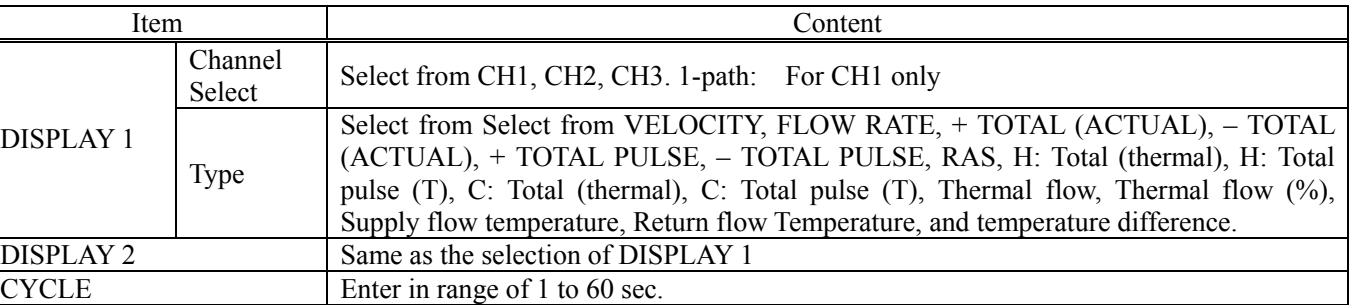

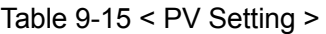

## 9.19 End

Click the [End] button on the Menu screen, and the following screen appears.

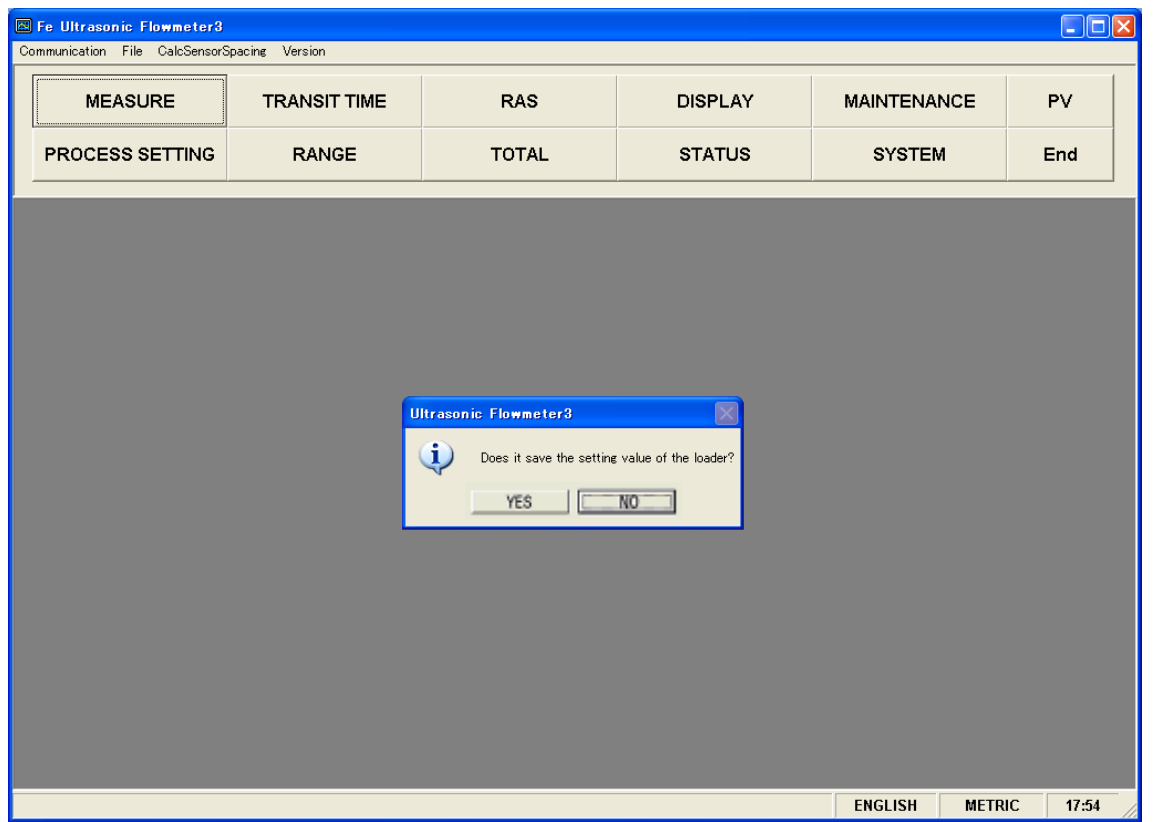

Fig. 9-29 < Menu screen >

Click either the [End] button or the  $(\mathbb{Z})$  button, and a message asking you whether you want to save the loader setting appears. To save setting value, select "Yes". On the file designation window that appears, select a file, and the setting is saved in the file. Then the loader is terminated. Not to save setting value, select "No", and the loader is terminated without saving the setting.

#### 9.20 Uninstalling of Software

Select "Addition and Deletion of Application" from "Control Panel" of Windows, and click [Change and Deletion] to uninstall the software.

# 10. TROUBLESHOOTING

If the communication is unavailable, check the following items.

- □ Whether all devices related to communication are turned on.
- □ Whether connections are correct.

 $\square$  Data length:  $\Box$  Stop bit:  $\Box$  Parity:

- $\Box$  Whether the number of connected instruments and connection distance are as specified.
- $\Box$  Whether communication conditions coincide between the master station (host computer) and slave stations.
	- $\Box$  Transmission speed:  $\Box$  9600bps  $\Box$ 10200bps

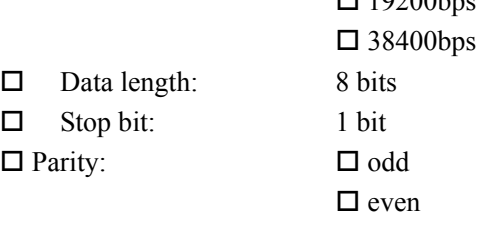

- $\Box$  none
- $\Box$  Whether send/receive signal timing conforms to Section [5.3](#page-12-0) in this manual.
- $\square$  Whether the station No. designated as send destination by the master station coincides with the station No. of the connected FSV.
- $\Box$  Whether more than one instrument connected on the same transmission line shares the same station No.
- $\Box$  Whether the station No. of instruments is set at other than 0. If it is 0, the communication function does not work.
- $\square$  Whether the 5th digit of type cord of this Flow transmitterr is A ?

 $(FSV\Box\bf{A}\Box\Box\bf{2}-\Box\Box\Box\Box\Box)$ 

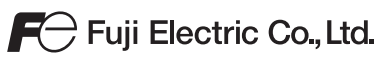

#### **International Sales Div Sales Group**

Sate City Ohsaki, East Tower, 11-2, Osaki 1-chome,<br>Gate City Ohsaki, East Tower, 11-2, Osaki 1-chome,<br>Shinagawa-ku, Tokyo 141-0032, Japan<br>http://www.fujielectric.com<br>Phone: 81-3-5435-7280, 7281 Fax: 81-3-5435-7425<br>http://w